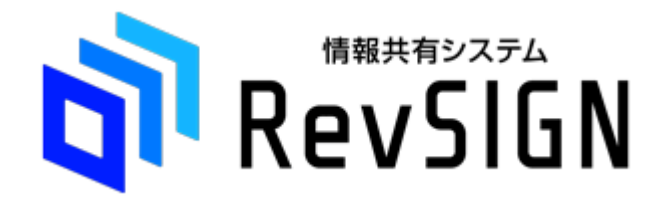

### 基本操作マニュアル

### 受注者用

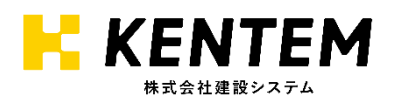

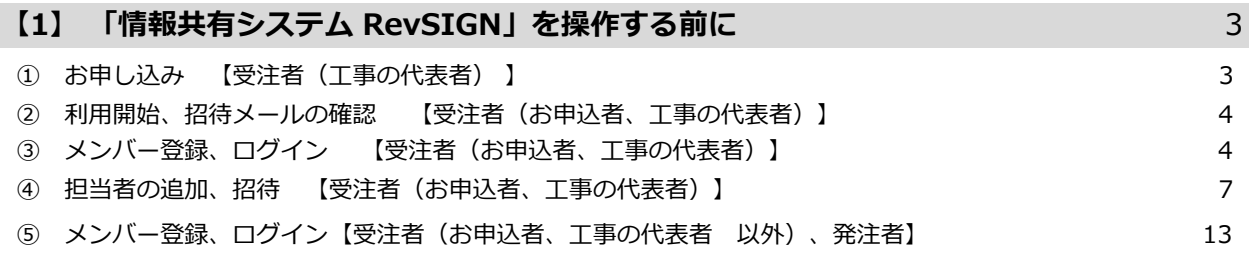

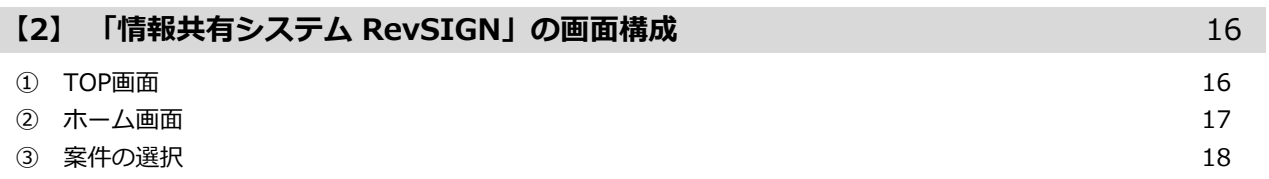

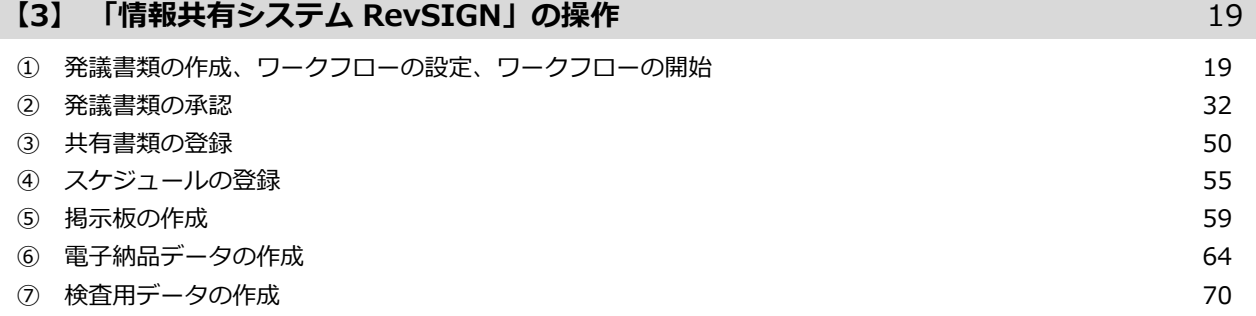

#### <span id="page-2-0"></span>ご利用までの流れ

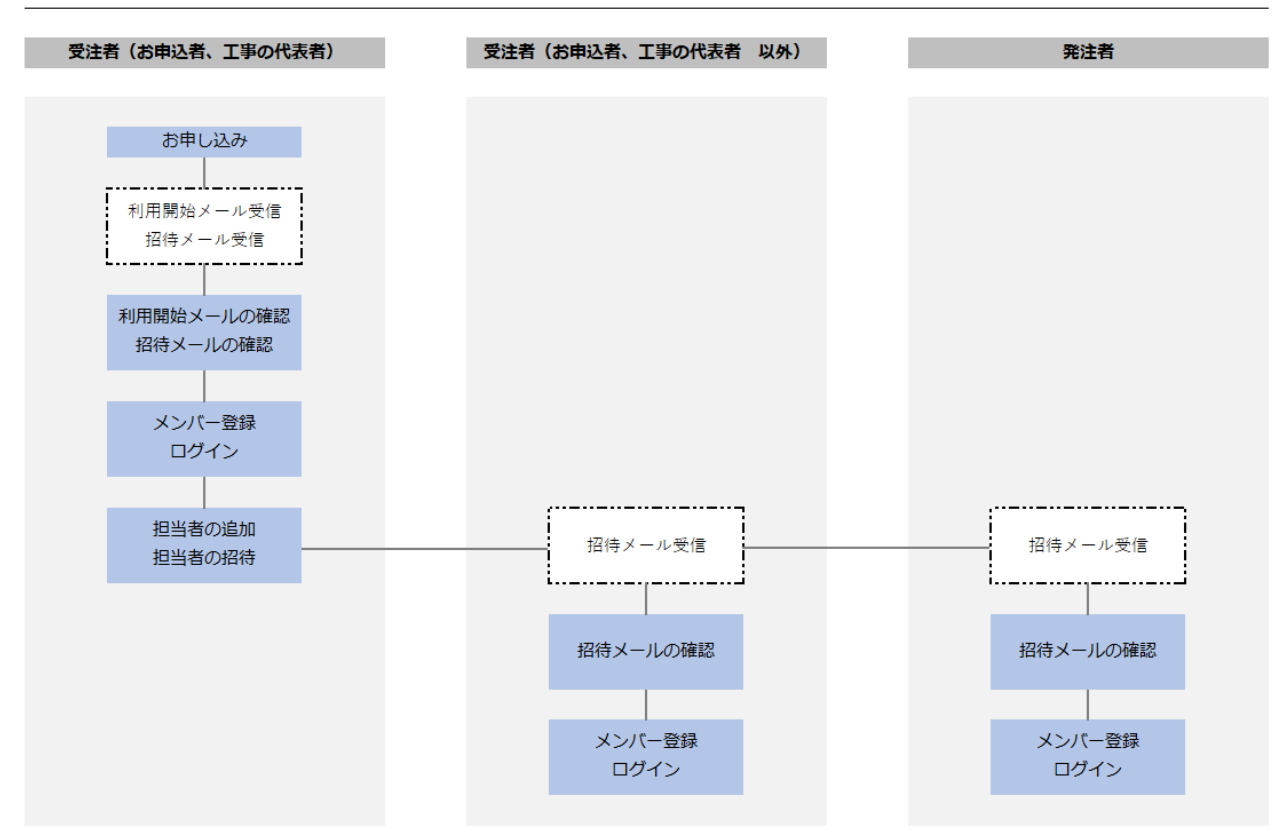

RevSIGNでは、お申し込み後、受注者の代表者 1名様を案件に登録いたします。 ご利用開始後、こちらの代表者に発注者・受注者の各担当者を案件に追加・招待する作業を行っていた だきます。

受注者の代表者に追加・招待された担当者は、RevSIGNをご利用いただけるようになります。

### **① お申し込み 【受注者(工事の代表者) 】**

受注者(工事の代表者)が、RevSIGNのお申し込みを行います。 弊社ホームページのお申し込み・お問い合わせフォームから、新規お申し込みを行ってください。

【新規お申し込み・変更依頼・利用期間(工期)延長依頼・お問い合わせ】 <https://kjk-form.kentem.jp/>

### <span id="page-3-0"></span>**② 利用開始、招待メールの確認 【受注者(お申込者、工事の代表者)】**

新規お申し込み後、案件の登録やお申し込みの処理が完了すると、弊社から「ご利用開始のお知らせ」 と、「システムの招待」もしくは「案件参加者登録のお知らせ」のメールをそれぞれお送りします。

「ご利用開始のお知らせ」メールは、RevSIGNのお申し込みを行った担当者宛、もしくは、お申し込 みフォームの「システム利用者情報」欄にご記載の担当者宛にお送りいたします。

「システムの招待」もしくは「案件参加者登録のお知らせ」メールは、お申し込みフォームの「システ ム利用者情報」欄にご記載の担当者宛にお送りいたします。

それぞれ、内容をご確認ください。

### **③ メンバー登録、ログイン 【受注者(お申込者、工事の代表者)】**

システムの招待メールを受け取った受注者は、メールのご案内に沿って、メンバー登録の手続きを行っ ていただきます。

#### メールに記載されているURLのリンクをクリックします。

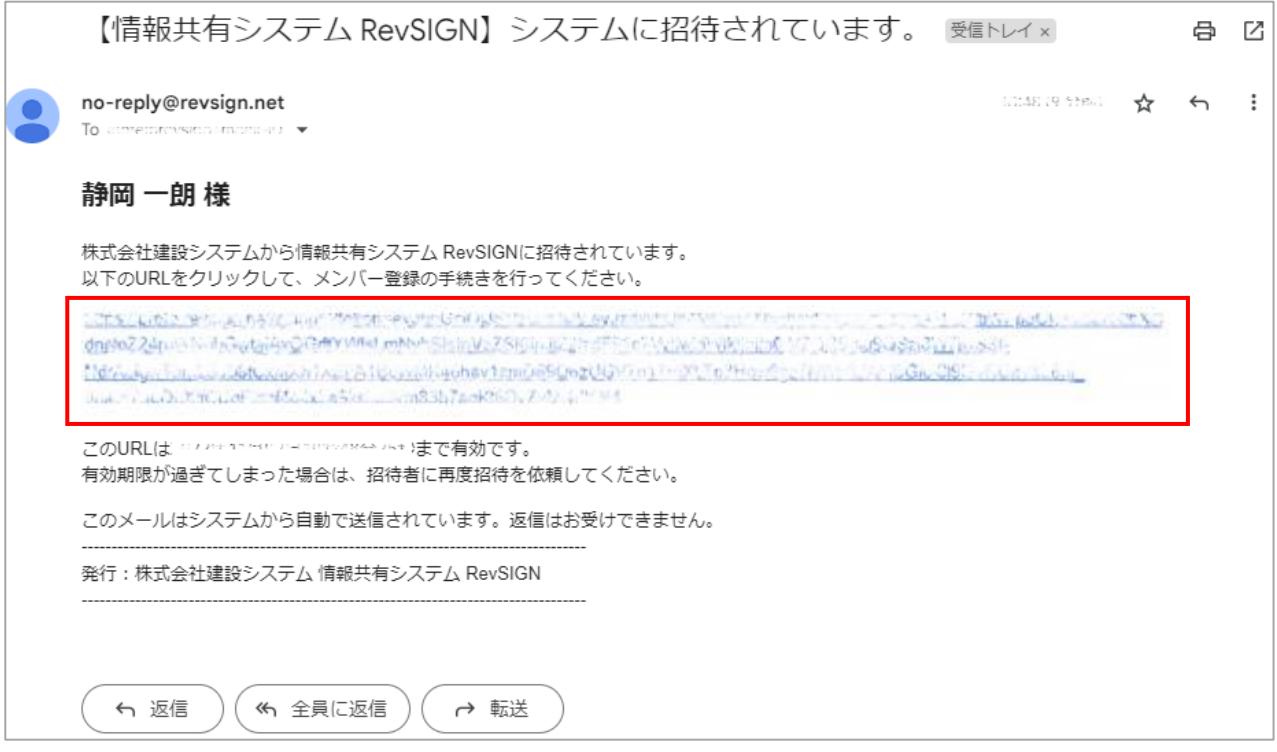

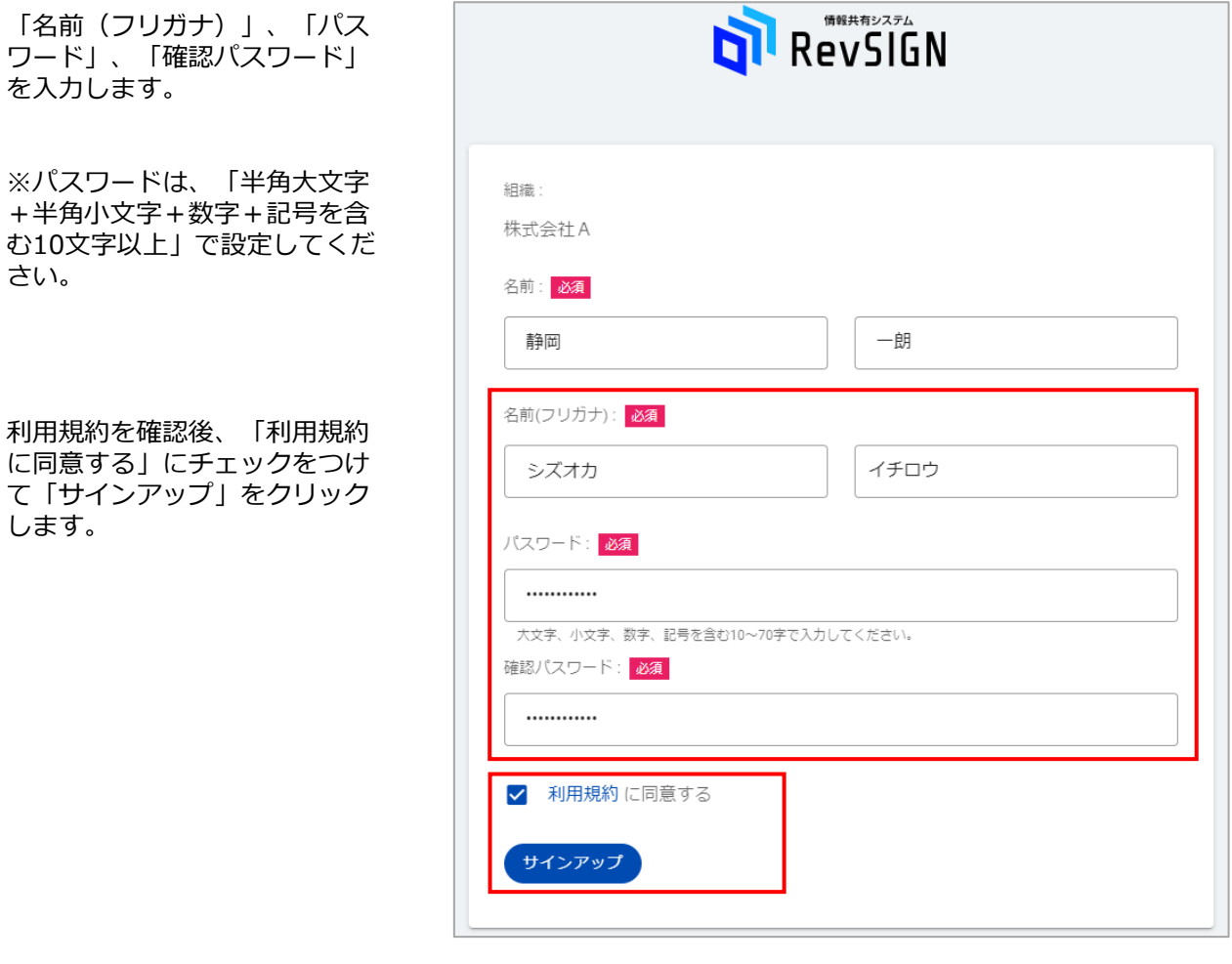

RevSIGNにログインします。

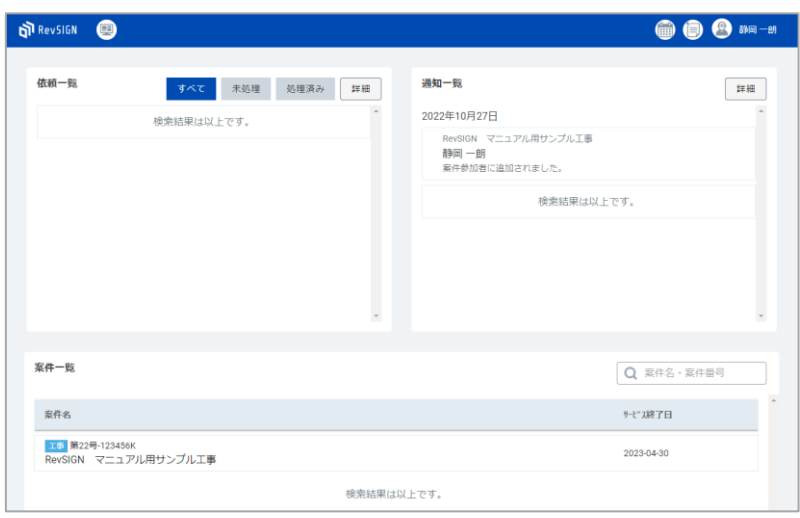

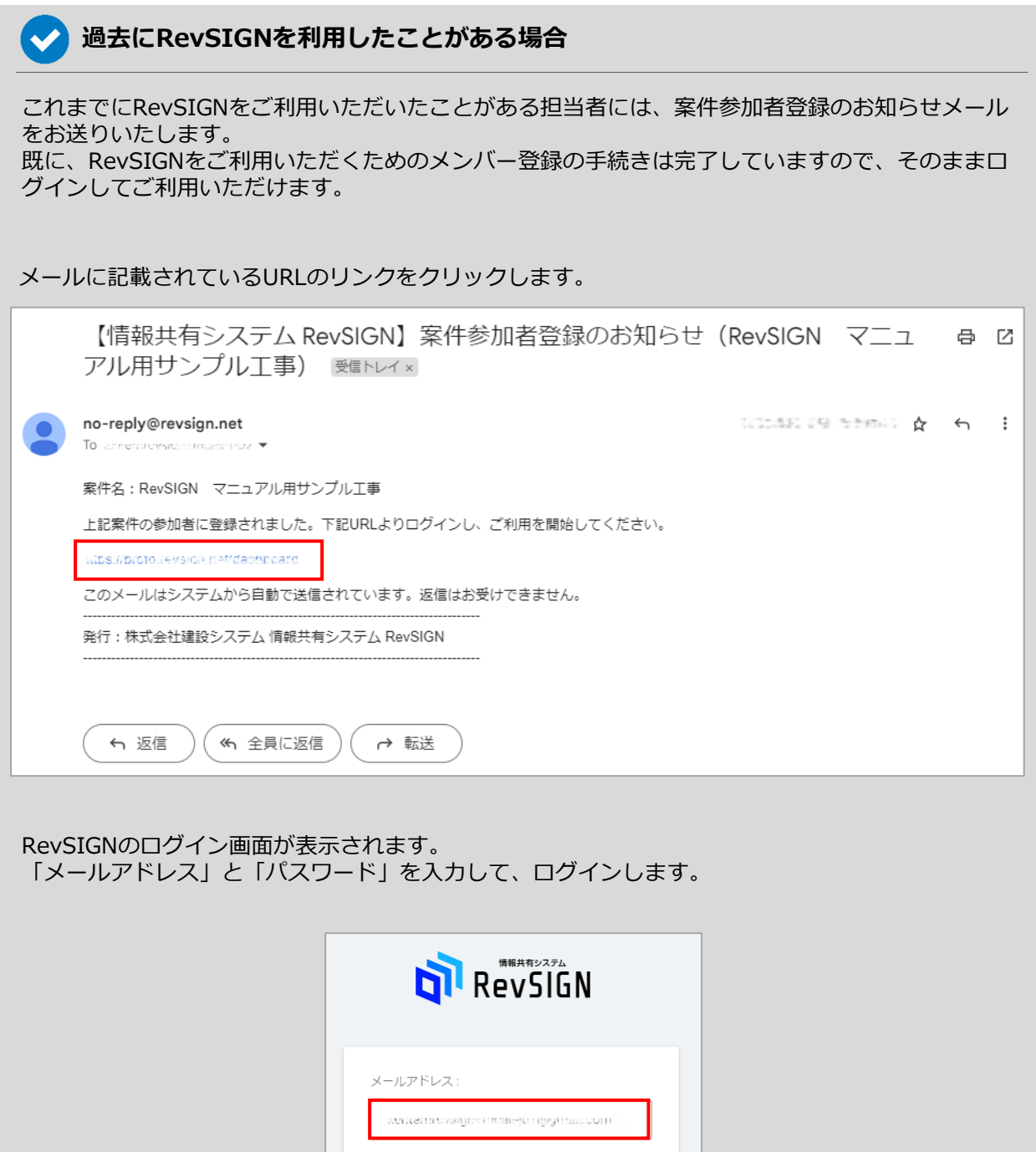

パスワードをお忘れですか?

パスワード: ...........

ログイン

□ ログイン状態を保持する

### <span id="page-6-0"></span>**④ 担当者の追加、招待 【受注者(お申込者、工事の代表者)】**

RevSIGNは、受注者(お申込者、工事の代表者)に案件を利用する担当者の追加・招待を行っていた だきます。 案件に追加・招待された担当者は、RevSIGNをご利用いただけるようになります。

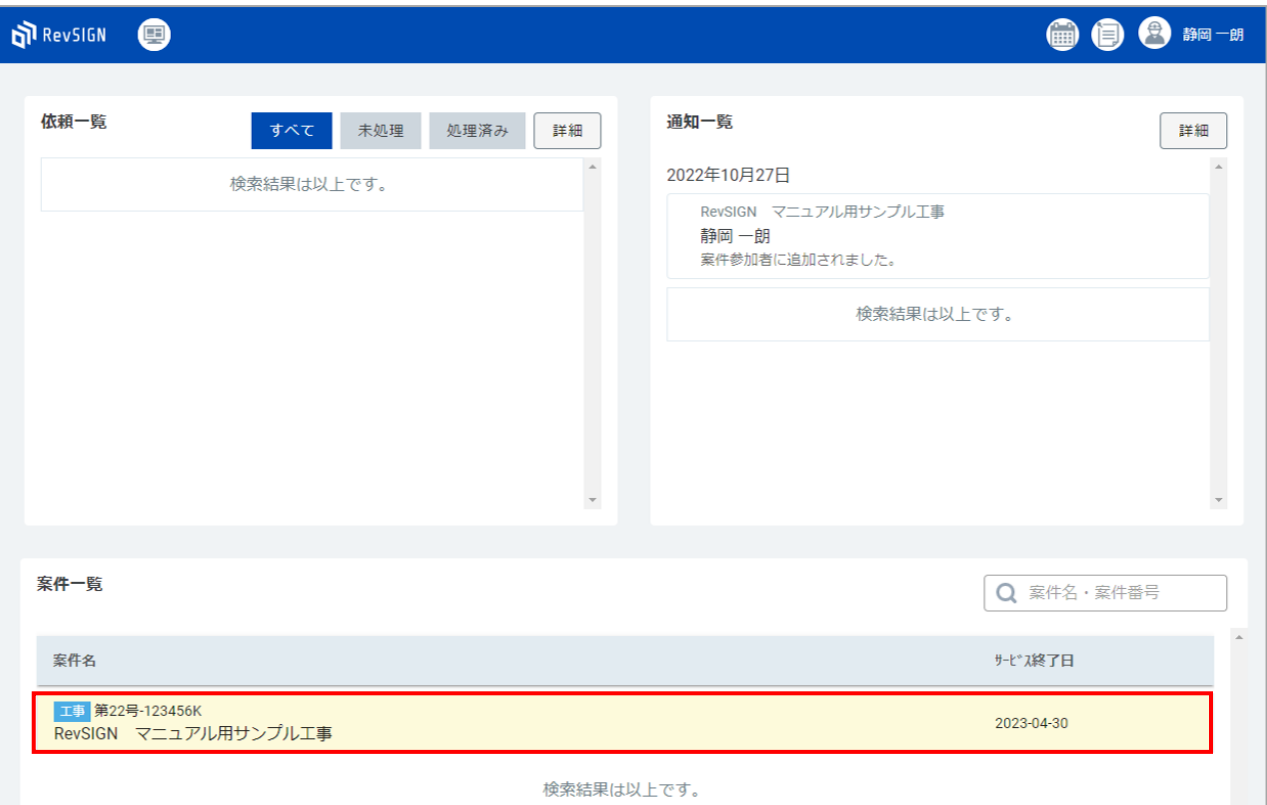

案件一覧から、担当者の追加・招待を行いたい案件を選択します。

#### 「基本情報」-「案件参加者」を開きます。

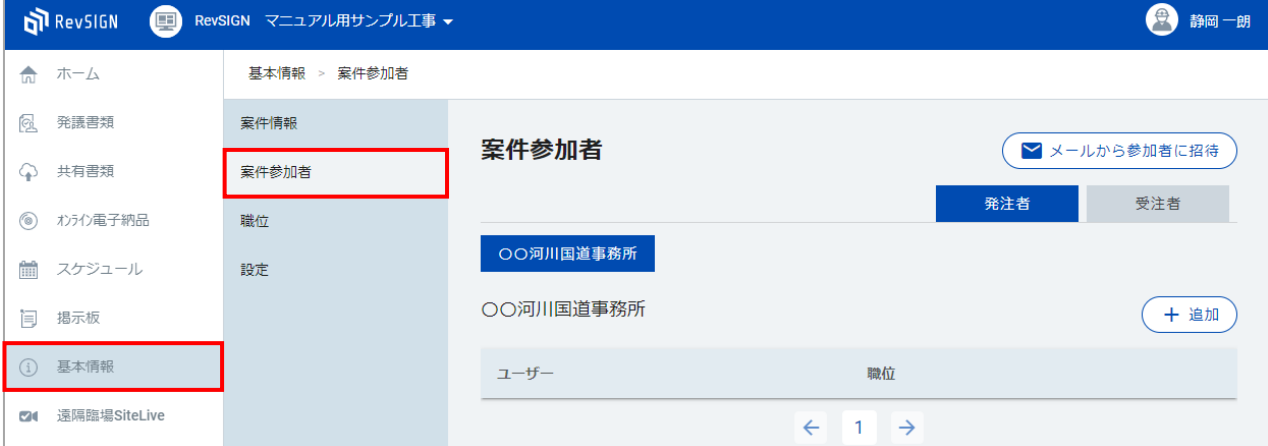

#### 「追加」をクリックします。

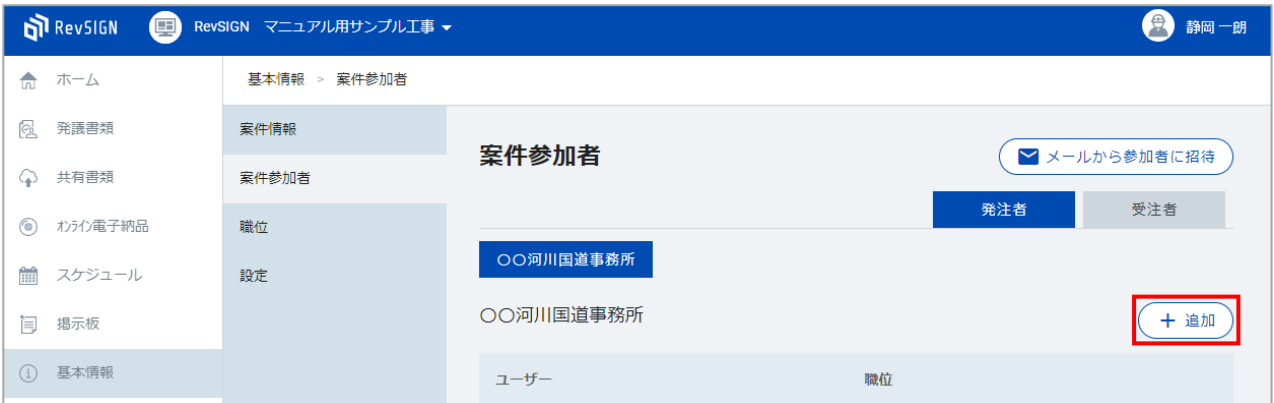

### 追加する担当者の組織を選択し、「ユーザー選択」をクリックします。

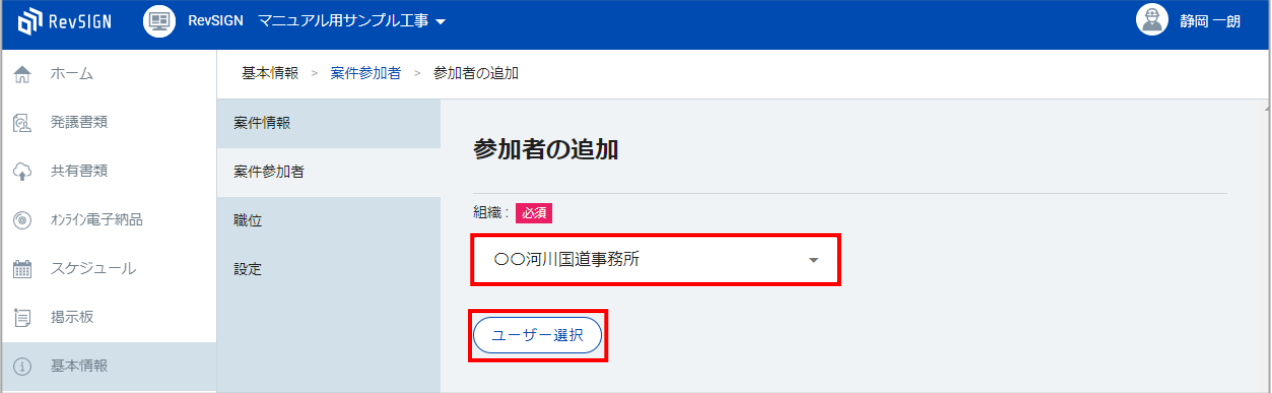

### 追加する担当者を選択し、「×」をクリックします。

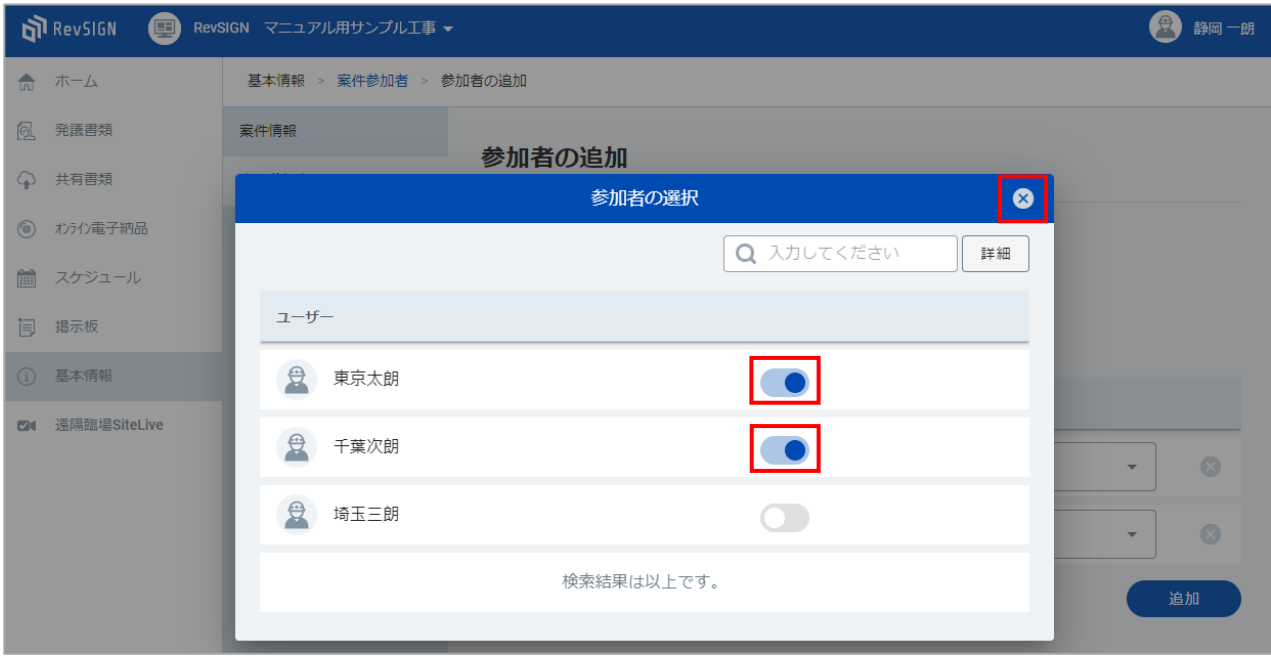

#### $\blacktriangledown$ **担当者を検索する場合**

参加者の追加の「ユーザー選択」では、お名前やメールアドレスで担当者を検索することも可能で す。

「詳細」から検索画面を開き、「名前」や「メールアドレス」を入力し、「検索」をクリックしま す。

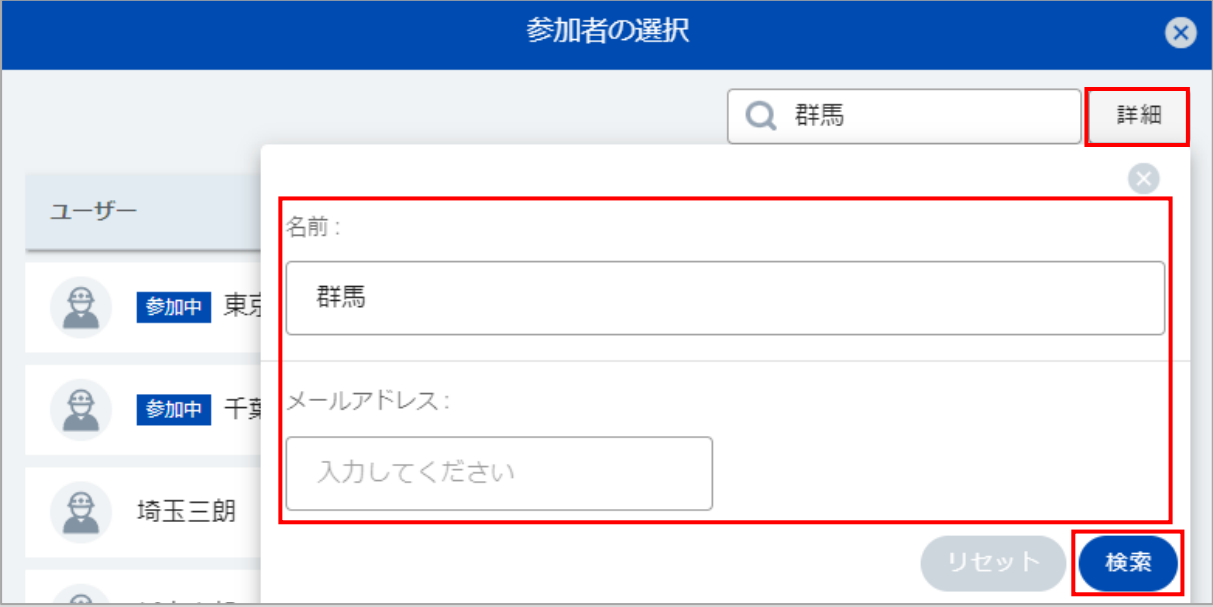

#### 検索結果が表示されます。 案件に追加する担当者を選択してください。

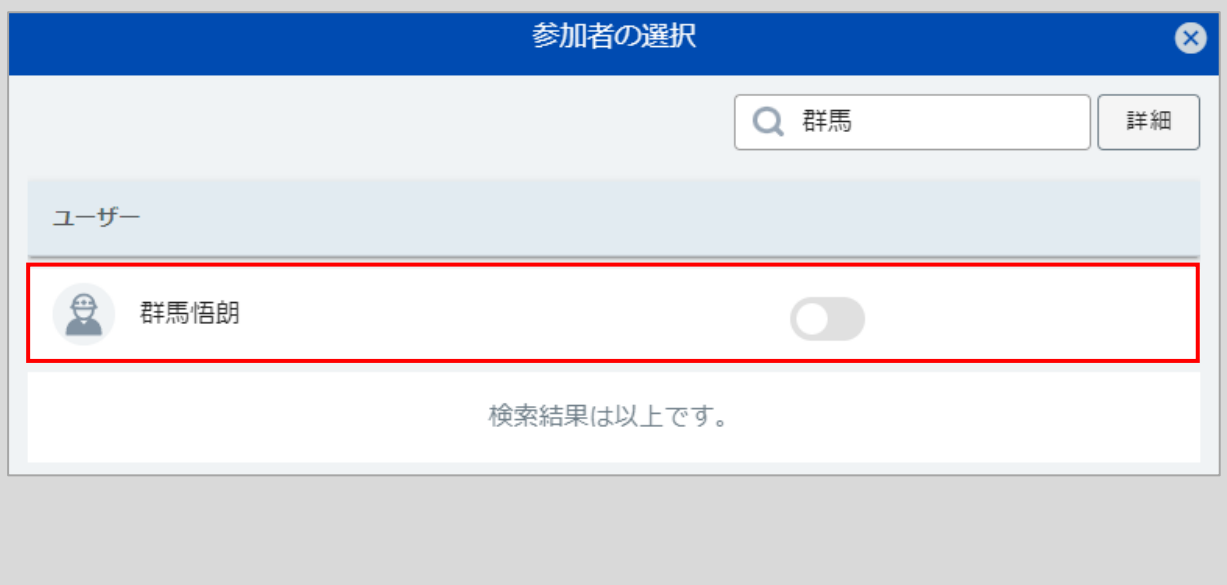

担当者の職位を設定し、「追加」をクリックします。

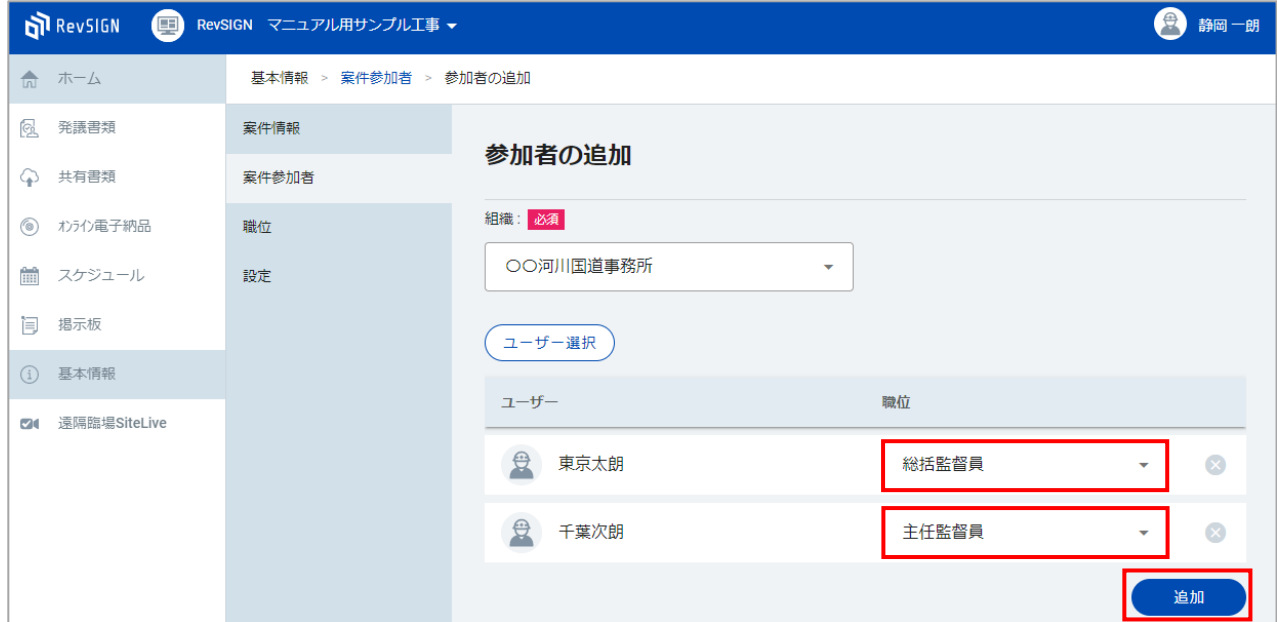

#### 担当者が追加されます。

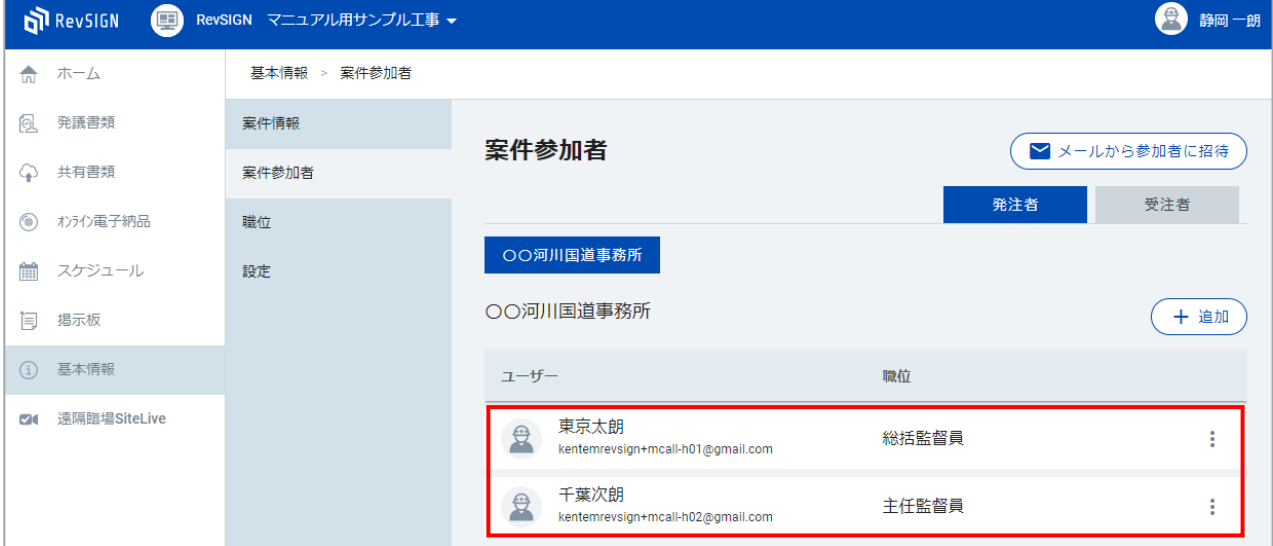

追加された担当者のメールアドレスに、案件の参加者に登録された旨のお知らせメールが送信されます。 追加された担当者は、ログインすればRevSIGNをご利用いただけます。

発注者、受注者の担当者をそれぞれ追加してください。

 $\blacktriangledown$ **案件に追加したい担当者が「ユーザー選択」の一覧にいない場合**

参加者の追加の「ユーザー選択」で、「検索」機能を利用して確認しても表示されない担当者は、 RevSIGNのアカウントをお持ちではありません。 メールから参加者に招待していただきます。

「基本情報」-「案件参加者」を開き、「メールから参加者に招待」をクリックします。

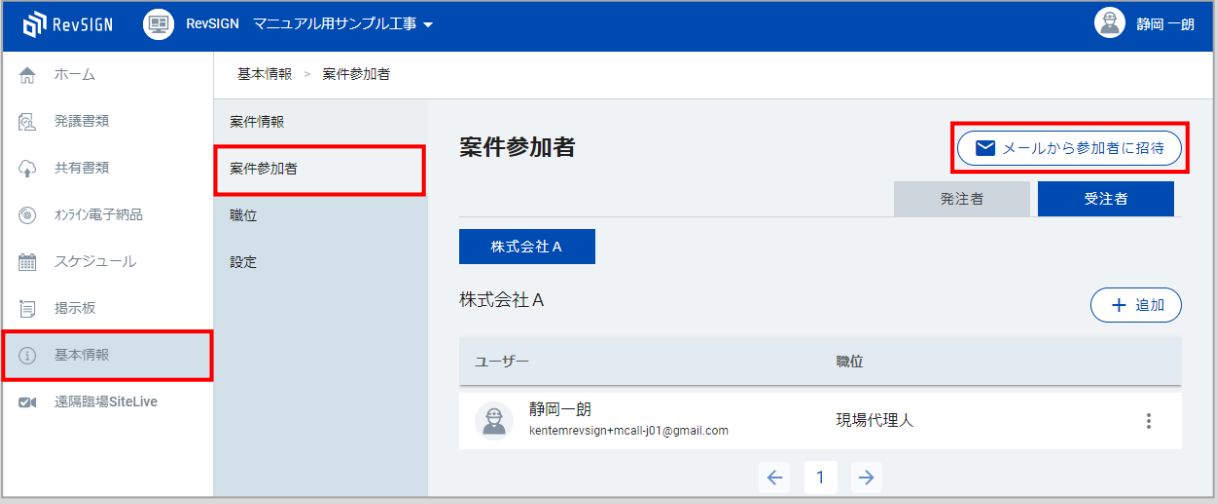

#### メール招待の画面が表示されます。 「組織」、「メールアドレス」、「名前」、「職位」を入力し、「送信」をクリックします。

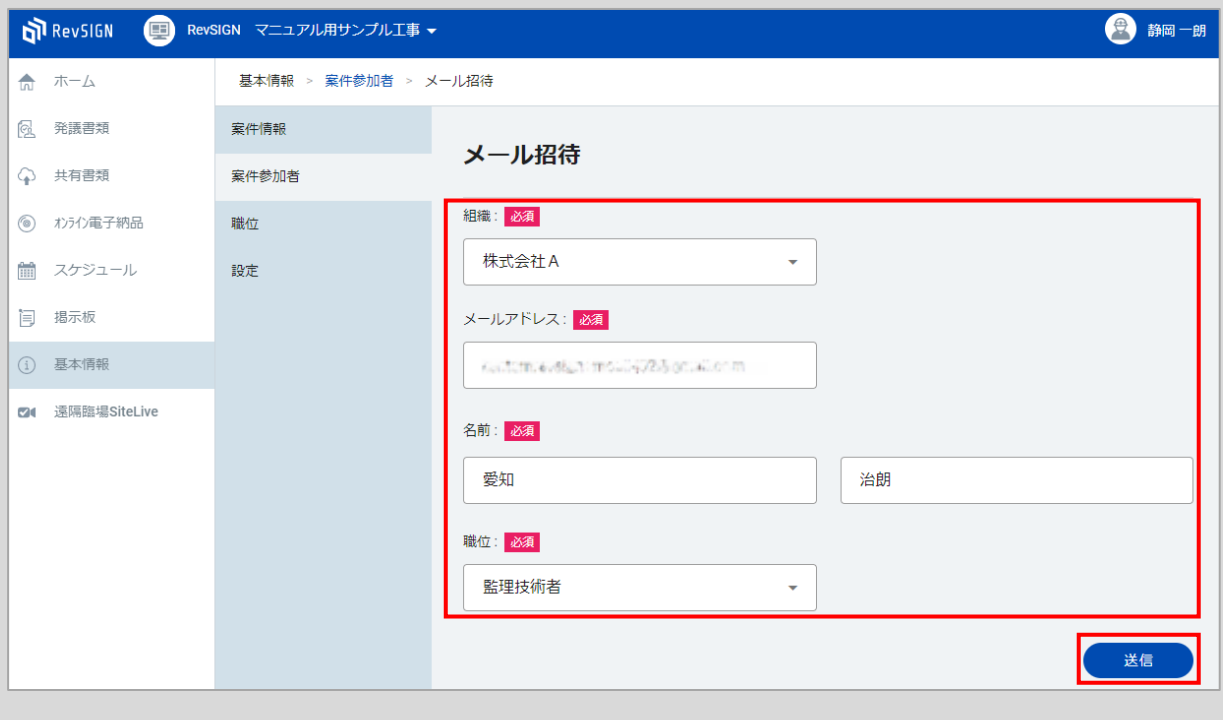

案件参加者の該当の組織の中に、「招待中」と表示され、担当者が追加されます。

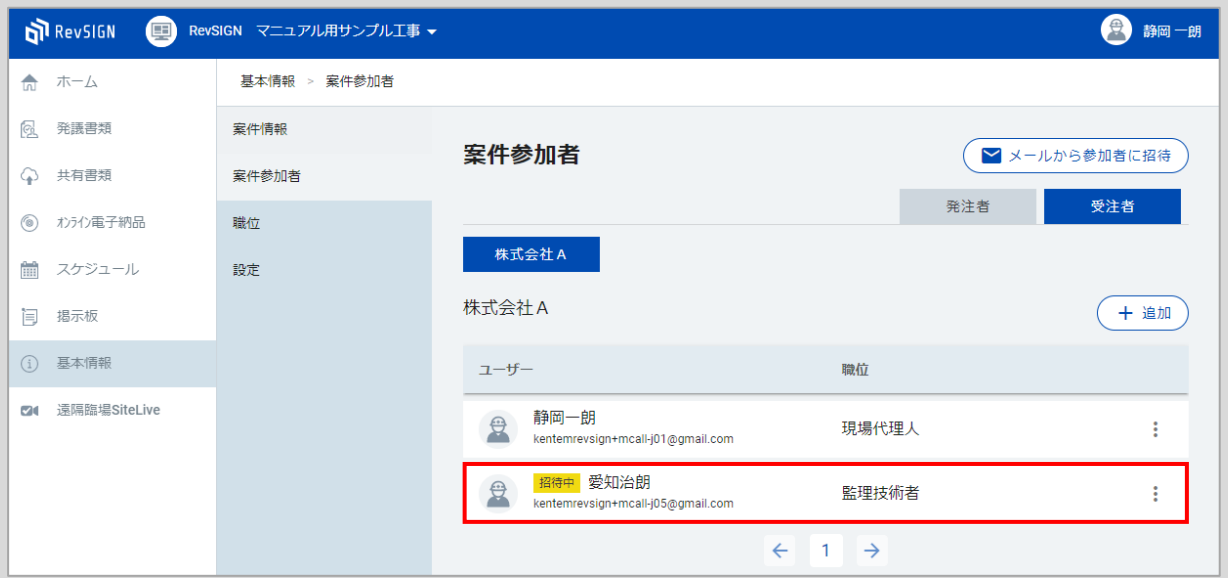

メール招待した担当者のメールアドレスに、システムの招待メールが送信されます。 招待した担当者がメンバー登録の手続きを行うと、「招待中」の表示が消え、RevSIGNをご利用い ただけるようになります。

招待した担当者がメンバー登録の手続きを行うまでお待ちください。

<span id="page-12-0"></span>**⑤ メンバー登録、ログイン【受注者(お申込者、工事の代表者 以外)、発注者】**

案件に追加・招待された担当者(受注者側のお申込者・代表者以外、発注者)は、RevSIGNをご利用 いただけるようになります。

「システムの招待」もしくは「案件参加者登録のお知らせ」のメールが届きます。 それぞれ、内容をご確認ください。

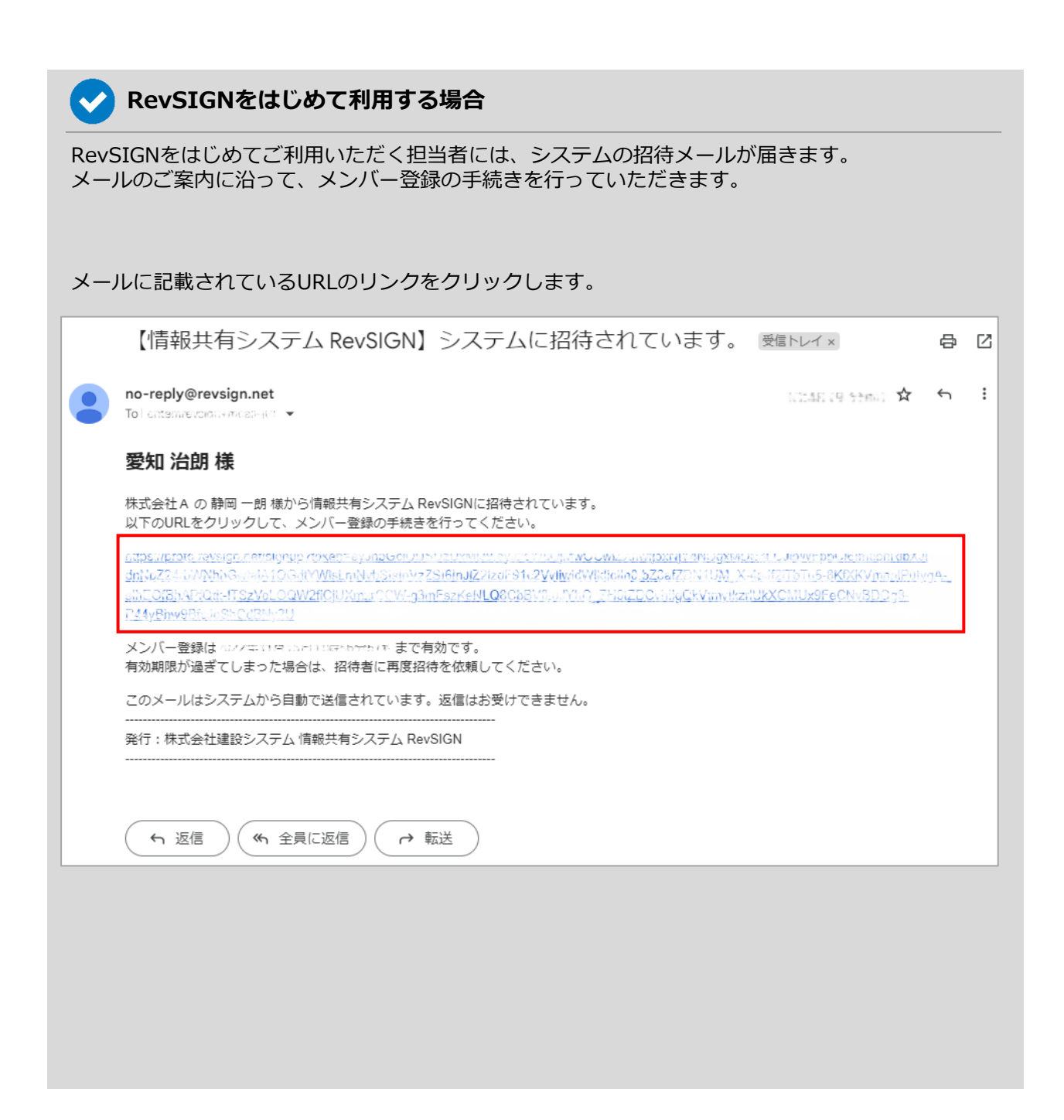

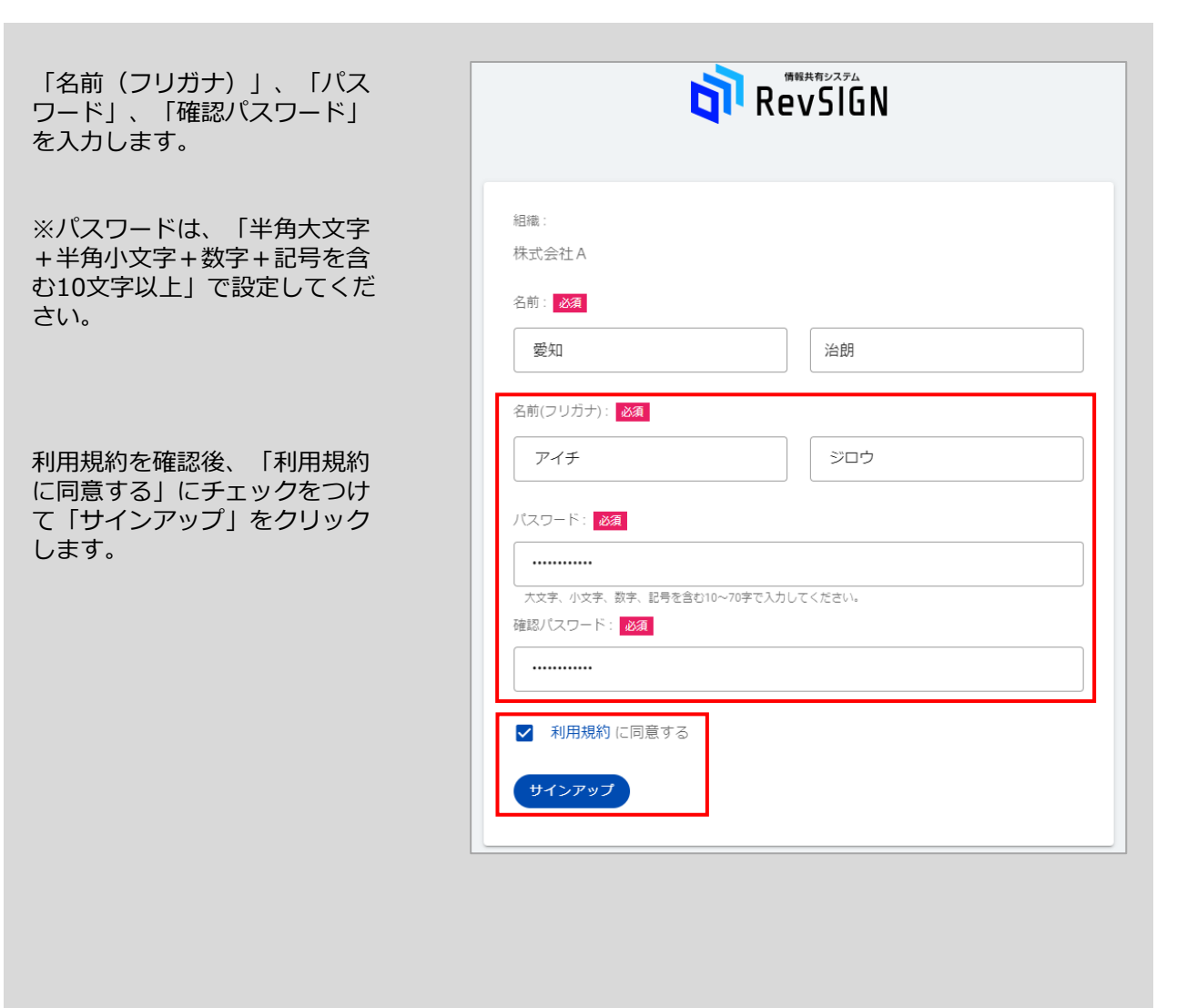

#### RevSIGNにログインします。

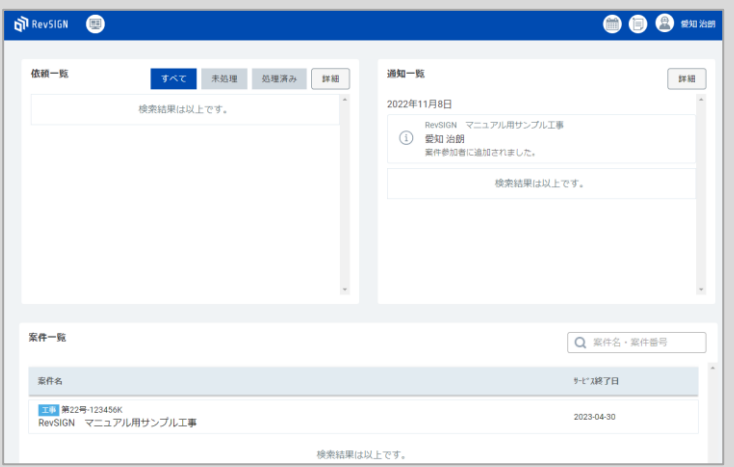

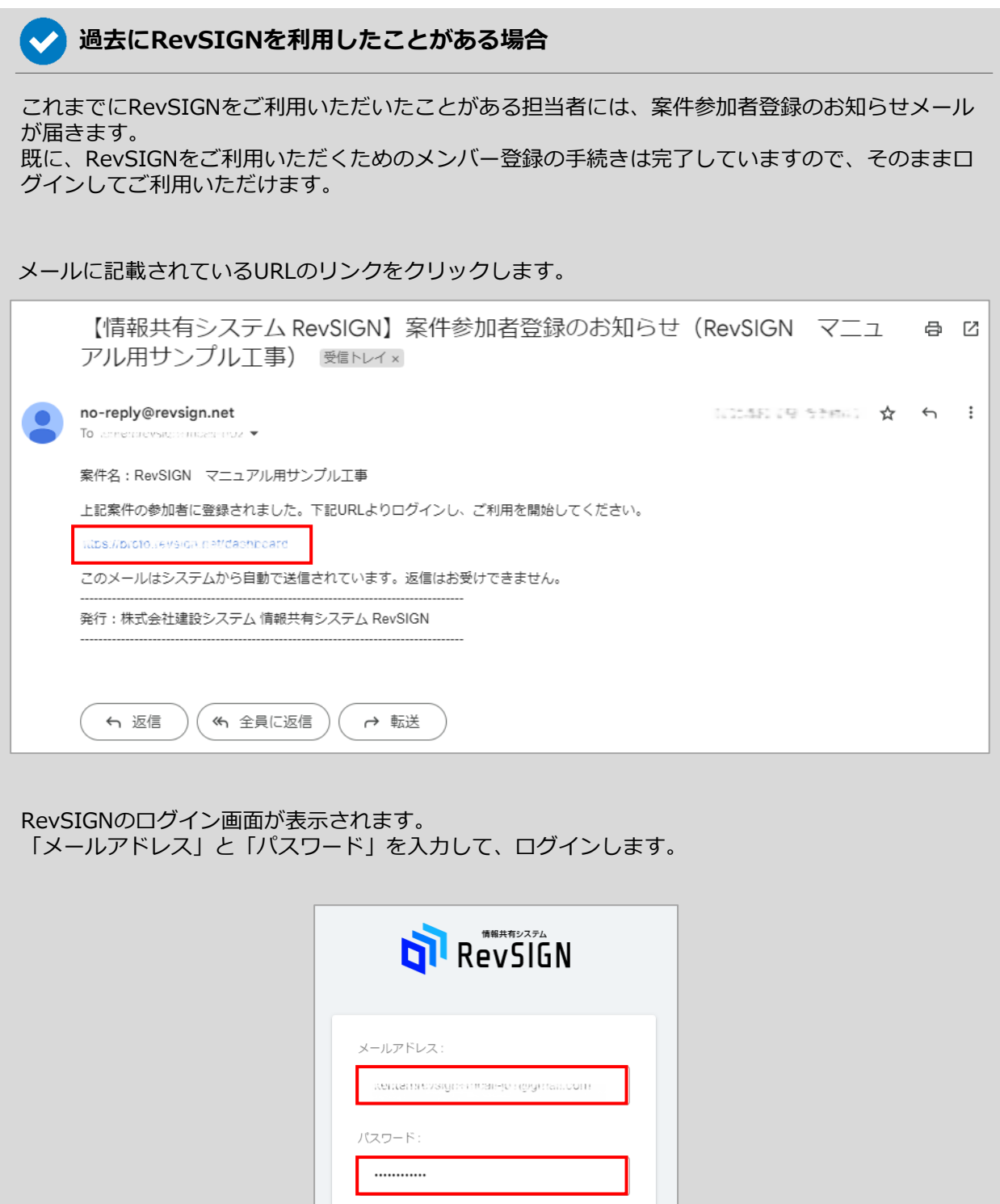

パスワードをお忘れですか?

□ ログイン状態を保持する

ログイン

### <span id="page-15-0"></span>**① TOP画面**

RevSIGNにログインすると、TOP画面が表示されます。

TOP画面では、自分宛にきている依頼や通知の一覧、自分が担当している案件の一覧を確認することが できます。

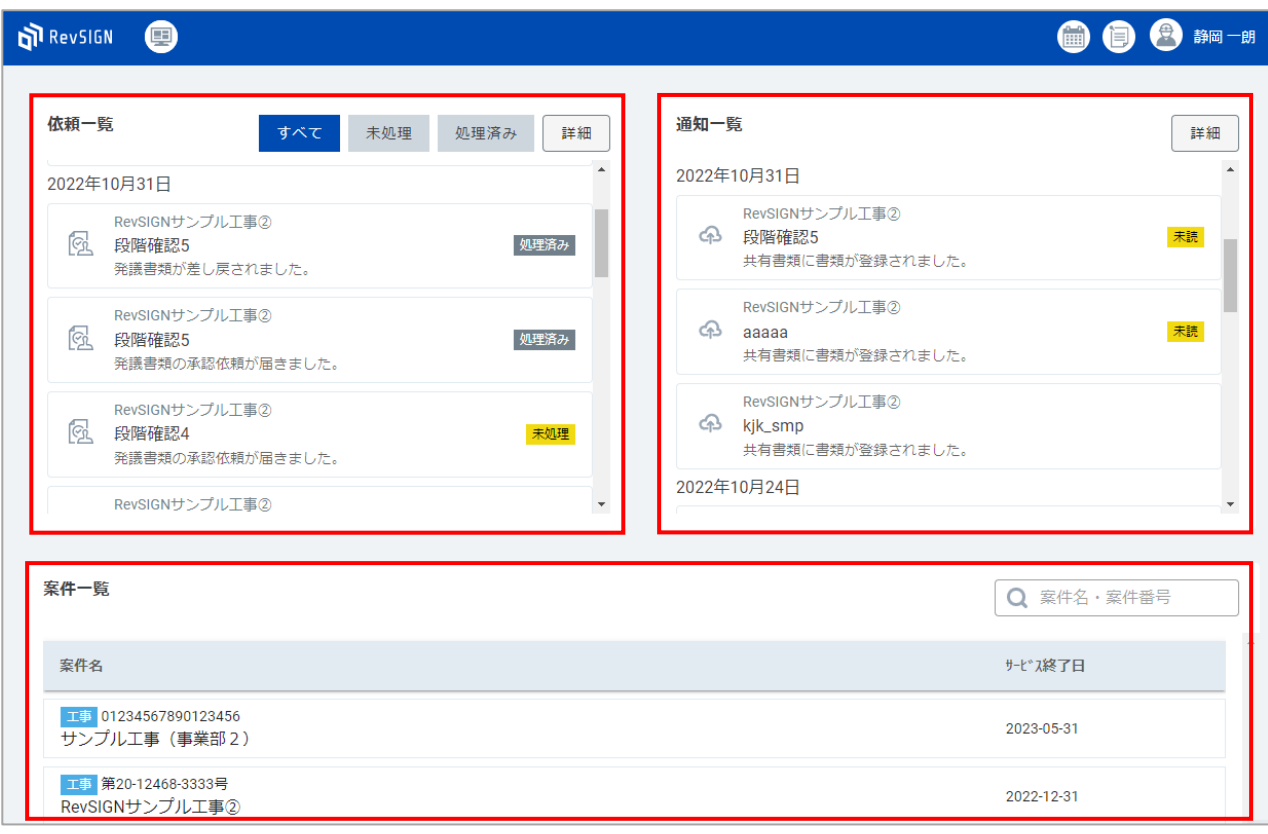

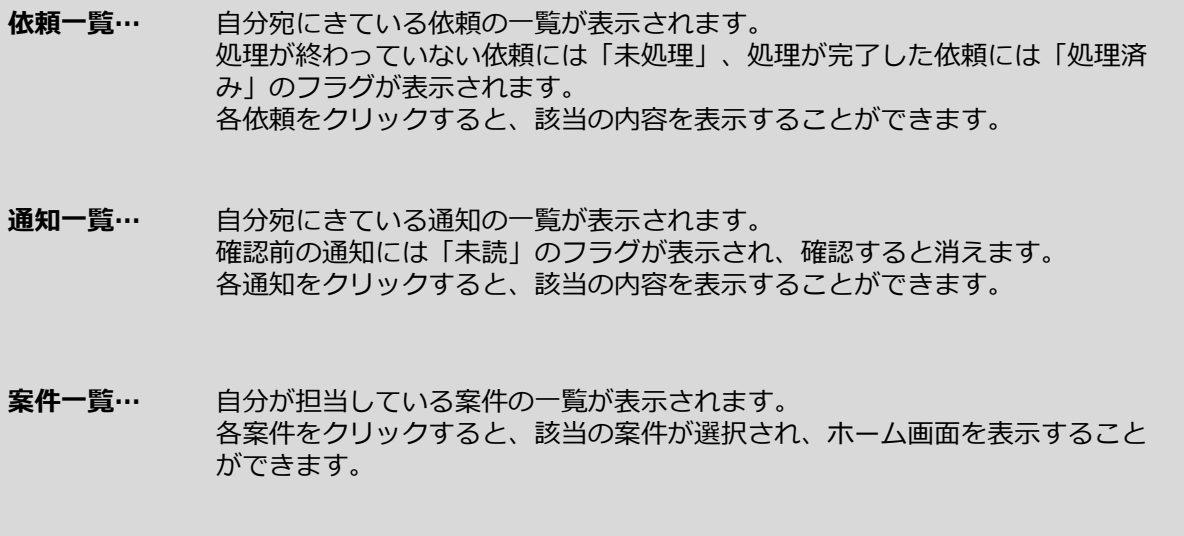

## <span id="page-16-0"></span>**【2】 「情報共有システム RevSIGN」の画面構成**

### **② ホーム画面**

TOP画面の「案件一覧」から案件を選択すると、ホーム画面が表示されます。 ホーム画面では、選択中の案件で自分宛にきている依頼や通知の一覧を確認することができます。

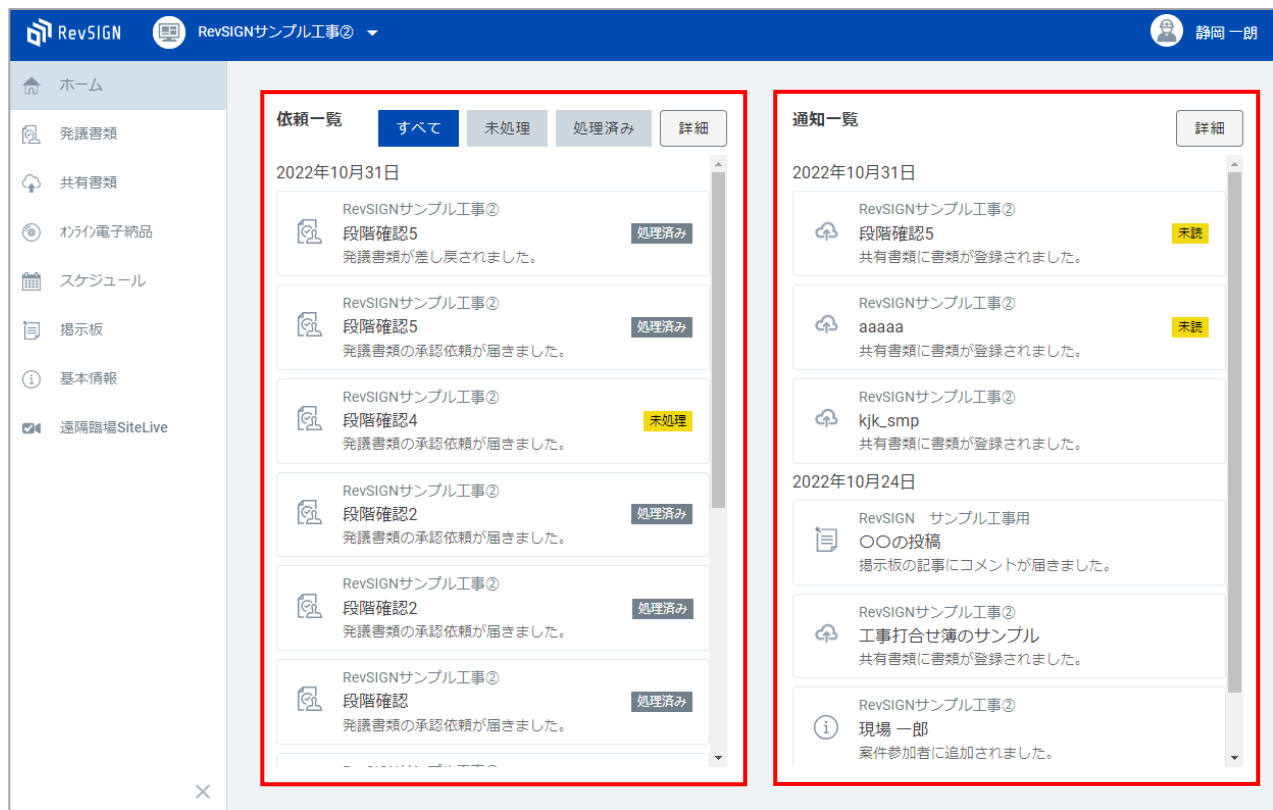

**依頼一覧…** 選択中の案件で、自分宛にきている依頼の一覧が表示されます。 処理が終わっていない依頼には「未処理」、処理が完了した依頼には「処理済 み」のフラグが表示されます。 各依頼をクリックすると、該当の内容を表示することができます。

**通知一覧…** 選択中の案件で、自分宛にきている通知の一覧が表示されます。 確認前の通知には「未読」のフラグが表示され、確認すると消えます。 各通知をクリックすると、該当の内容を表示することができます。

<span id="page-17-0"></span>**【2】 「情報共有システム RevSIGN」の画面構成**

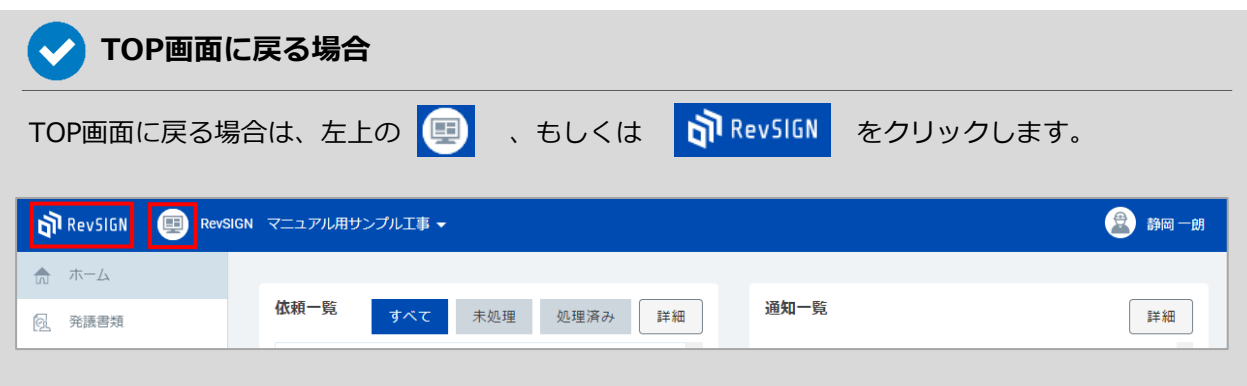

### **③ 案件の選択**

案件の選択は、以下の操作で行います。

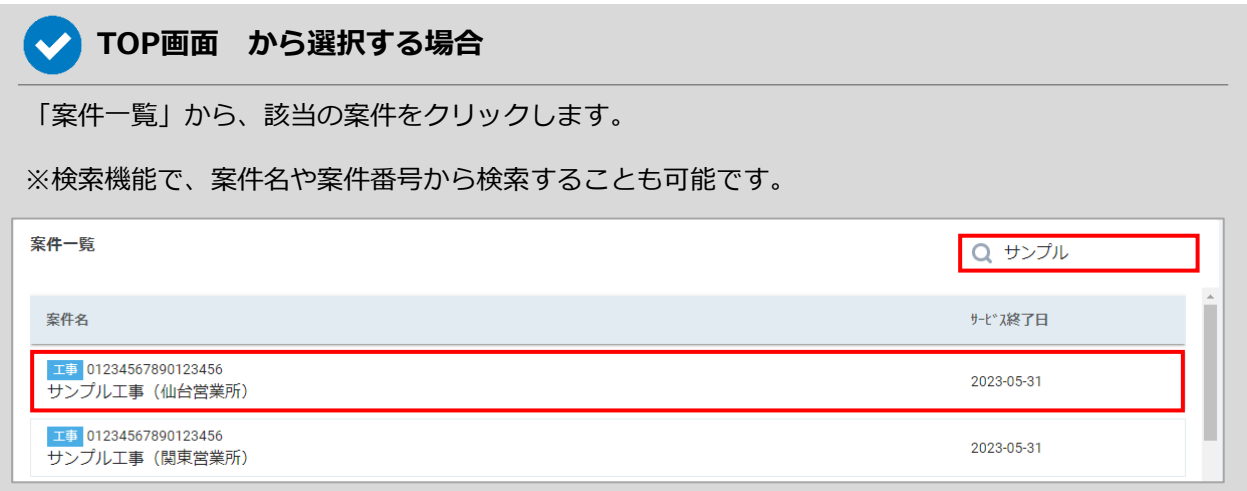

### **TOP画面以外 から選択する場合**

左上に現在選択中の案件が表示されます。「▼」から案件の切り替えを行ってください。

※検索機能で、案件名や案件番号から検索することも可能です。

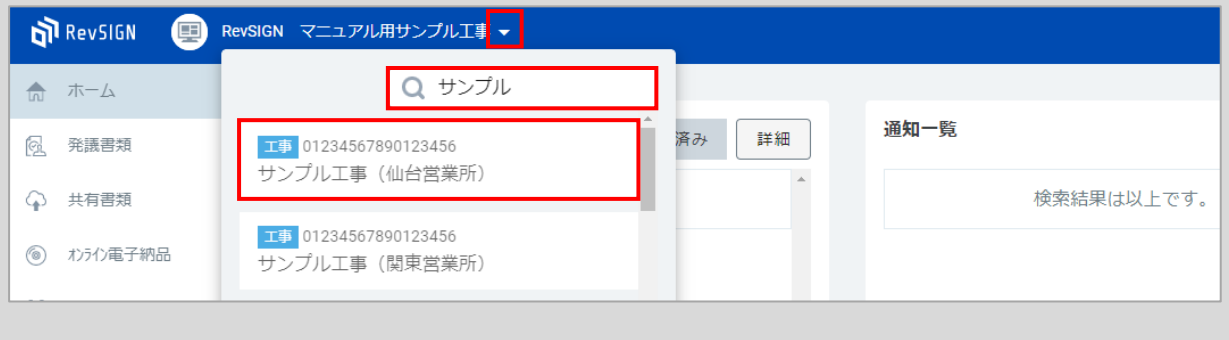

### <span id="page-18-0"></span>**① 発議書類の作成、ワークフローの設定、ワークフローの開始**

工事書類 (工事打合せ簿、材料確認書、段階確認書、確認・立会依頼書、工事履行報告書 等) を作成 し、ワークフローを回します。

「発議書類」から、作成する書類の様式を選択し、「作成」をクリックします。

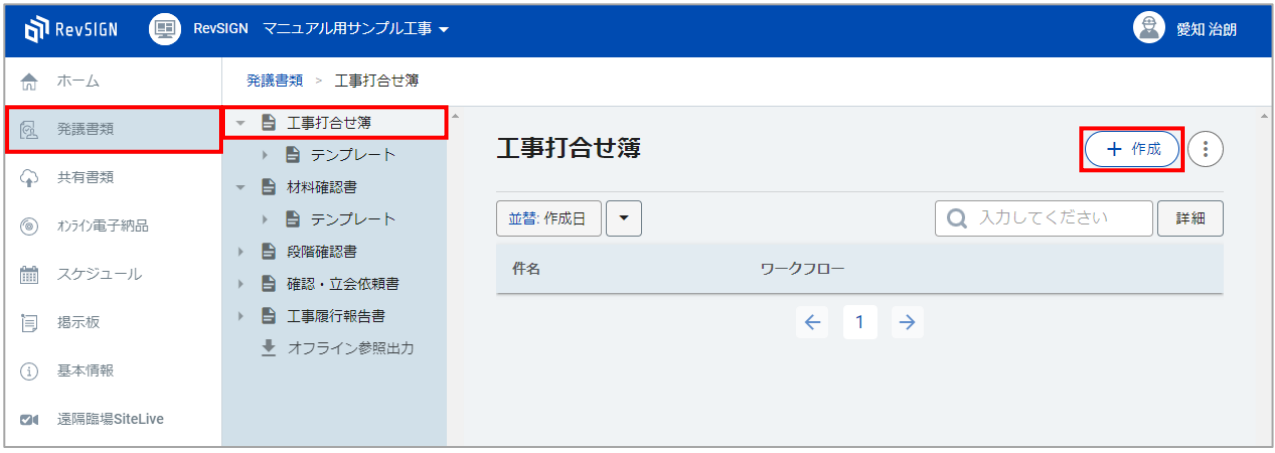

#### 書類の作成画面が表示されます。 書類の件名や、様式の雛型に沿って必要な箇所を入力します。

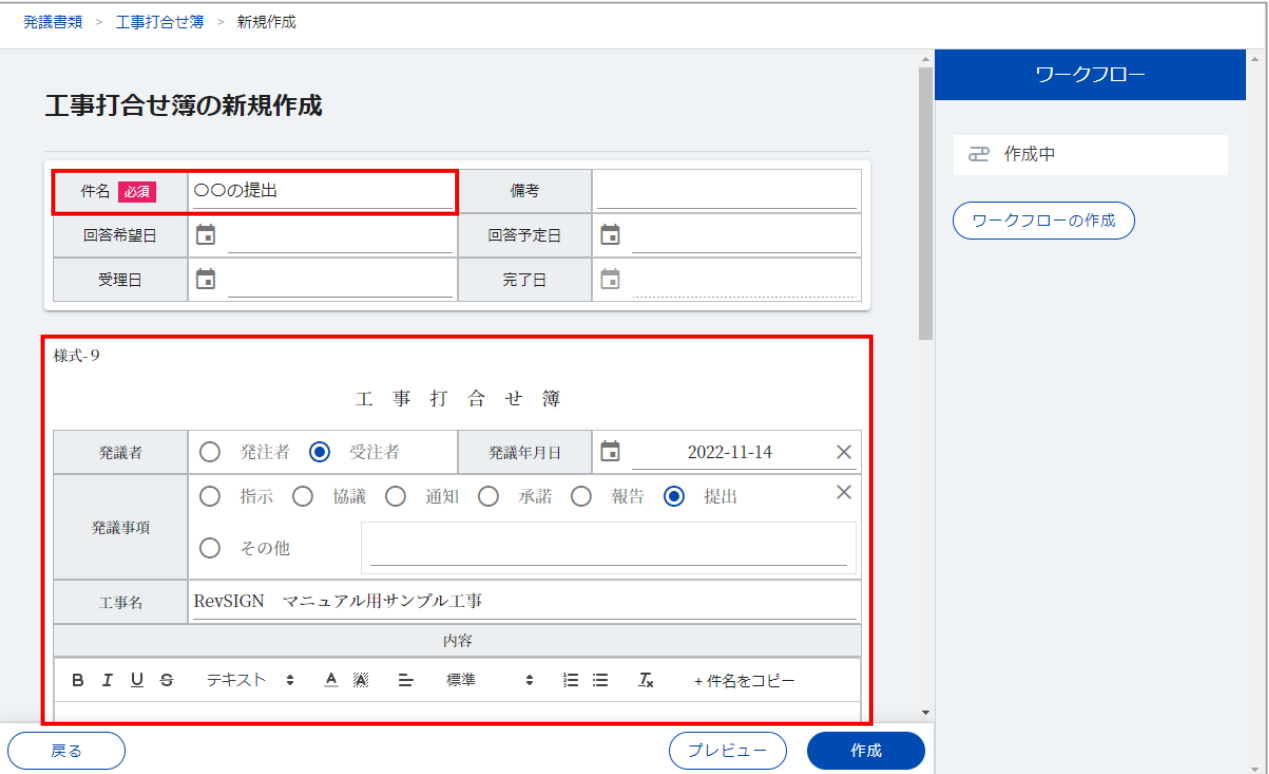

添付ファイルを登録する場合は、書類の作成画面の一番下にある「ファイル登録」をクリックします。

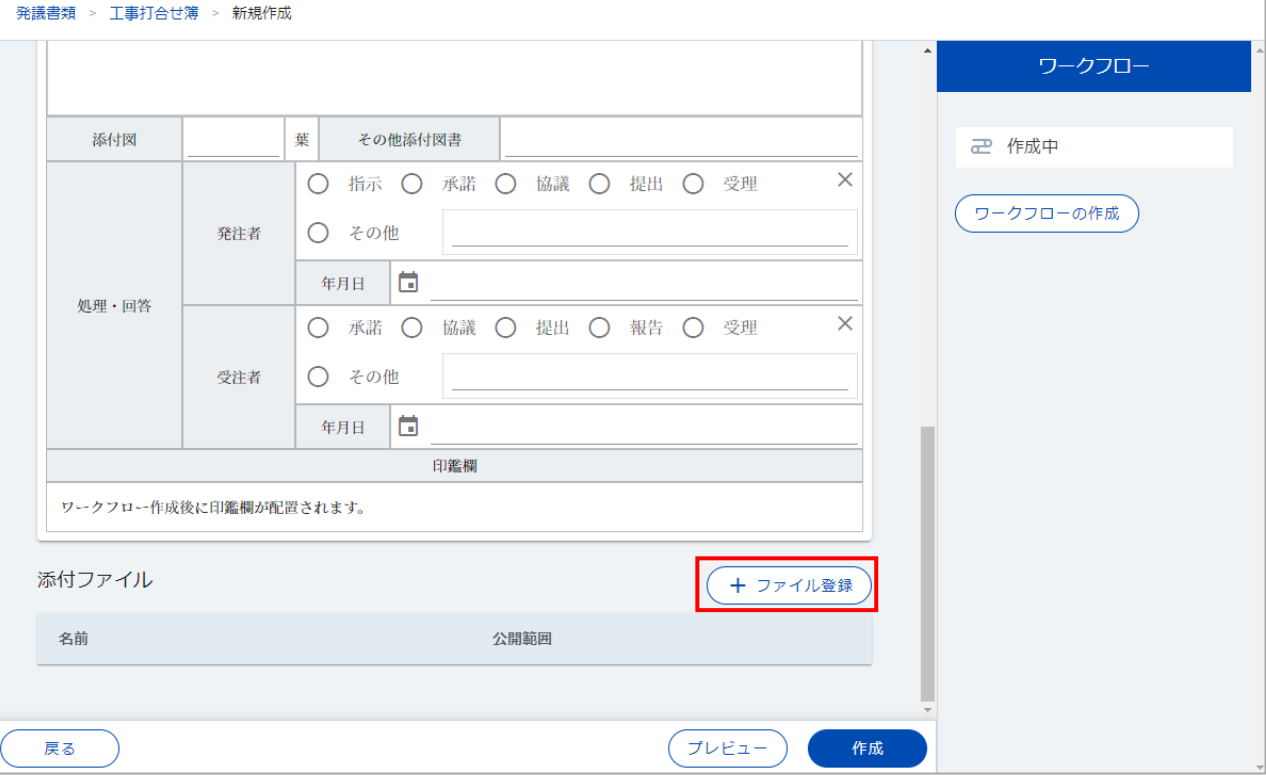

添付ファイルの作成画面が表示 されます。 添付するファイルをドラッグす るか、クリックしてファイルを 選択してから「開く」をクリッ クします。

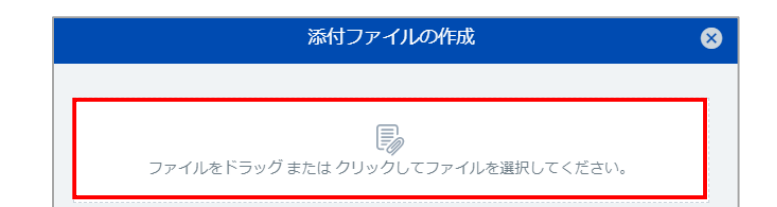

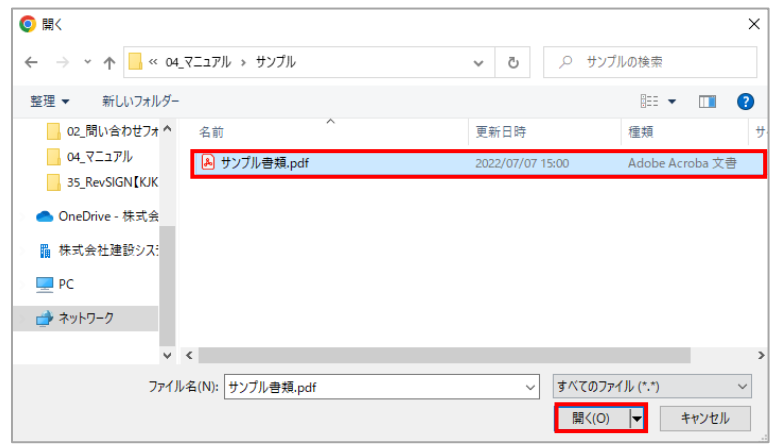

#### 添付ファイルが登録されます。

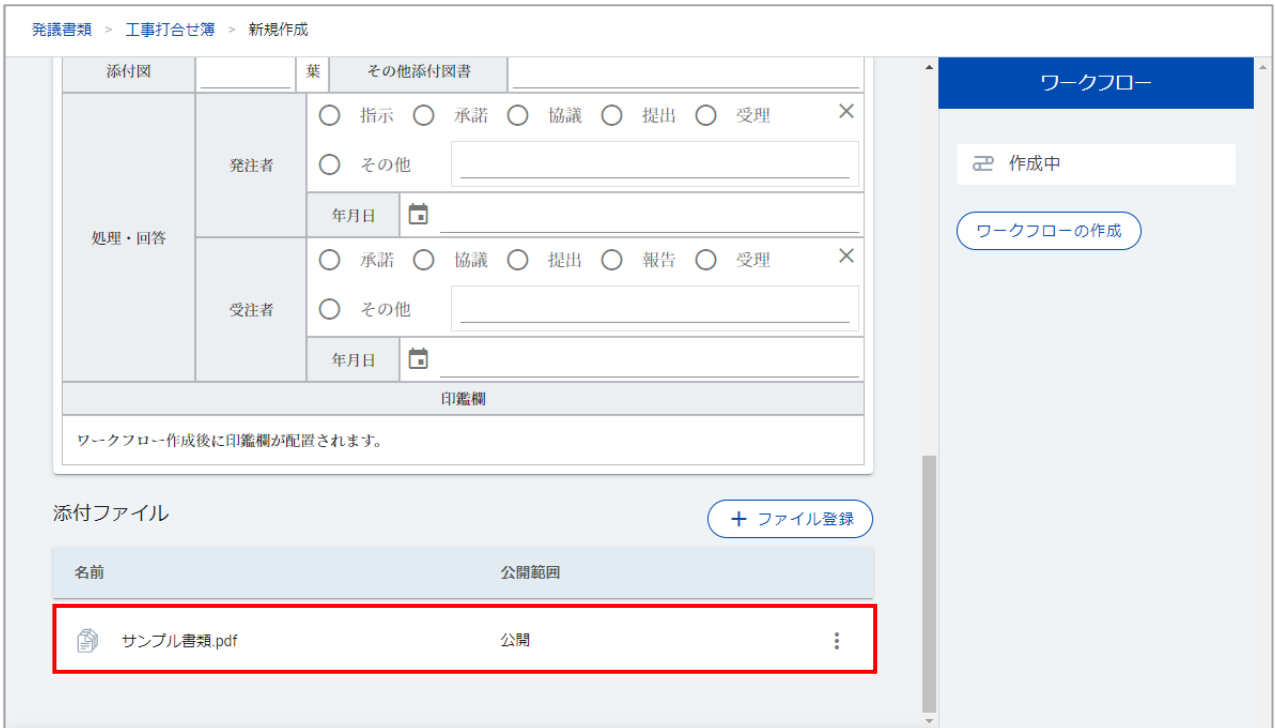

#### ワークフロー(承認順序)の設定を行います。 「ワークフローの作成」をクリックします。

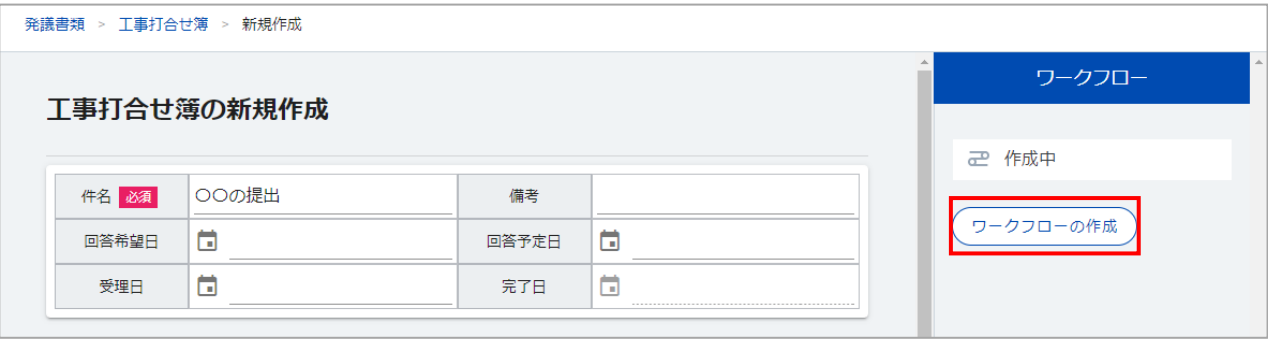

#### ワークフロー作成で、ワークフローに設定する担当者を追加します。 各項目の「追加」をクリックします。

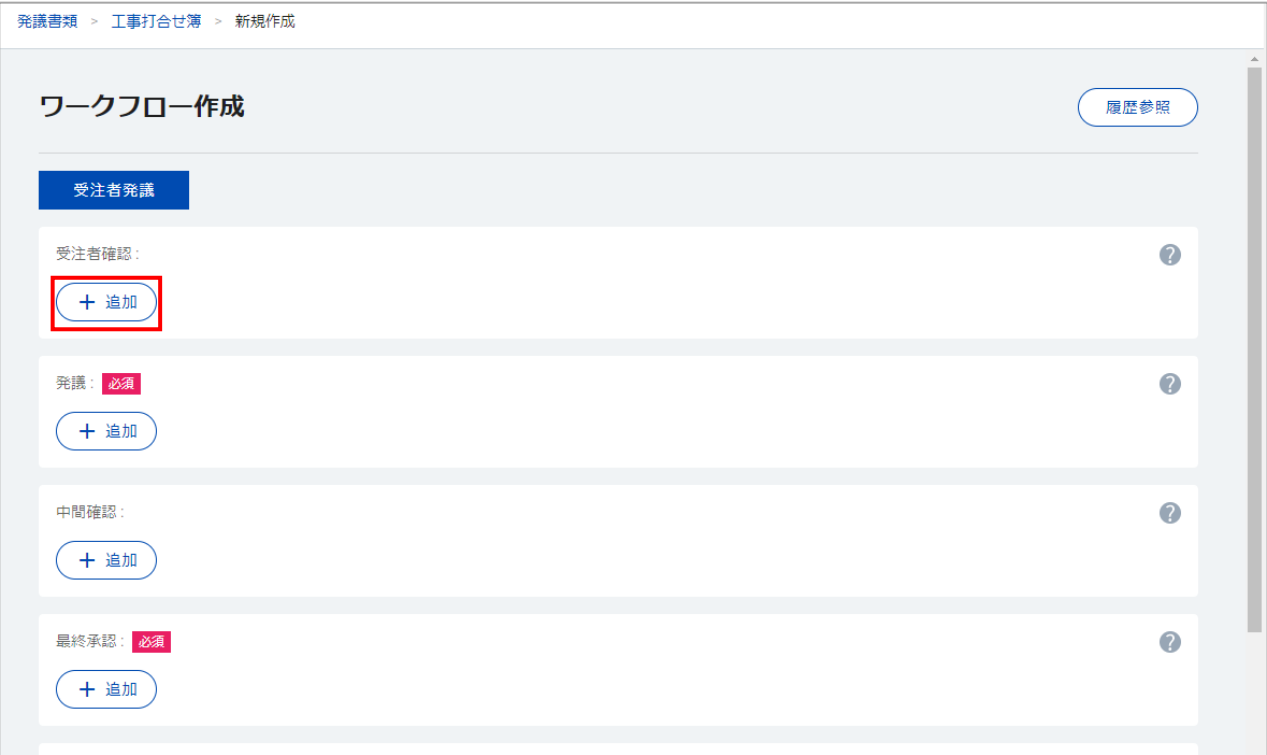

#### 画面右側に、案件に配置されている担当者の一覧が表示されます。 ワークフローに追加する担当者の「選択」をクリックします。

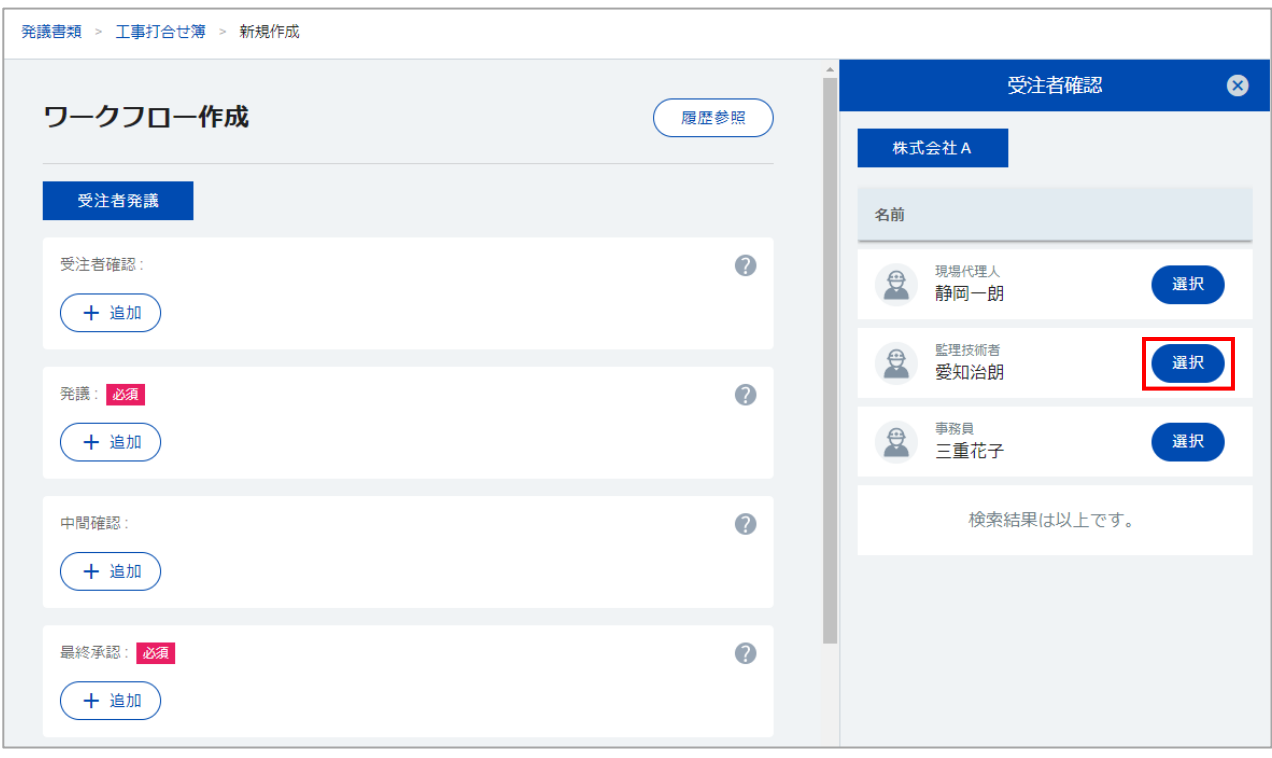

#### ワークフローに担当者が追加されます。

「受注者確認」、「発議」、「中間確認」、「最終承認」、「最終承認後確認」の各項目で、ワークフ ローに入れる担当者の設定を行ってください。

※「発議」と「最終承認」の項目は必須で設定する必要があります。 「発議」は受注者側の発議者、「最終承認」は発注者側の最終承認者を設定してください。

※ 「発議」と「最終承認」の項目以外は、該当の担当者がいない場合は設定不要です。 必要に応じて設定してください。

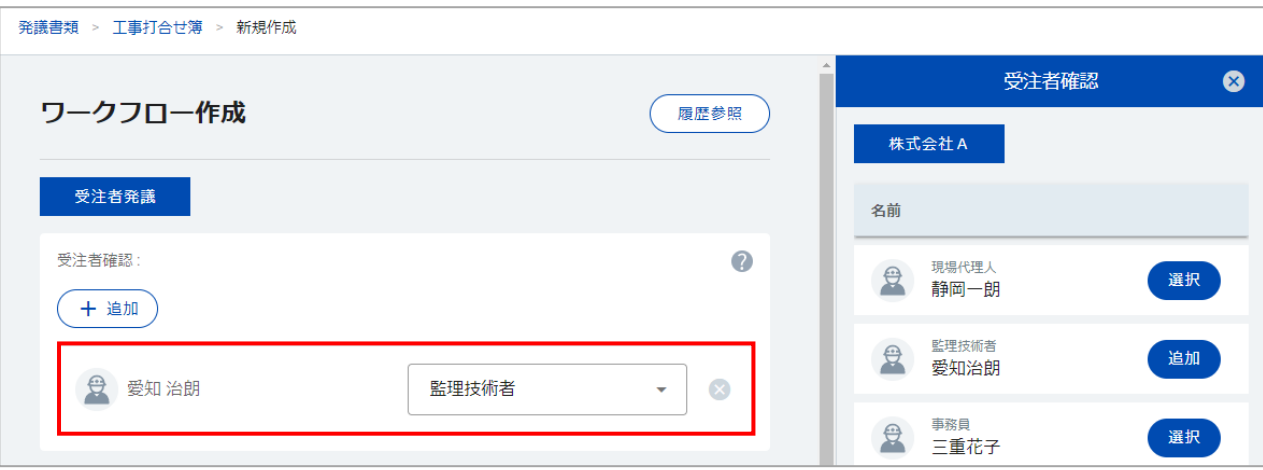

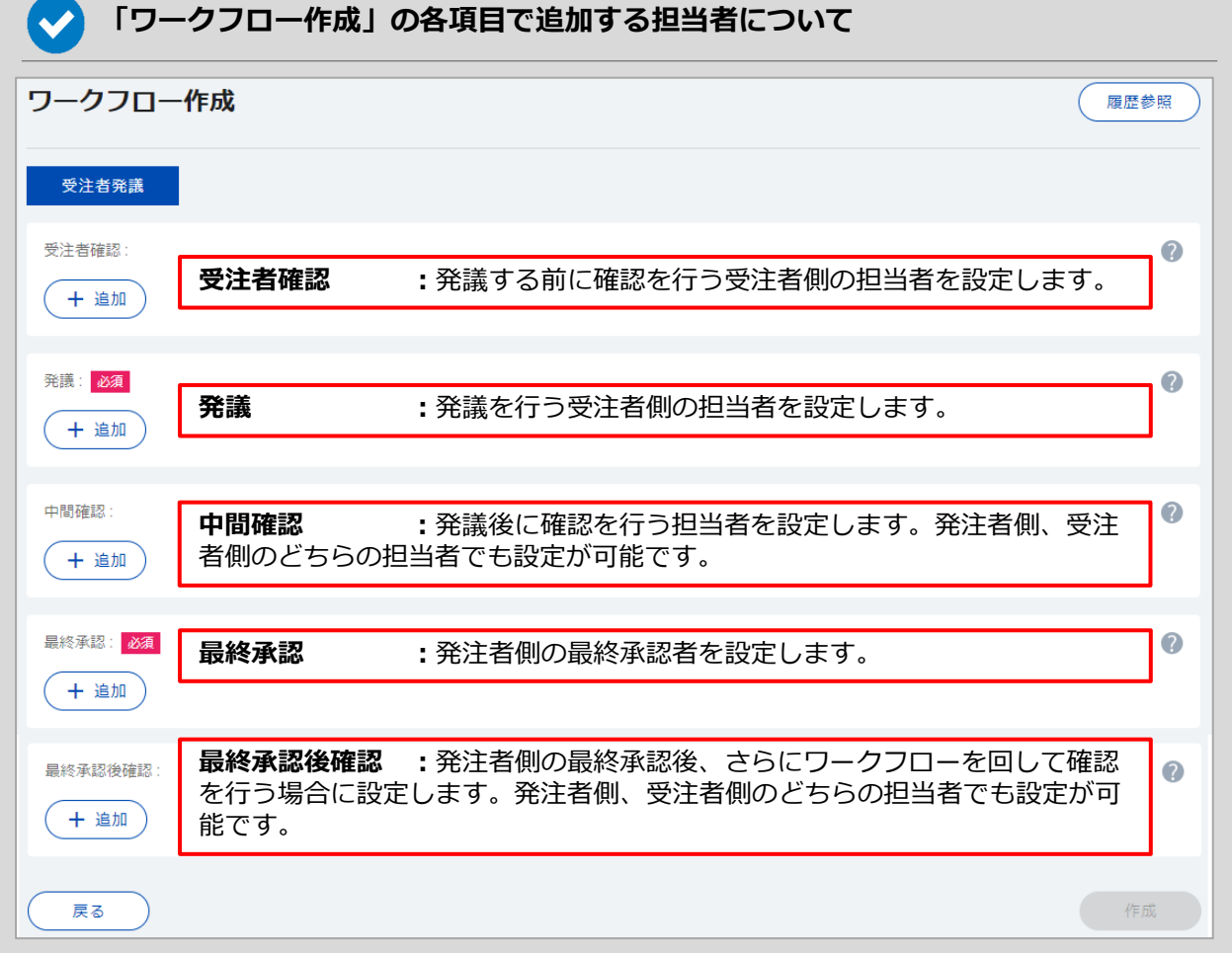

それぞれの設定が完了したら、画面一番下にある「作成」をクリックします。

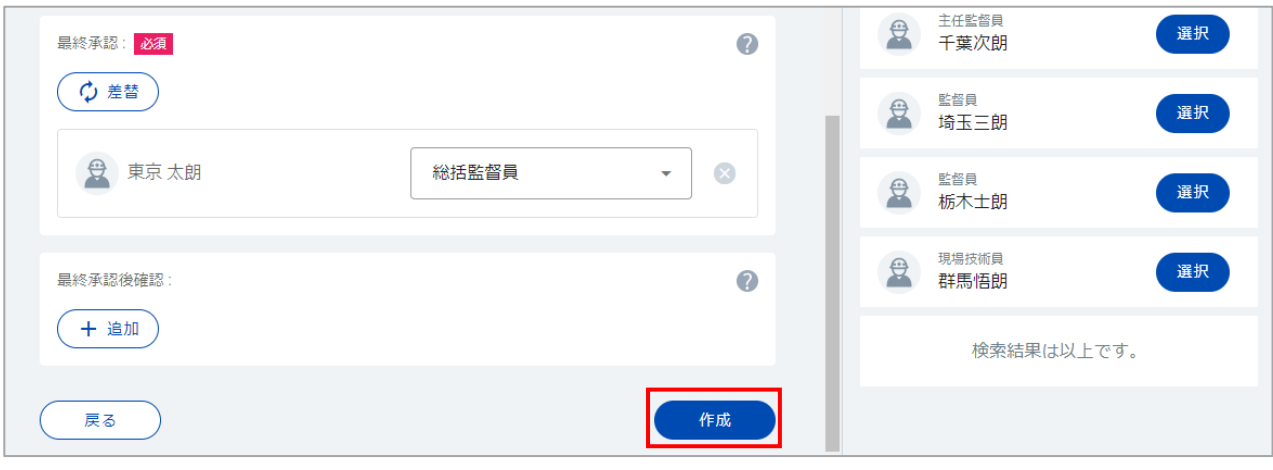

### ワークフローの設定を行うと、書類の作成画面に印鑑欄が表示されます。

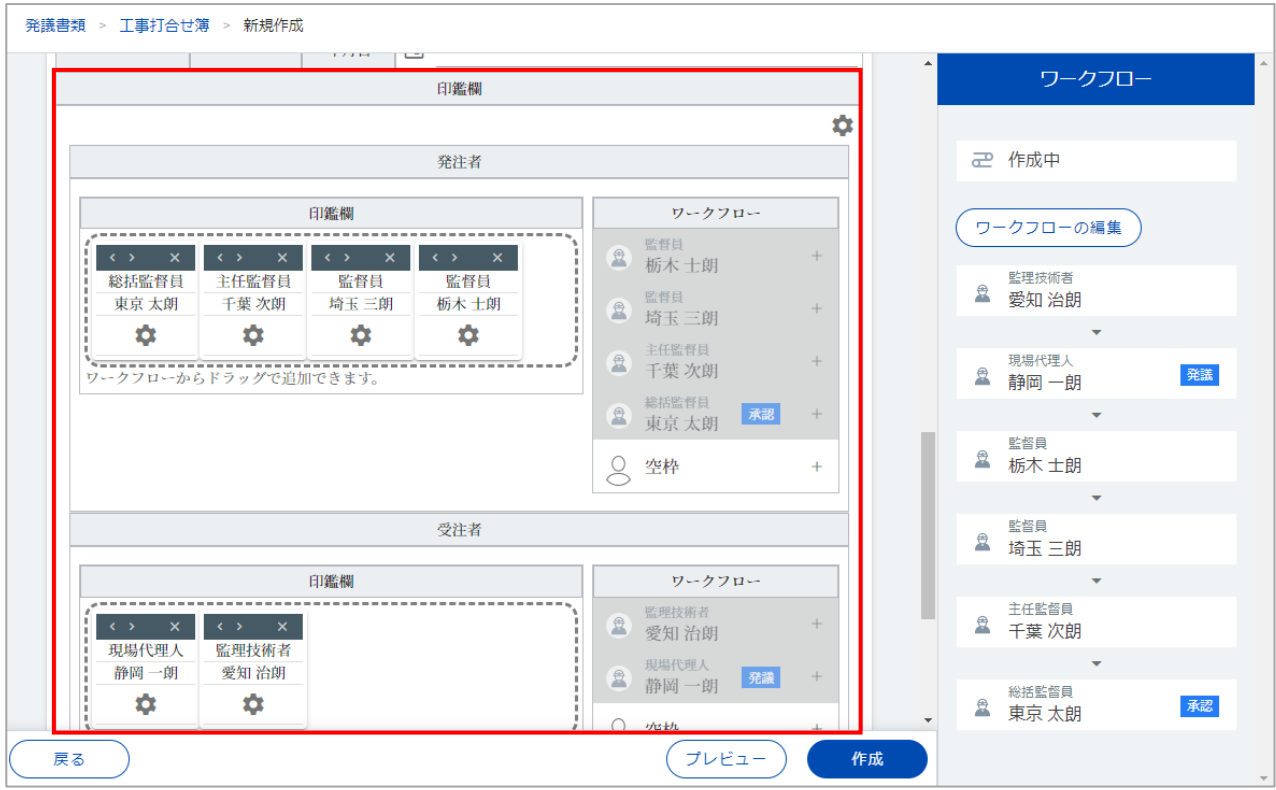

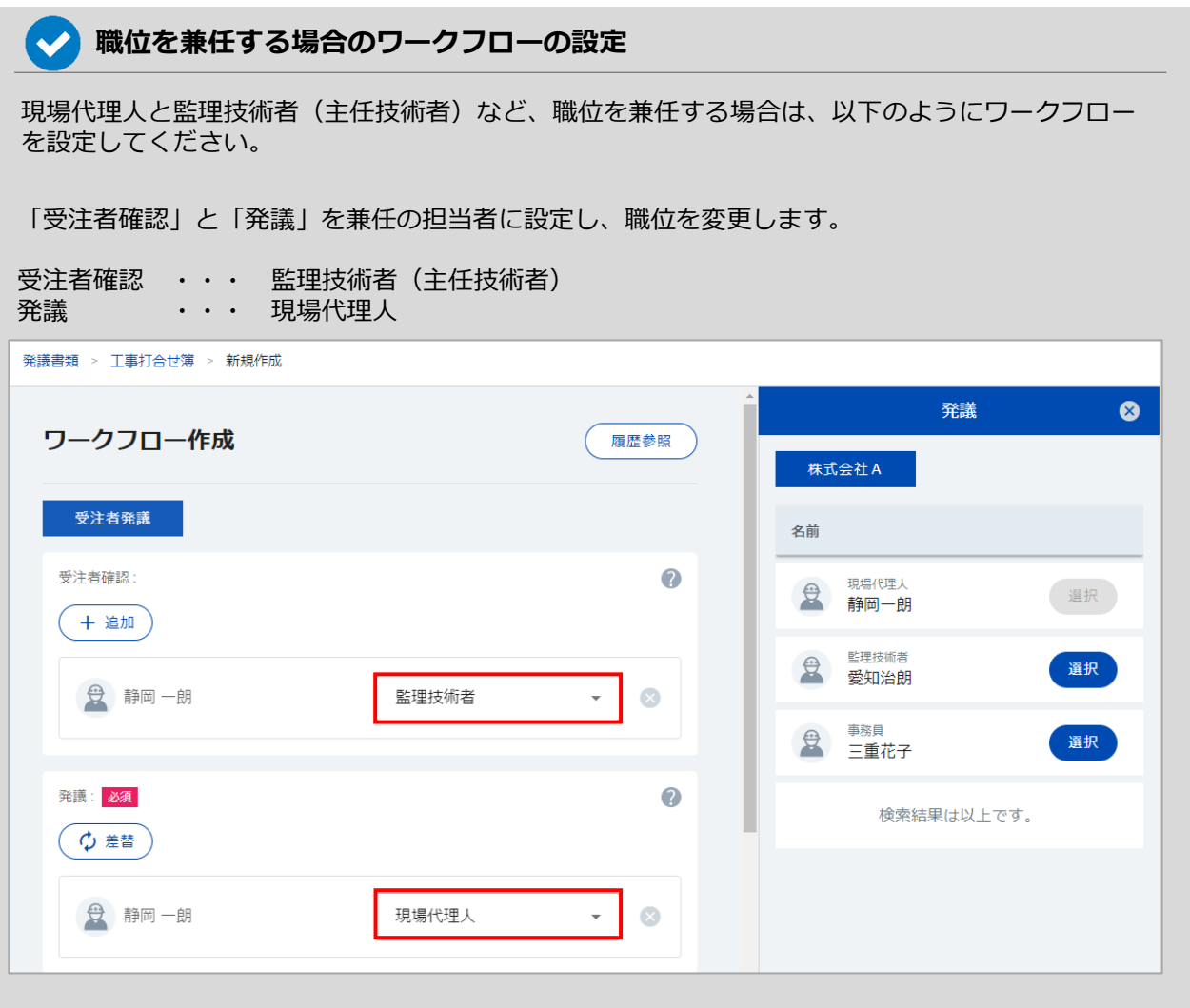

書類の入力、添付ファイルの設定、ワークフローの設定が完了したら、画面一番下にある「作成」をク リックします。

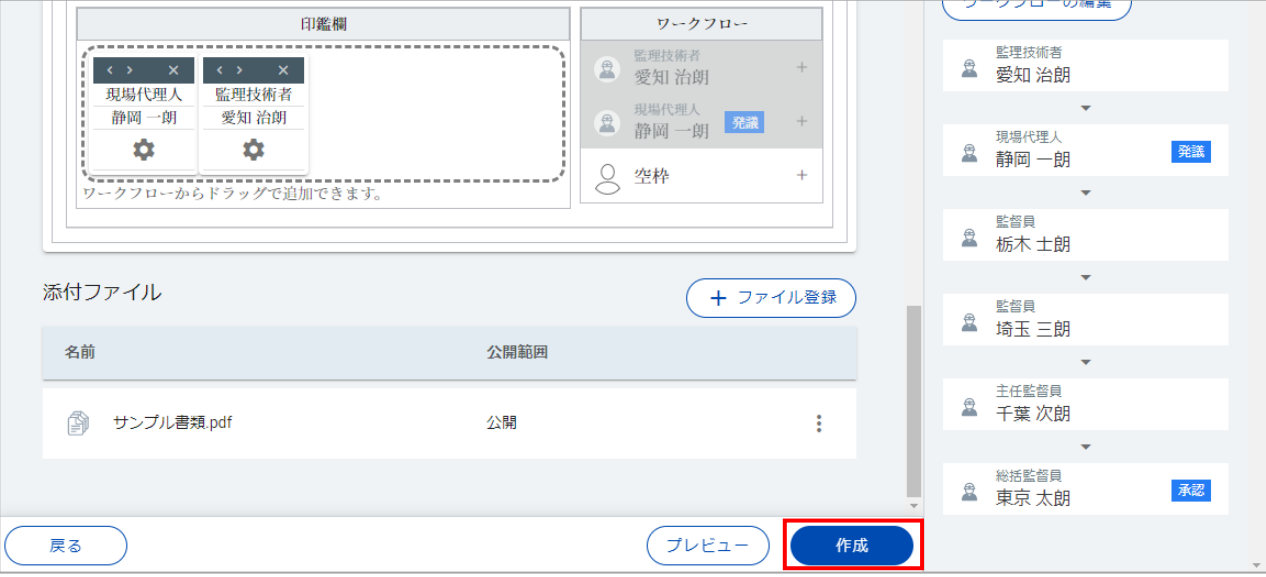

#### $\blacktriangledown$ **書類を印刷する場合**

書類を印刷する場合は、書類の作成・編集画面で一番下にある「プレビュー」、もしくは書類を保 存後に画面右上に表示される「プレビュー」をクリックします。

#### **<書類の作成・編集 画面>**

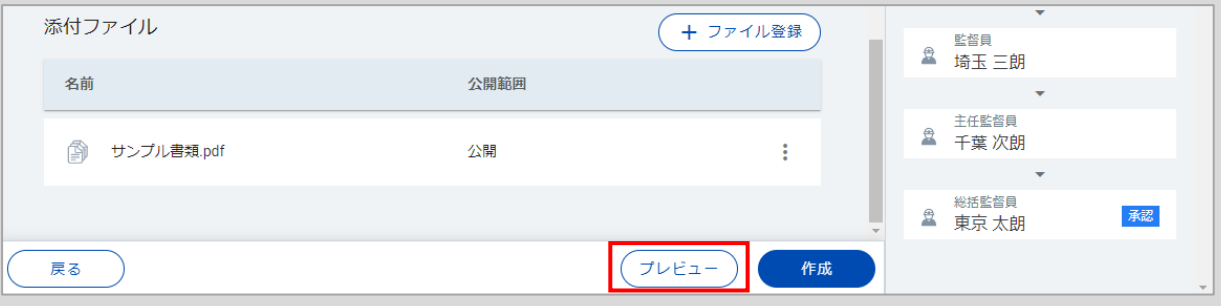

#### **<書類保存後の画面>**

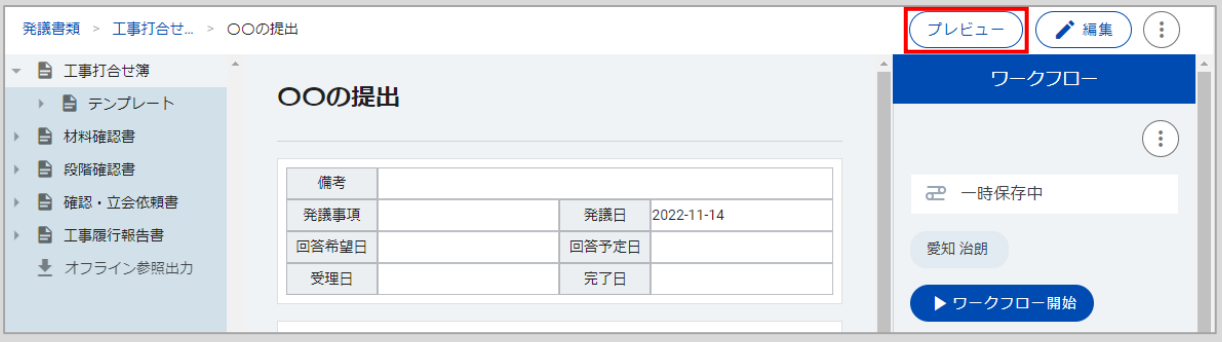

### 発議書類のプレビューから、印刷を行います。

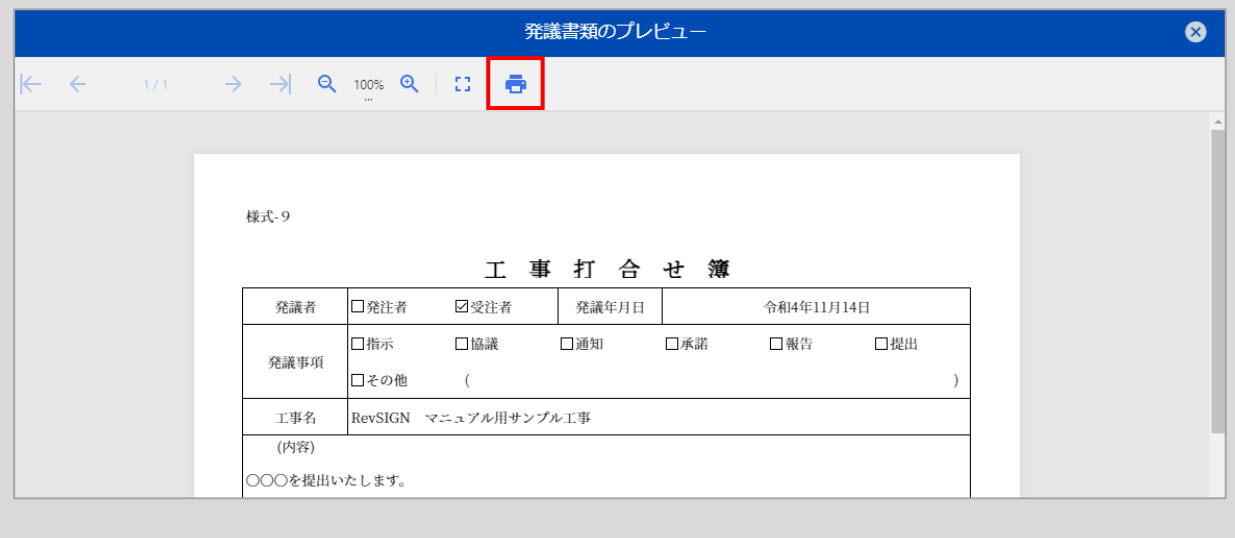

#### ワークフローを開始して、承認作業を行います。 画面右のワークフロー欄にある「ワークフロー開始」をクリックします。

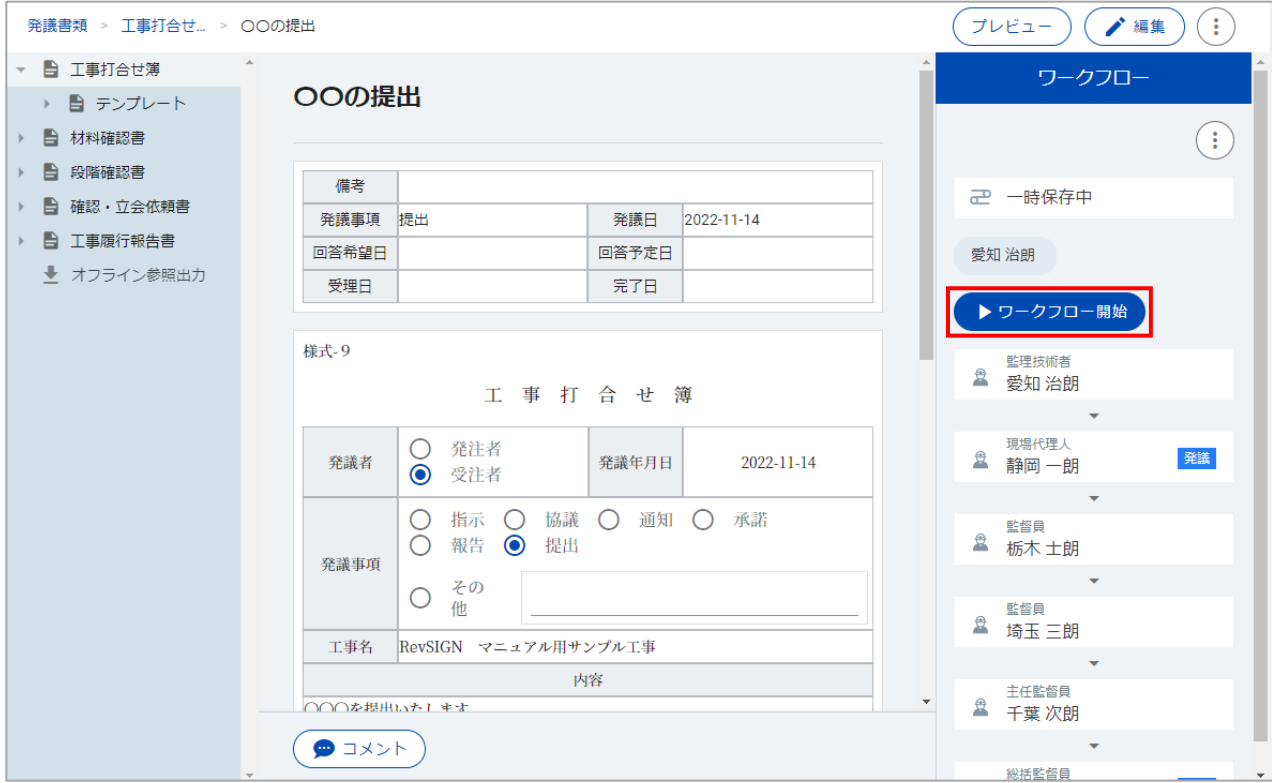

ワークフローを開始したことを発議書類 のコメントに残したい場合は、コメント 欄に入力します。

また、ワークフローを開始したことを メールでお知らせする場合は、「メール 通知」にチェックをつけます。

※発議書類のコメントやメールでのお知 らせが不要な場合は、コメント欄の入力、 「メール通知」のチェックは不要です。

「開始」をクリックします。

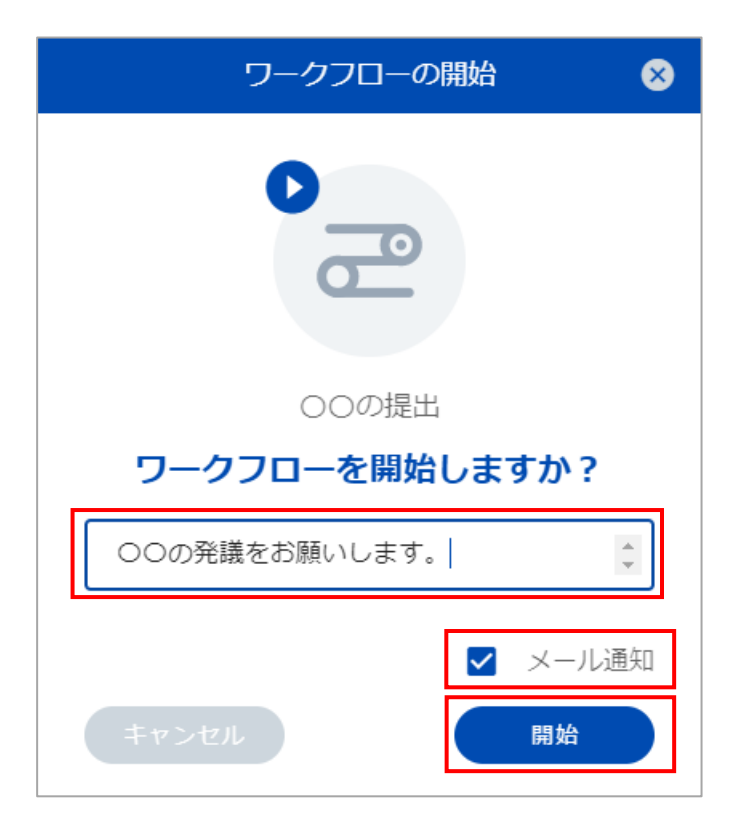

送信するメールの内容を確認します。

タイトルや本文は、追記や修正が可能です。 メールを送信する相手は、ワークフローの次の担当者が設定されています。 「宛先」をクリックして、他の担当者を追加することも可能です。

内容を確認後、「送信」をクリックします。

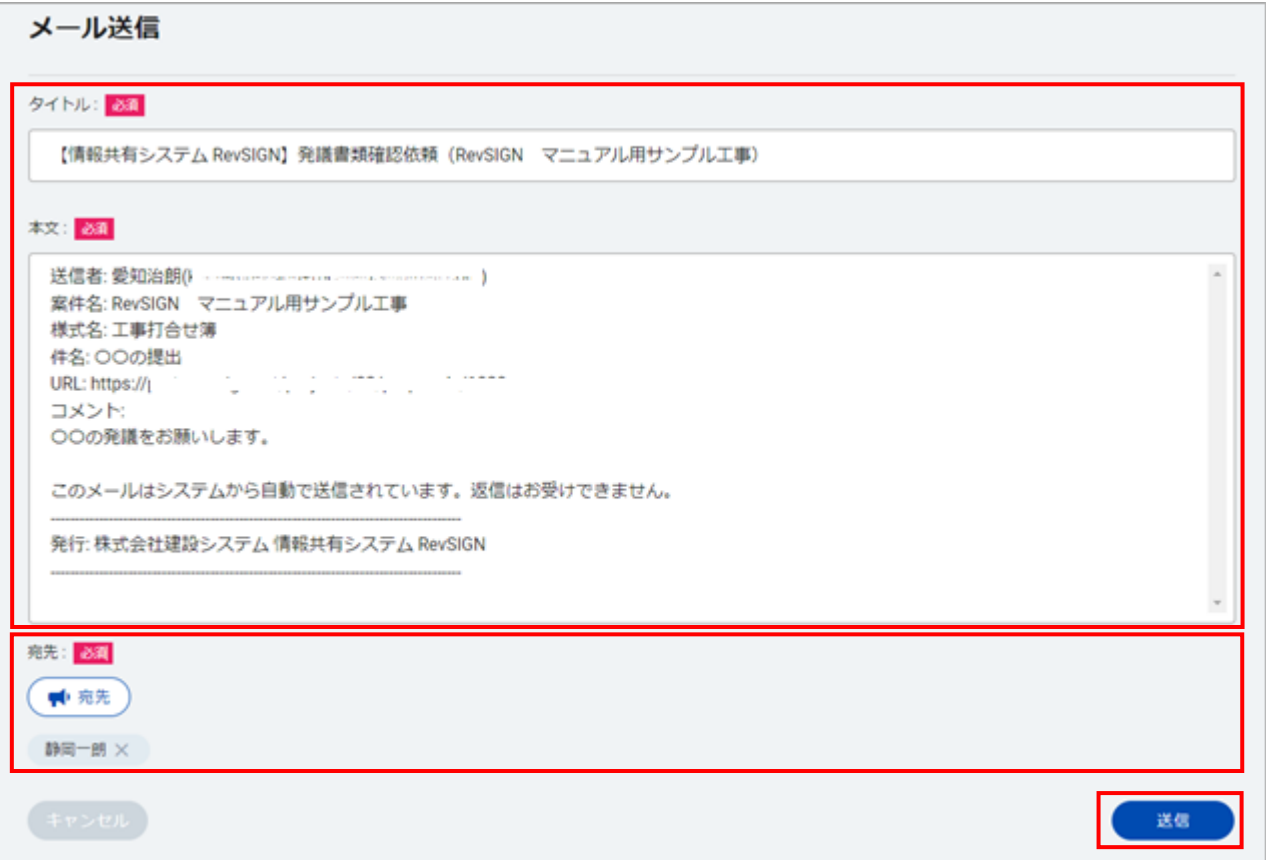

ワークフローの開始を行う担当者が承認順序の一番始めに設定されている場合、「ワークフロー開始」 と同時に承認作業も行われます。

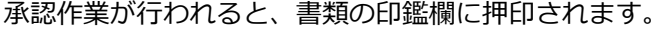

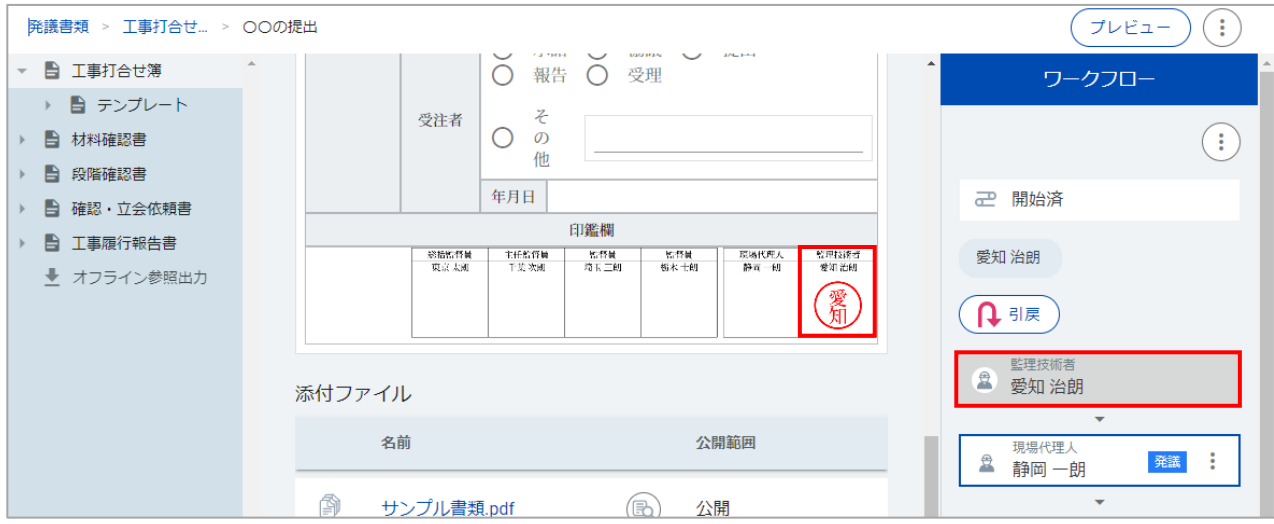

画面左の様式のツリー表示をクリックすると、書類の一覧に戻ります。 作成した各書類のワークフローの状態が表示されますので、承認作業を行った担当者、次の承認者 等、 書類の承認状況をご確認いただけます。

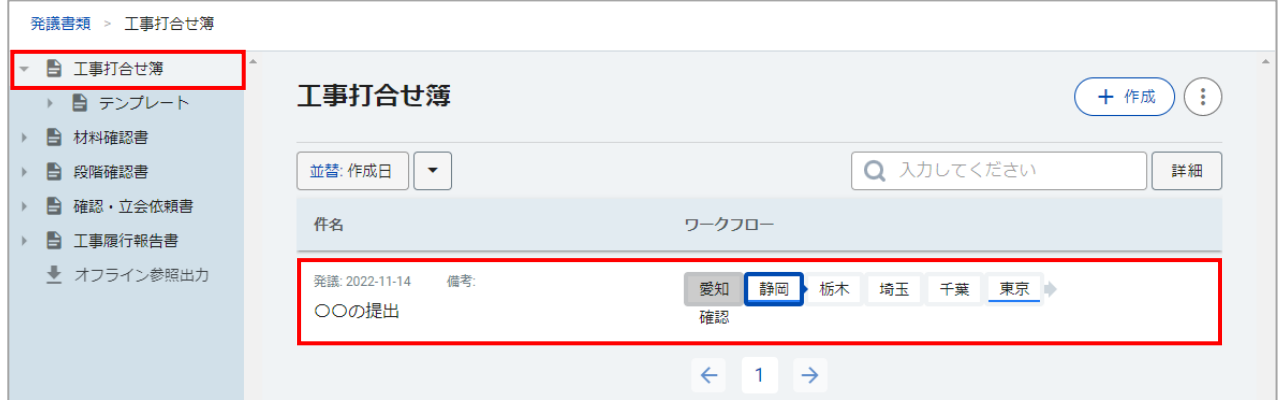

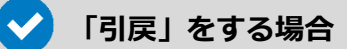

承認作業後、次の担当者が書類を確認する前であれば、引き戻しをして承認(押印)を取り消すこ とができます。

引き戻しを行うと、書類の編集や添付ファイルの差し替え等を再度行うことが可能です。

※ワークフローの次の担当者が編集や承認作業を行った書類は、引き戻しができません。 次の担当者に差し戻しを行っていただくようご依頼ください。

#### 書類の一覧から、引き戻しを行う書類を選択します。

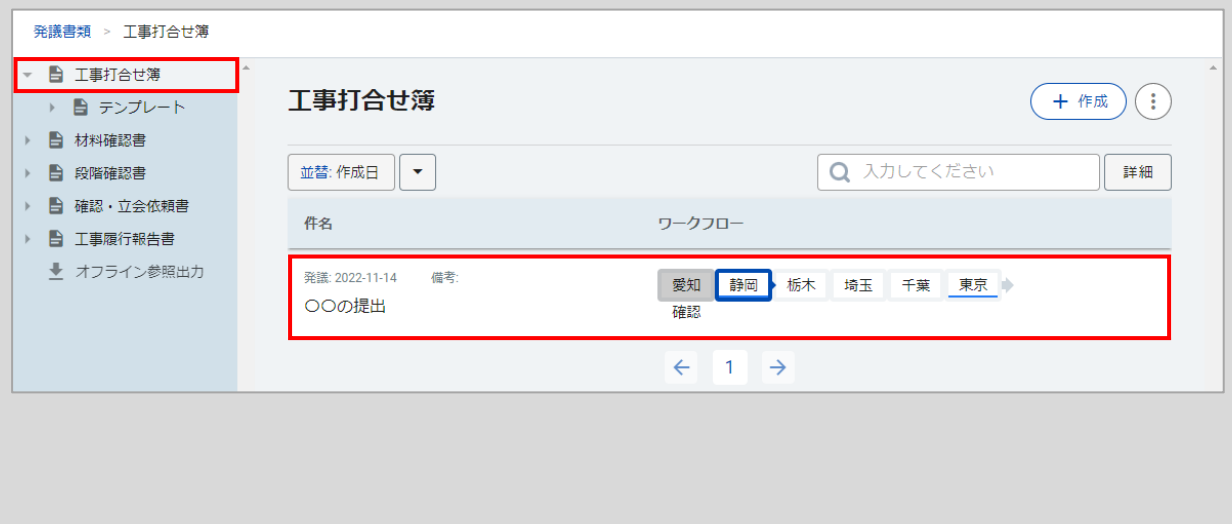

#### 画面右のワークフロー欄にある「引戻」をクリックします。

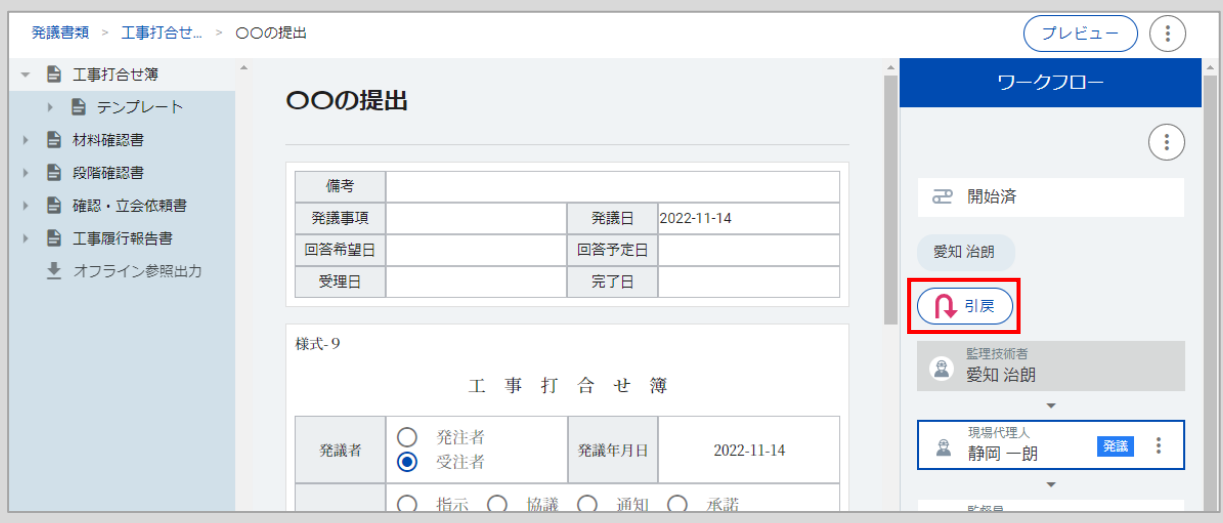

「引戻」をクリックします。

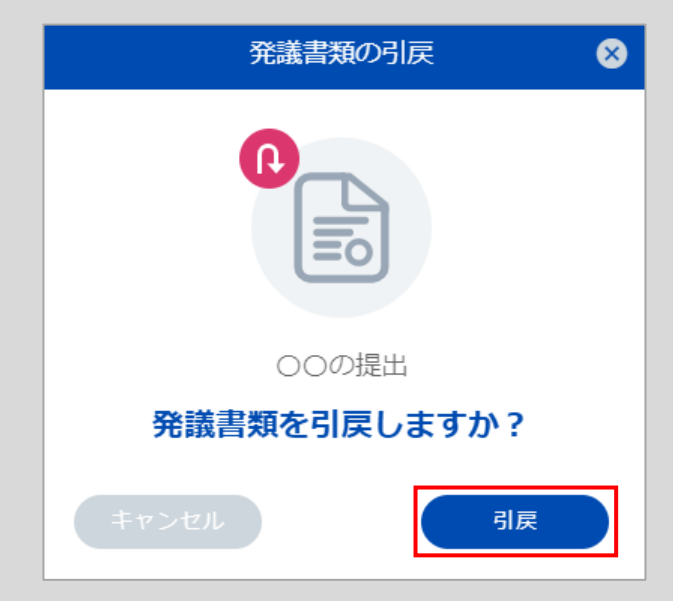

なります。 |発議書類 > 工事打合せ... > ○○の提出  $\bigcirc$ ( プレビュー ) ( 广 編集 ○ 報告 ○ 受理 ▼ ■ 工事打合せ簿 ワークフロー → ■ テンプレート  $\overline{\epsilon}$ 受注者  $\bigcirc$  $\overline{O}$  $\bigodot$ ■ ■ 材料確認書 他 ▶ 自 段階確認書 年月日 ご 開始済 ▶ 自 確認・立会依頼書 印鑑欄 ▶ 自 工事履行報告書 主任監督員<br>千葉 次朗 総結監督員<br>東京太郎 松野蔵<br>埼玉三郎 伝替員<br>様本土朗 民格代理人<br>静岡一朗 愛知 治朗 監理技術者<br>愛知治師 ■ オフライン参照出力 ✔ 承認 ◎ 保留 監理技術者 ■ 愛知 治朗 添付ファイル 名前 公開範囲 現場代理人 ■ 静岡一朗 発議 € サンプル書類.pdf  $\circledR$ 公開 監督員 ■ 栃木 士朗 愛知 治朗 2022-11-21 10:04 € ÷

# 承認(押印)が取り消され、「編集」から書類の編集や添付ファイルの差し替え等が行えるように

#### 書類の編集後、画面一番下にある「更新」をクリックします。

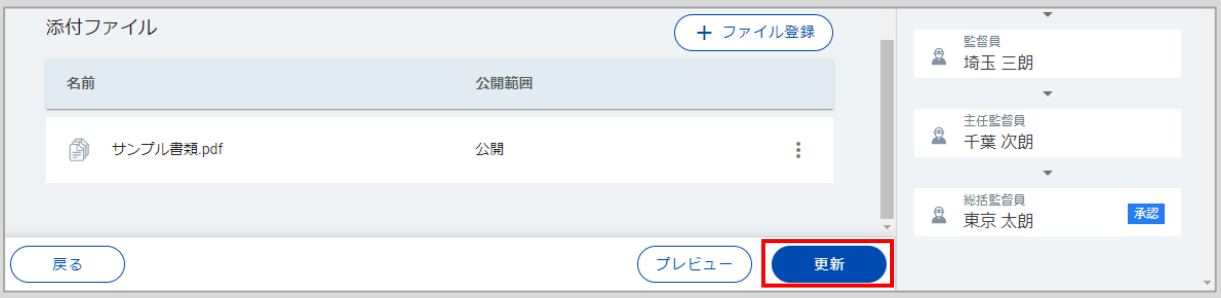

#### 画面右のワークフロー欄にある「承認」をクリックして、再度ワークフローを回してください。

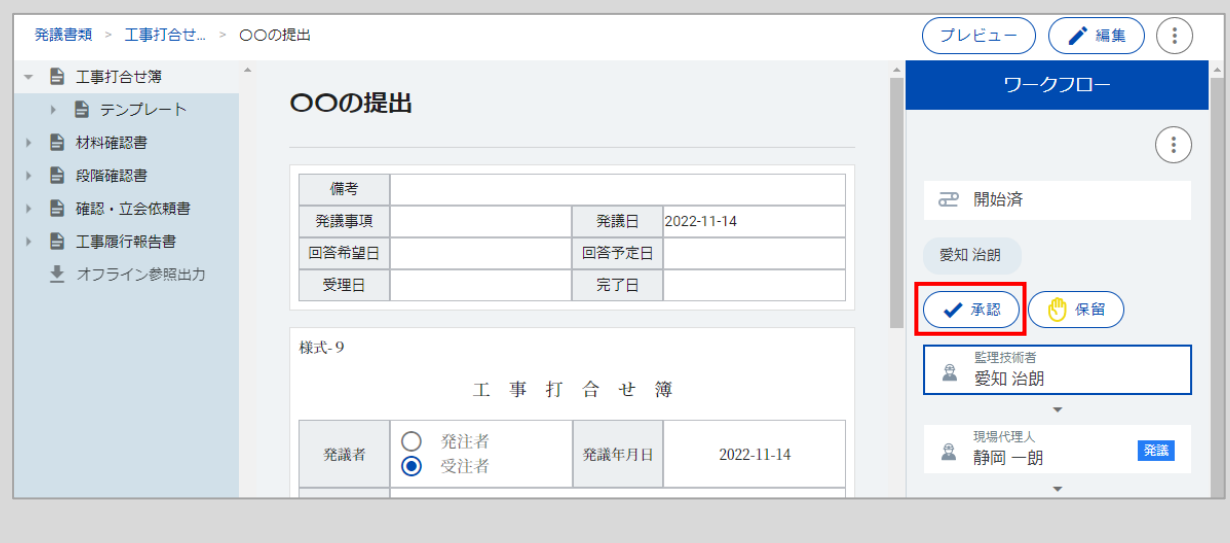

### <span id="page-31-0"></span>**② 発議書類の承認**

承認順序が回ってきた工事書類(工事打合せ簿、材料確認書、段階確認書、確認・立会依頼書、工事履 行報告書 等)を承認(発議)します。

「発議書類」を開き、書類の一覧からご自身に承認順序が回ってきている書類を選択します。

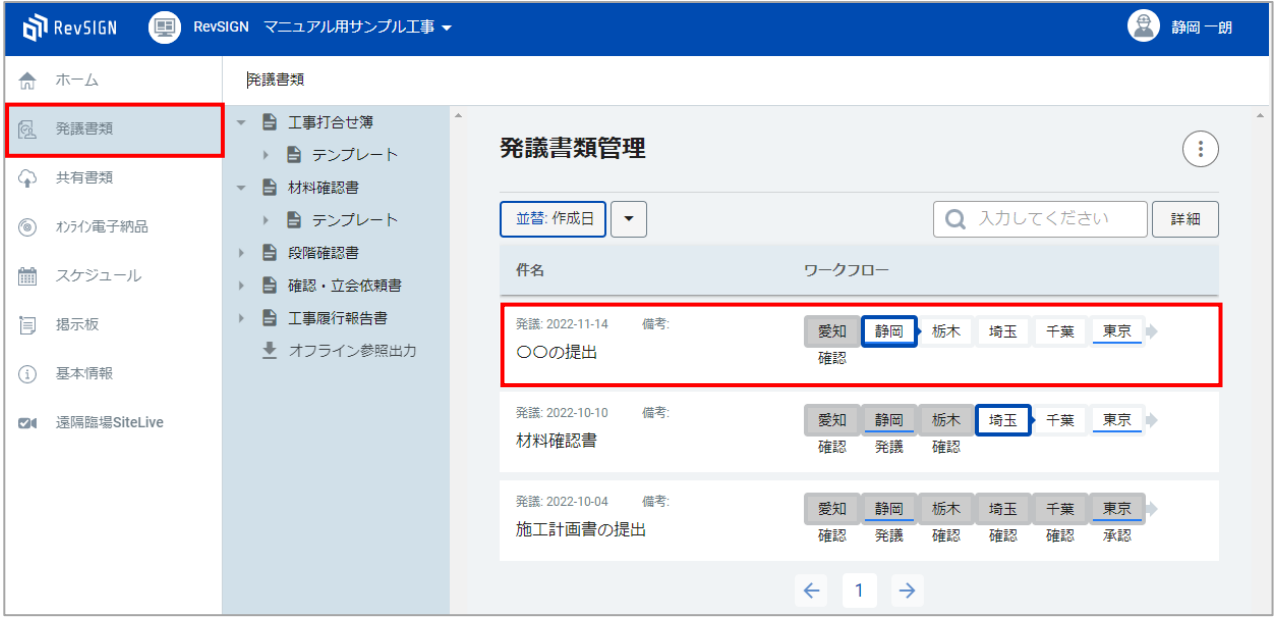

#### **ご自身に承認順序が回ってきている書類の開き方**  $\blacktriangledown$

ご自身に承認順序が回ってきている書類は他にも、TOP画面やホーム画面の「依頼一覧」、発議書 類確認依頼の通知メールから開くことができます。

#### **<TOP 画面>**

依頼一覧で「未処理」になっている依頼を選択すると、該当書類を直接開くことができます。

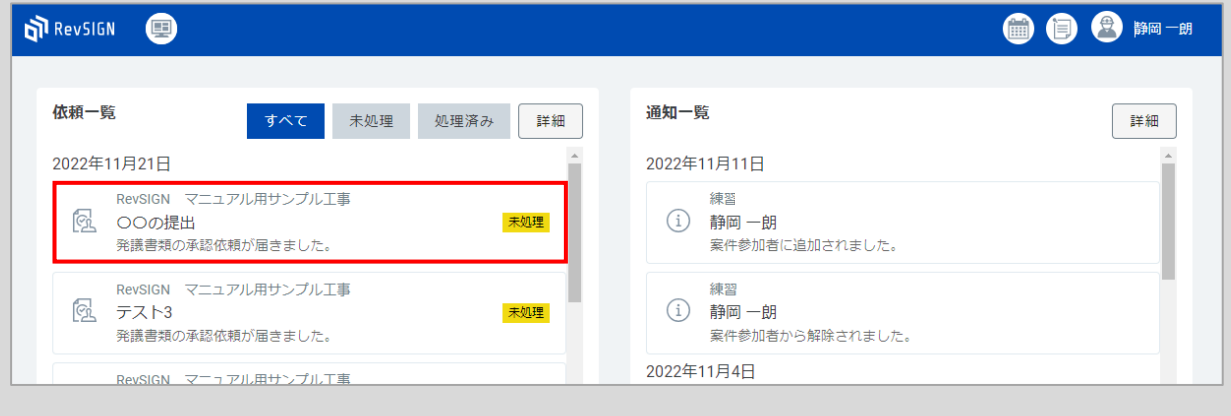

### **<ホーム 画面>**

依頼一覧で「未処理」になっている依頼を選択すると、該当書類を直接開くことができます。

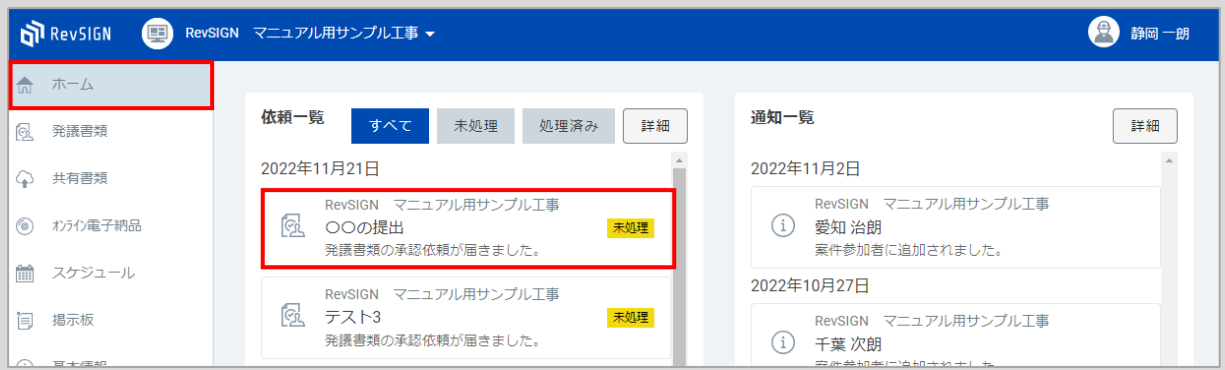

### **<発議書類確認依頼の通知メール>** メールに記載されているURLをクリックしてログインすると、該当書類を直接開くことができます。

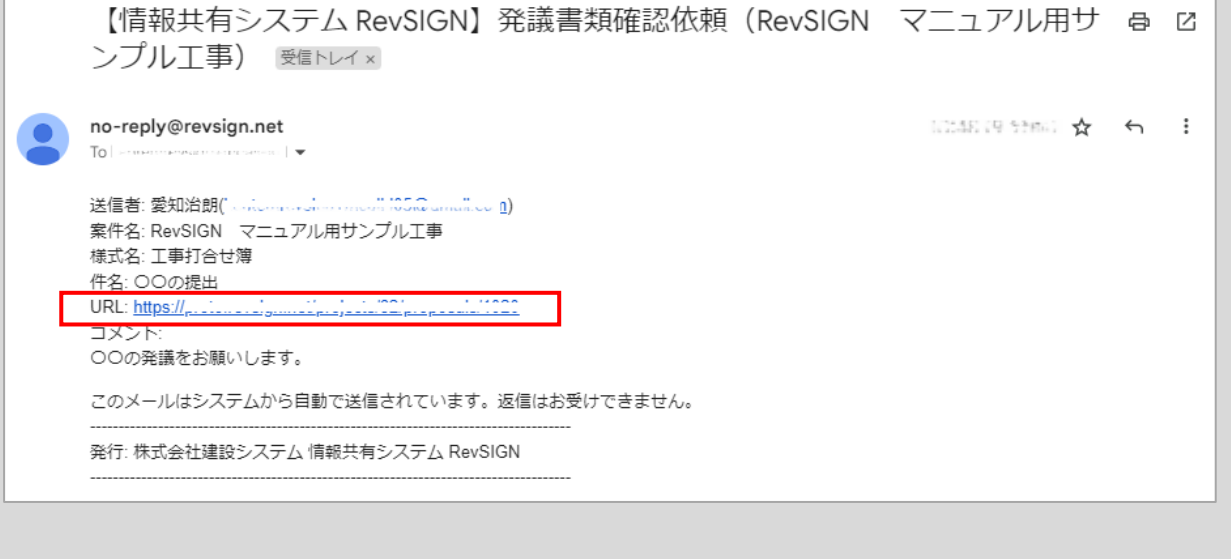

#### 書類の内容を確認します。 書類の編集を行う場合は、画面右上の「編集」をクリックします。

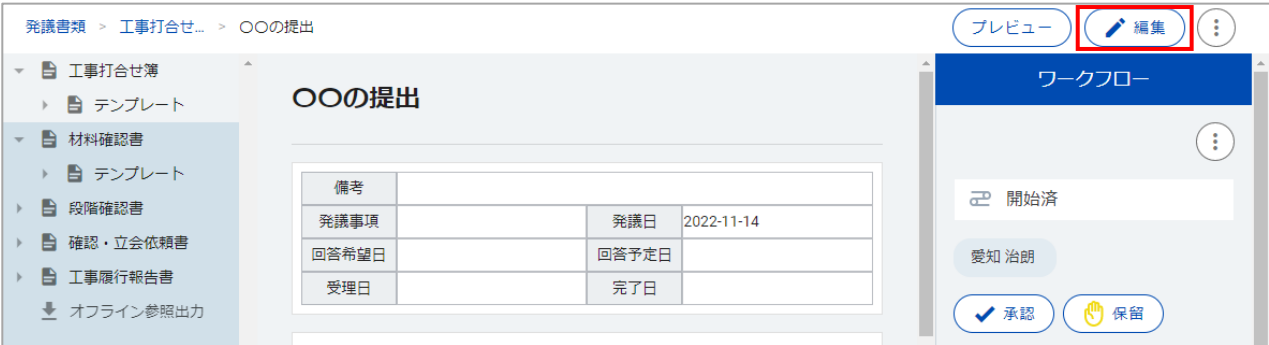

#### 書類の内容や添付ファイルの差し替え等、書類の編集を行います。 編集後、画面一番下にある「更新」をクリックします。

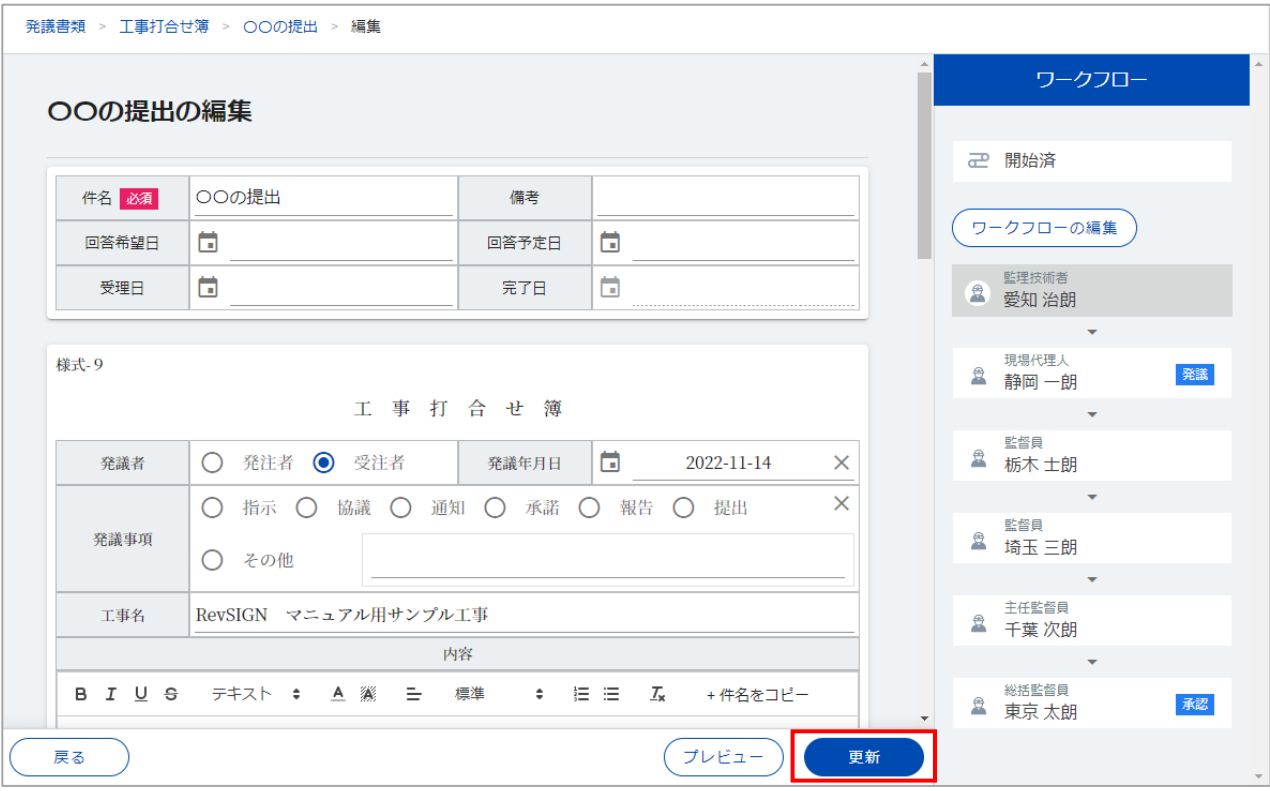

#### 書類を承認(発議)して、次の担当者にワークフローを回します。 画面右のワークフロー欄にある「承認」をクリックします。

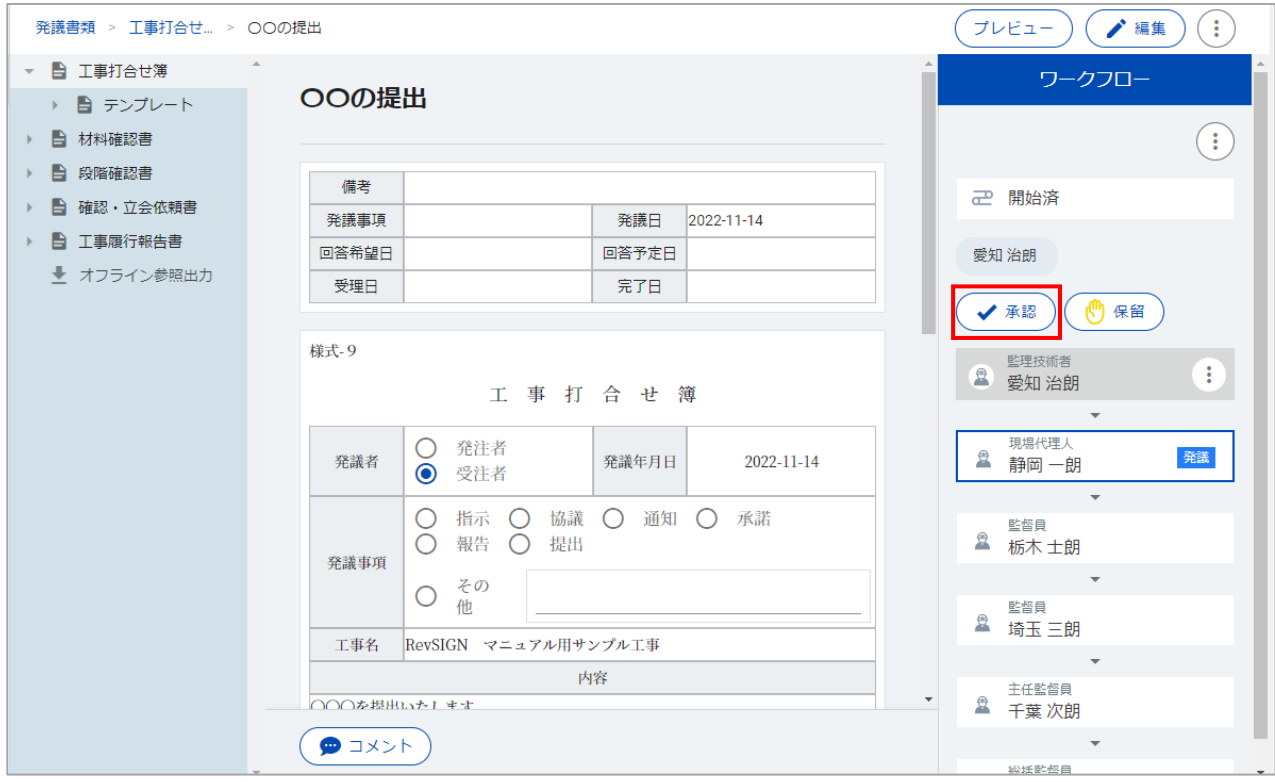

書類を承認(発議)したことを発議書類 発議書類の承認  $\bullet$ のコメントに残したい場合は、コメント 欄に入力します。 また、書類を承認(発議)したことを メールでお知らせする場合は、「メール 通知」にチェックをつけます。 ○○の提出 ※発議書類のコメントやメールでのお知 らせが不要な場合は、コメント欄の入力、 発議書類を承認しますか? 「メール通知」のチェックは不要です。 ○○の書類を発議します。 内容をご確認ください。| 「承認」をクリックします。 √ メール通知 承認

送信するメールの内容を確認します。

タイトルや本文は、追記や修正が可能です。 メールを送信する相手は、ワークフローの次の担当者が設定されています。 「宛先」をクリックして、他の担当者を追加することも可能です。

内容を確認後、「送信」をクリックします。

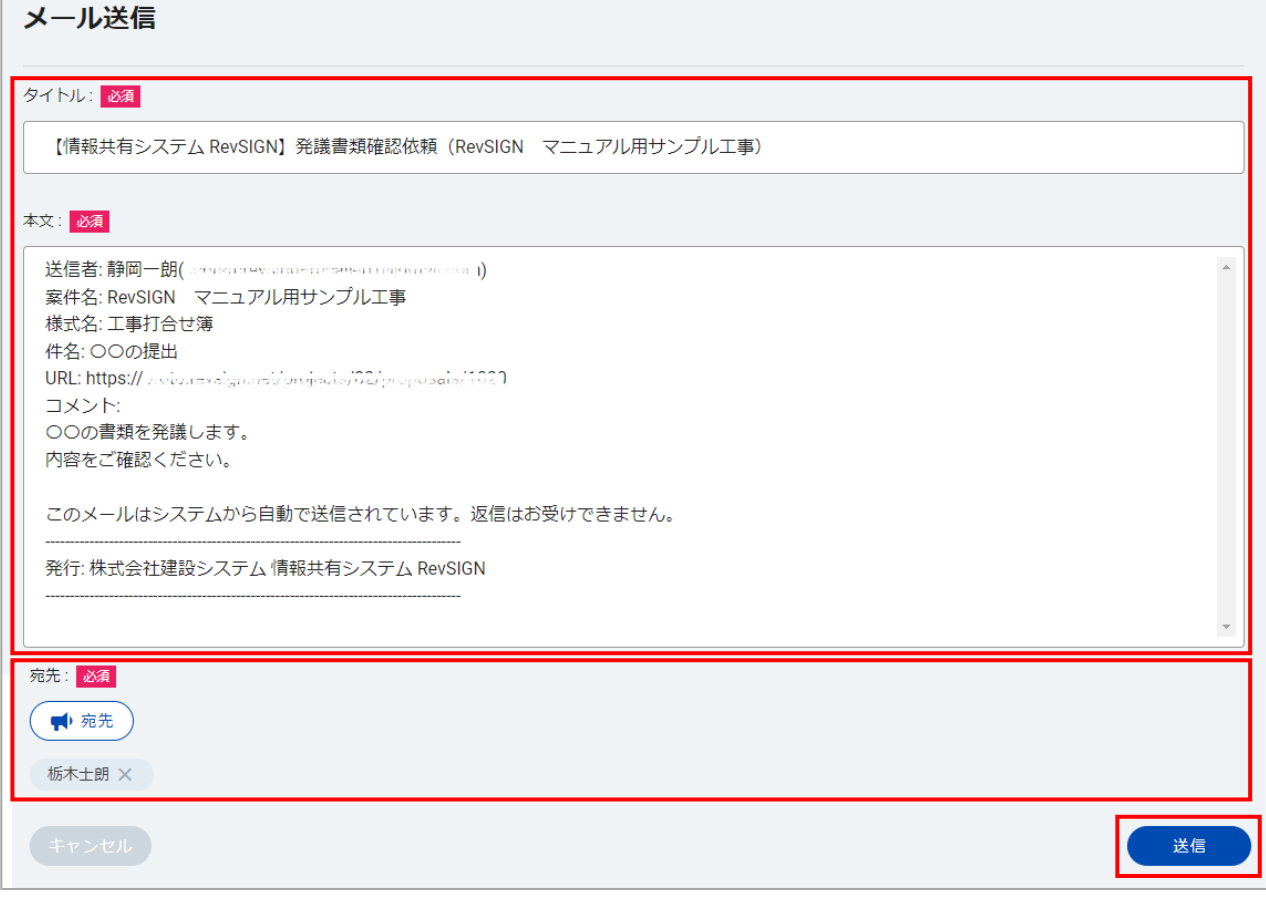

書類が承認(発議)されます。 承認作業が行われると、書類の印鑑欄に押印されます。

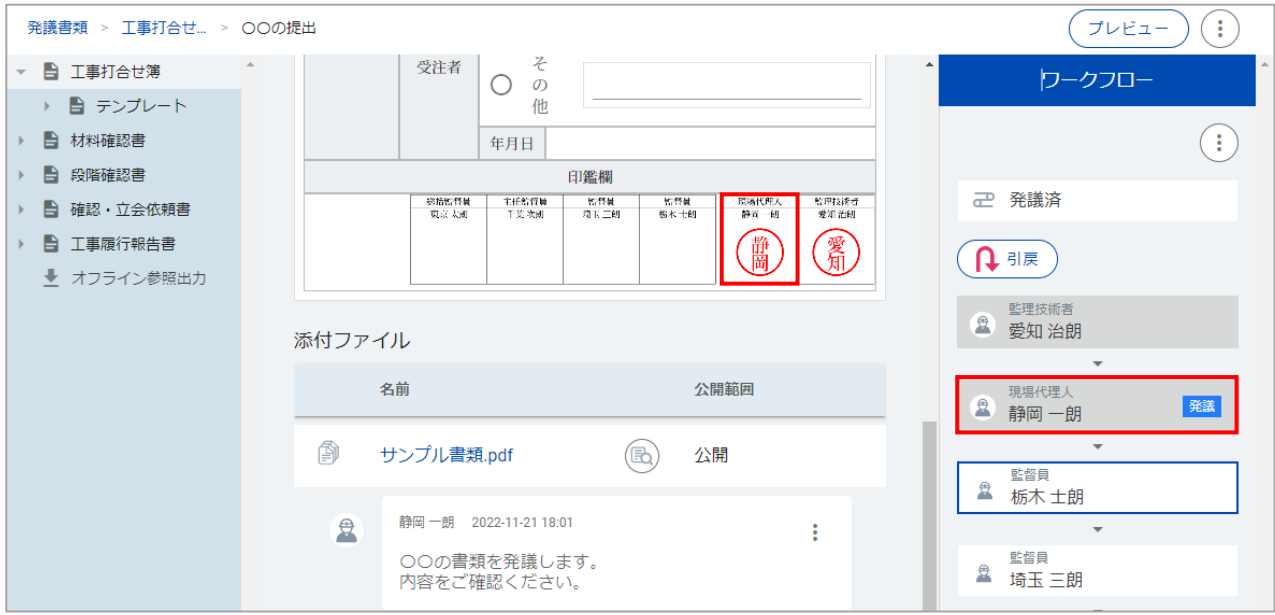

画面左の様式のツリー表示をクリックして、書類の一覧に戻ります。 承認作業を行った担当者、次の承認者 等、書類の承認状況をご確認いただけます。

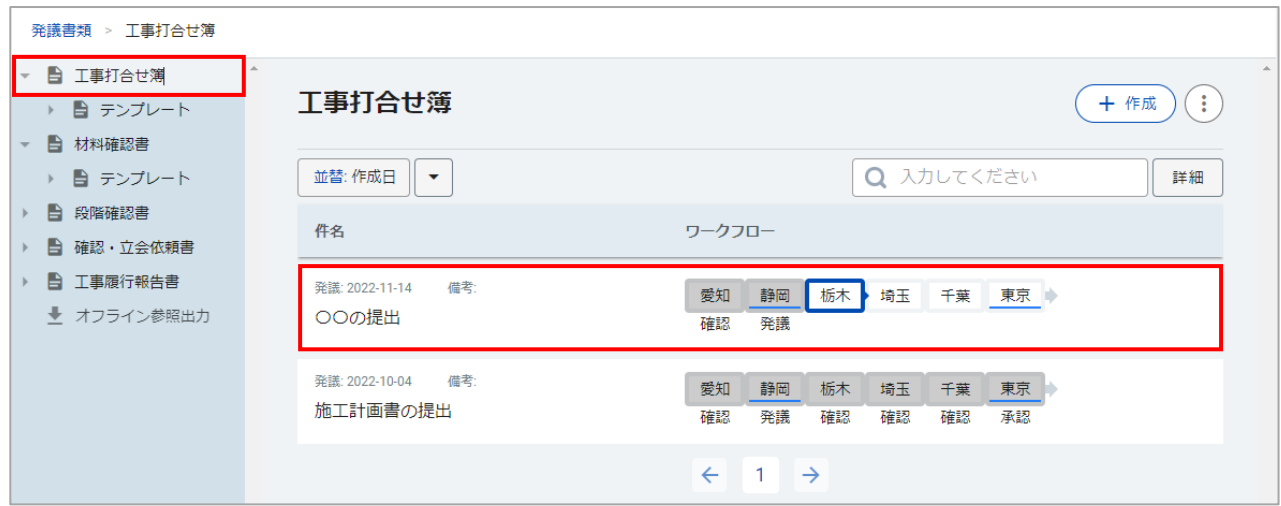

※差し戻しをされた書類、発注者から発議された書類も、同様の手順で承認することが可能です。
#### Ø **「引戻」をする場合**

承認作業後、次の担当者が書類を確認する前であれば、引き戻しをして承認(押印)を取り消すこ とができます。

引き戻しを行うと、書類の編集や添付ファイルの差し替え等を再度行うことが可能です。

※ワークフローの次の担当者が編集や承認作業を行った書類は、引き戻しができません。 次の担当者に差し戻しを行っていただくようご依頼ください。

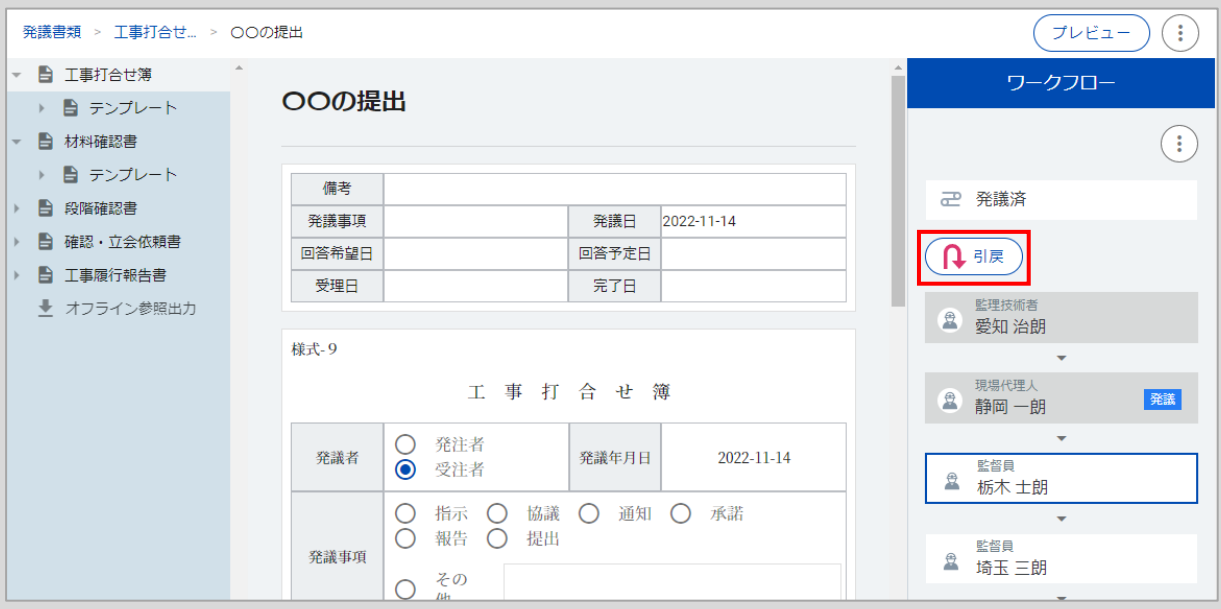

画面右のワークフロー欄にある「引戻」をクリックします。

「引戻」をクリックします。

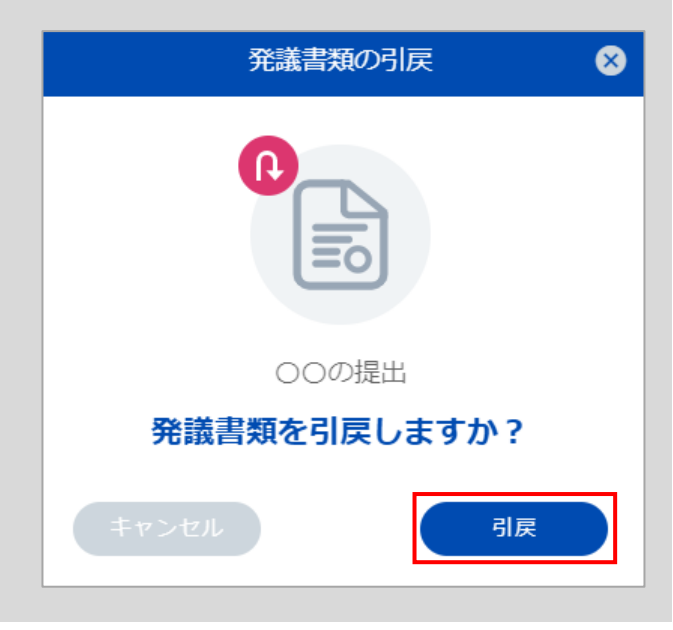

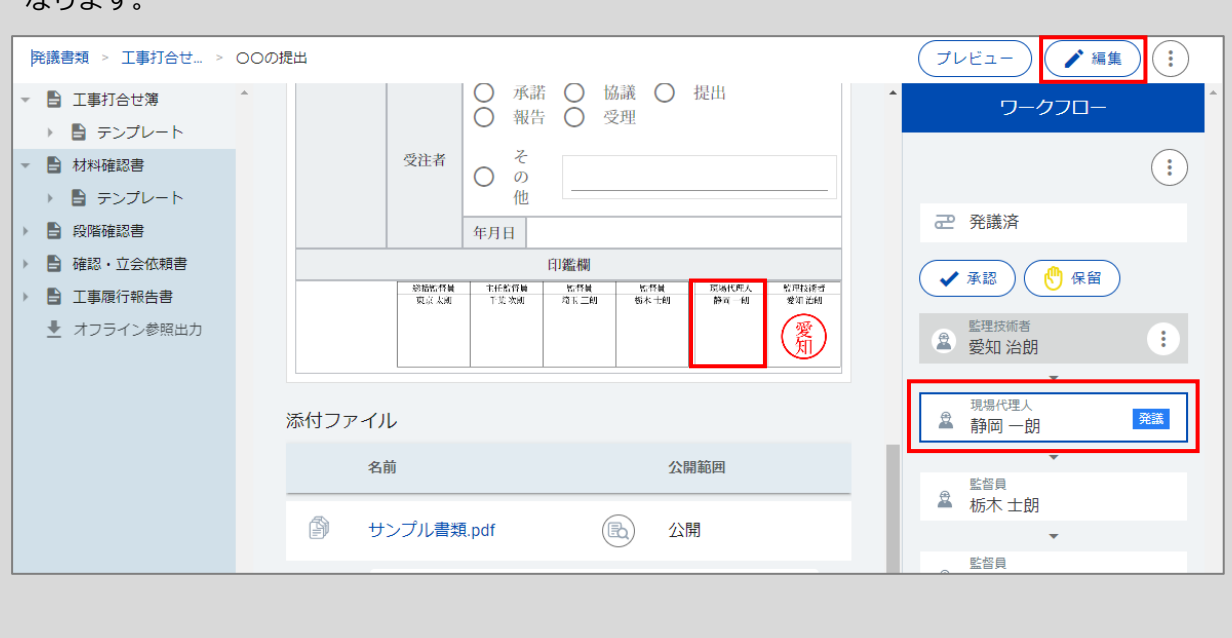

承認(押印)が取り消され、「編集」から書類の編集や添付ファイルの差し替え等が行えるように なります。

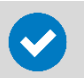

### **「保留」にする場合**

ご自身に承認順序が回ってきていることは分かっていても詳細を確認したい等、すぐに承認が行え ない場合は、承認状況を保留に設定することができます。

#### 画面右のワークフロー欄にある「保留」をクリックします。

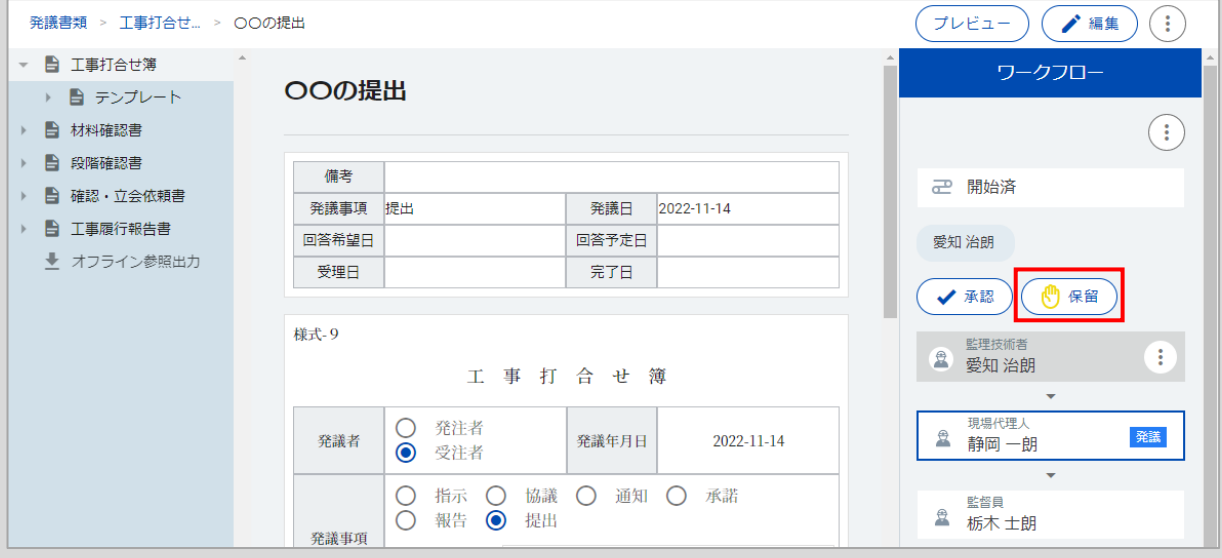

「保留」をクリックします

※書類を保留にしたことをメー ルでお知らせすることも可能で す。 コメント欄にコメントを入力し、 「メール通知」にチェックをつ けてください。

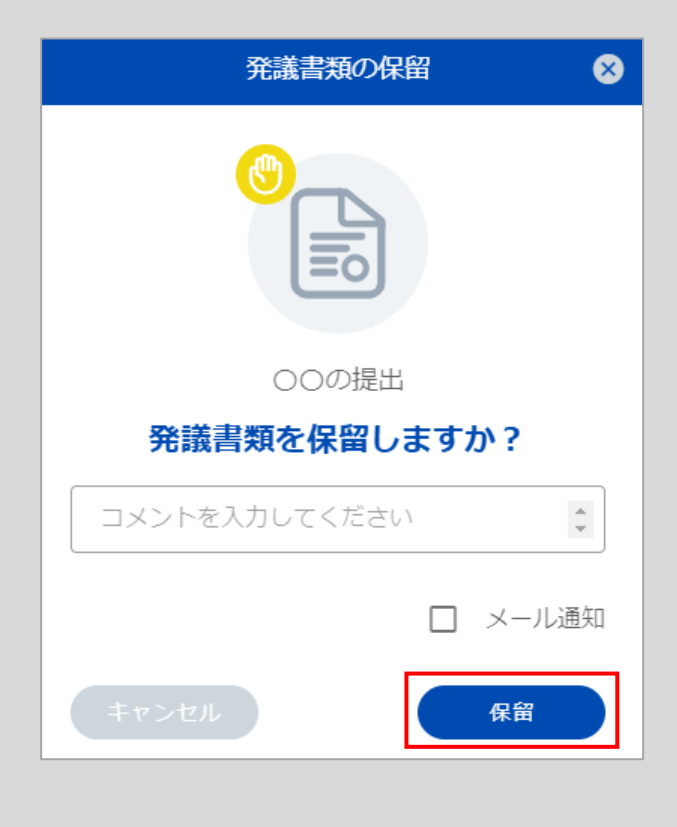

#### $(\bigcirc$   $\mathcal{I}$   $\mathcal{V}$   $\mathcal{I}$   $\mathcal{I}$ 発議書類 > 工事打合せ... > ○○の提出 ▼ 自 工事打合せ簿 ワークフロー ○○の提出 → ■ テンプレート  $\left( \vdots \right)$ ● 日 材料確認書 ▶ 日 段階確認書 備考 ご 開始済 ▶ 自 確認・立会依頼書 発議事項 提出 発議日 2022-11-14 ▶ 4 工事履行報告書 回答希望日 回答予定日 愛知 治朗 ■ オフライン参照出力 受理日 完了日 ✔ 承認 様式-9 監理技術者  $\bigoplus$ **图** 愛知治朗 工事打合せ簿 現場代理人 ○ 発注者 発議 ■ 静岡一朗 発議年月日 発議者 2022-11-14 ◎ 受注者 ○ 指示 ○ 協議 ○ 通知 ○ 承諾 監督員 ■ 栃木 士朗 ○ 報告 ● 提出 発議事項

### 保留にすると、画面右のワークフロー欄で担当者名が黄色く縁取りされます。

#### 画面左の様式のツリー表示をクリックして、書類の一覧に戻ります。 ワークフローに「保留」と表示されます。

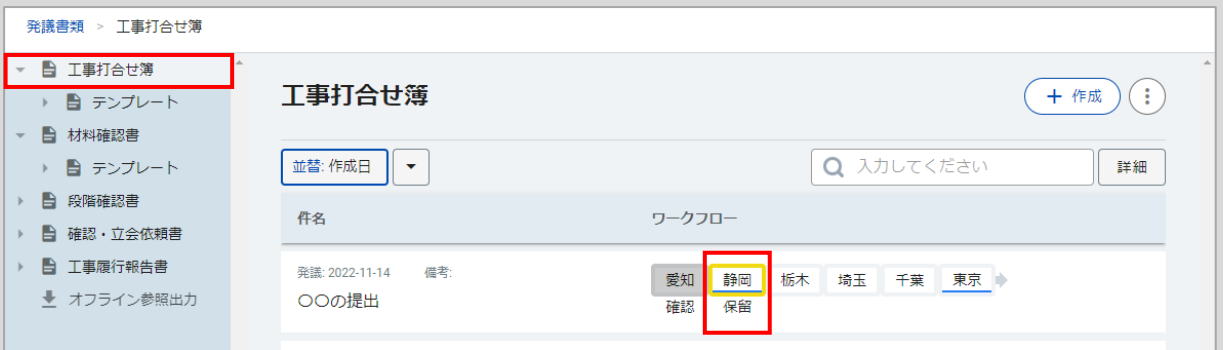

保留の状態を解除する場合は、画面右のワークフロー欄にある「承認」をクリックして、ワークフ ローを回してください。

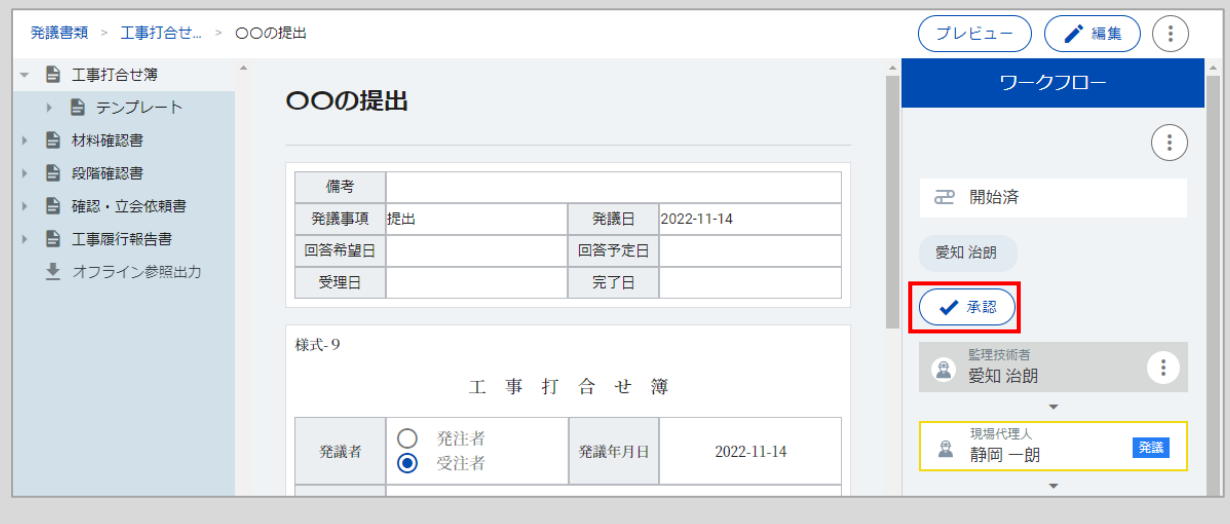

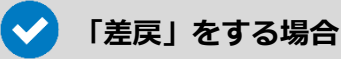

差し戻しには、「修正依頼」と「ここまで差戻」の2種類の方法があります。

#### **<修正依頼>**

差し戻しをする担当者のみ承認(押印)を取り消し、再度承認を行っていただきます。 間の担当者の承認(押印)を保持した状態で、差し戻しが可能です。

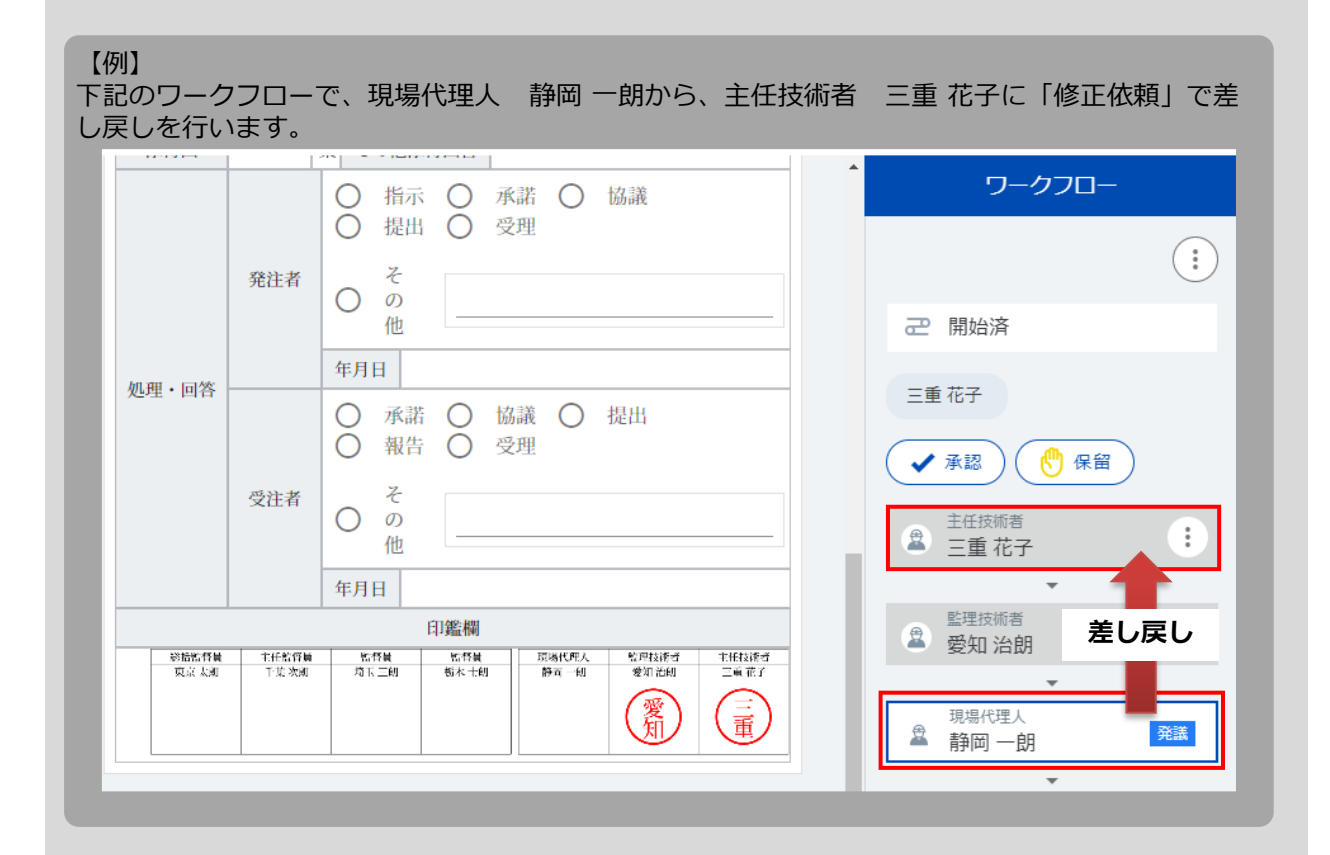

#### 画面右のワークフロー欄で、差し戻し先の主任技術者 三重 花子の「 : 」をクリックし、「修正 依頼」を選択します。

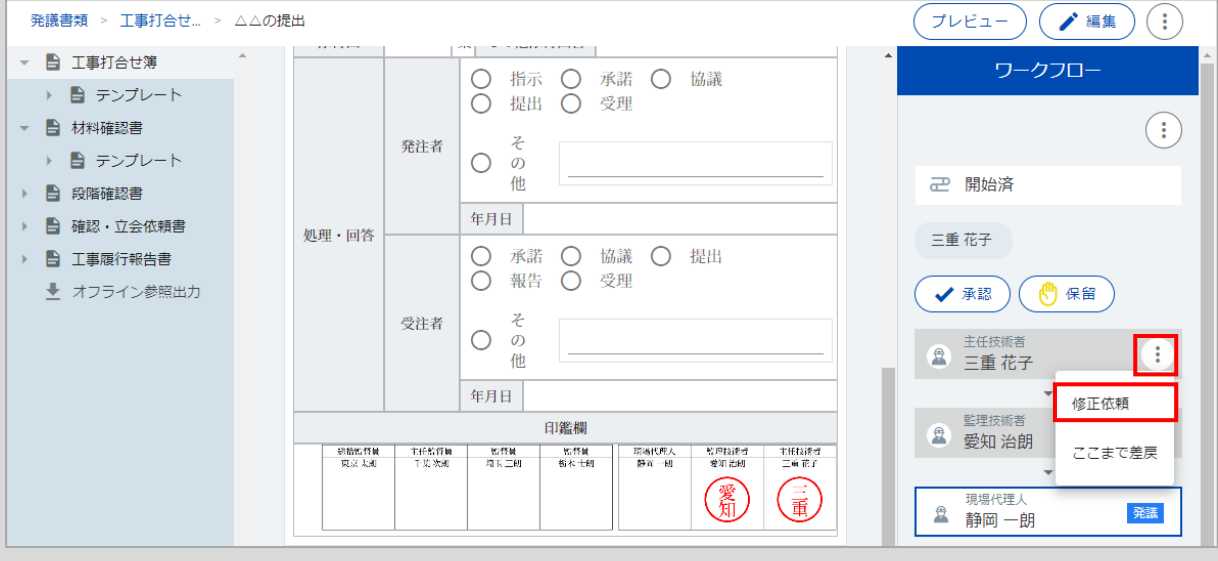

差し戻しをしたことを発議書類のコメン トに残したい場合は、コメント欄に入力 します。

また、差し戻しをしたことをメールでお 知らせする場合は、「メール通知」に チェックをつけます。

※発議書類のコメントやメールでのお知 らせが不要な場合は、コメント欄の入力、 「メール通知」のチェックは不要です。

「修正依頼」をクリックします。

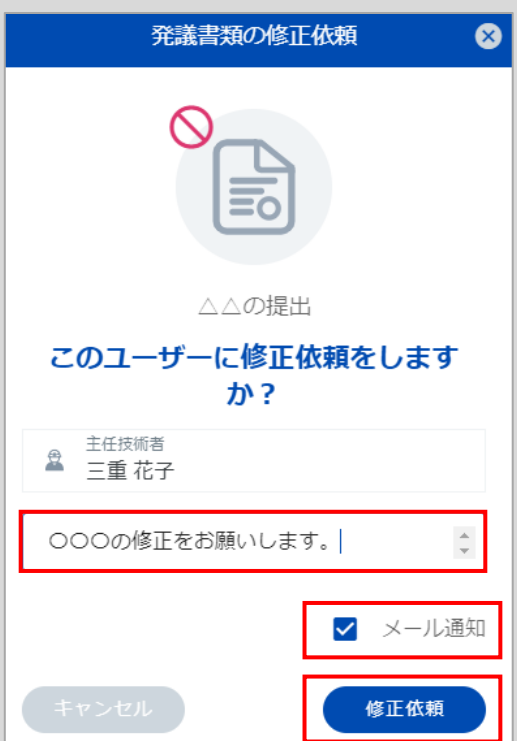

送信するメールの内容を確認し、「送信」をクリックします。

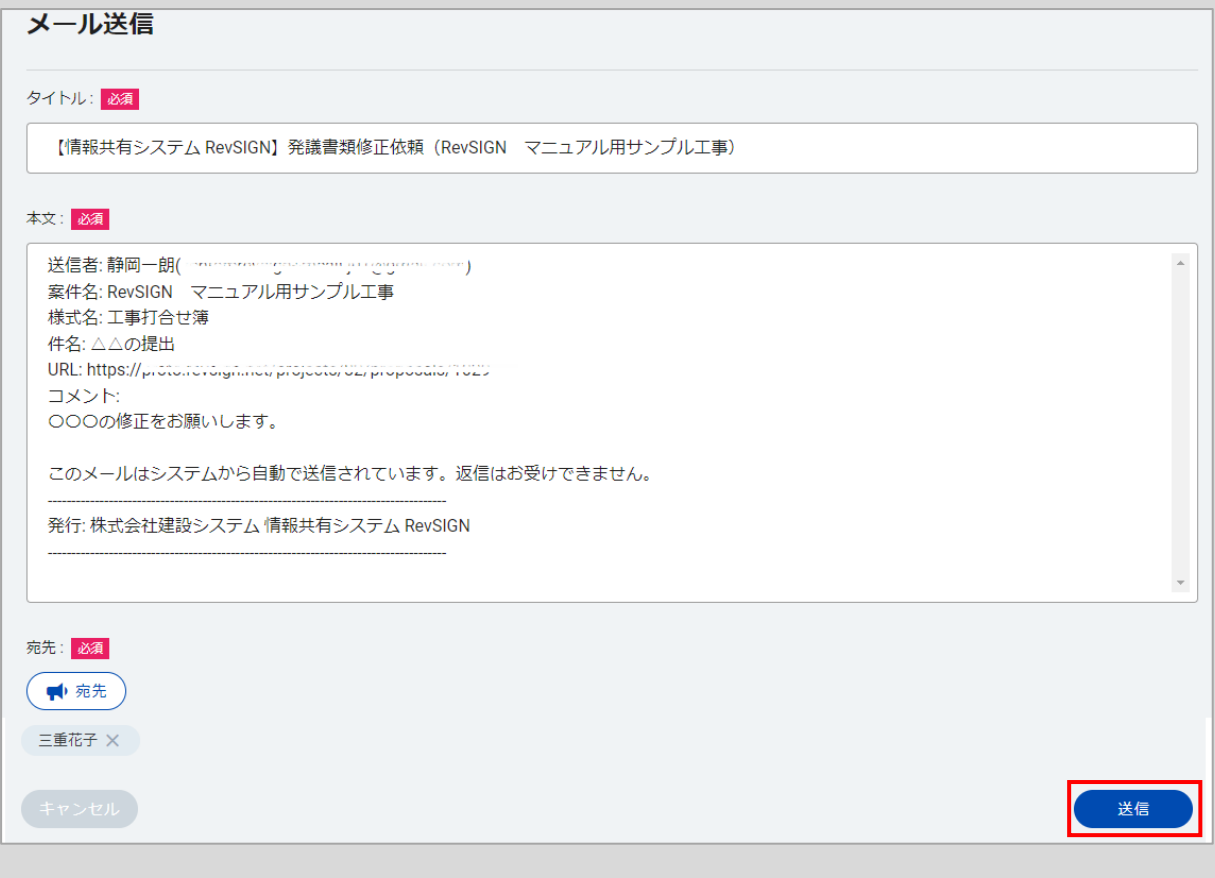

#### 主任技術者 三重 花子に差し戻しされます。

間の担当者の承認(押印)状態を保持したまま差し戻しが行えるので、監理技術者 愛知 治朗が再 度承認を行う必要はありません。

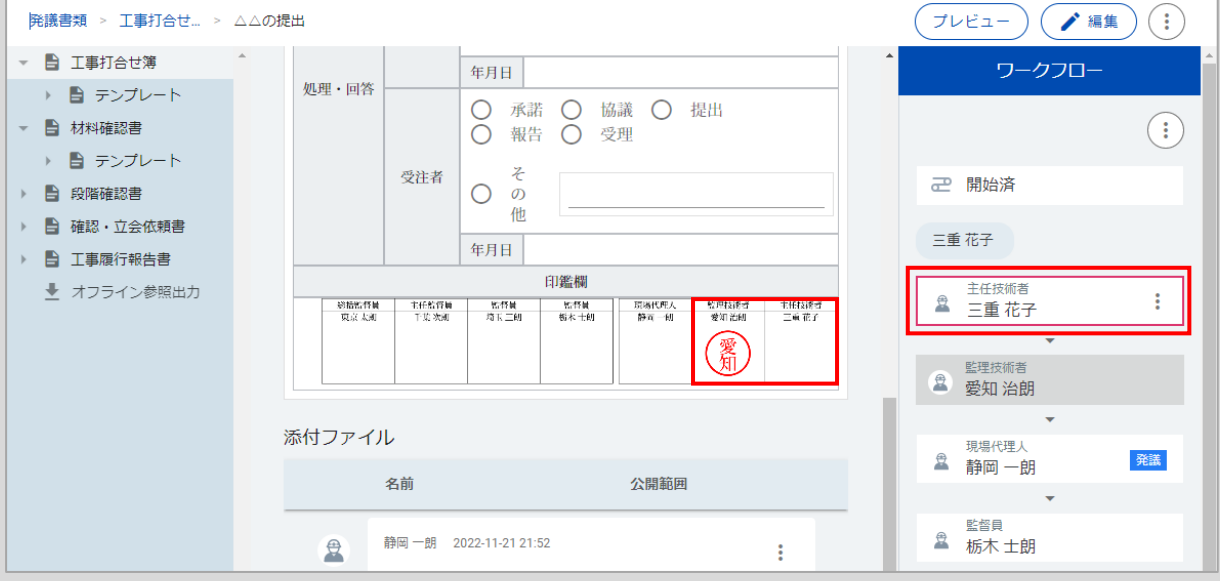

#### 画面左の様式のツリー表示をクリックして、書類の一覧に戻ります。 ワークフローは、主任技術者 三重 花子に「差戻」と表示されます。 監理技術者 愛知 治朗の承認はそのまま保持されます。

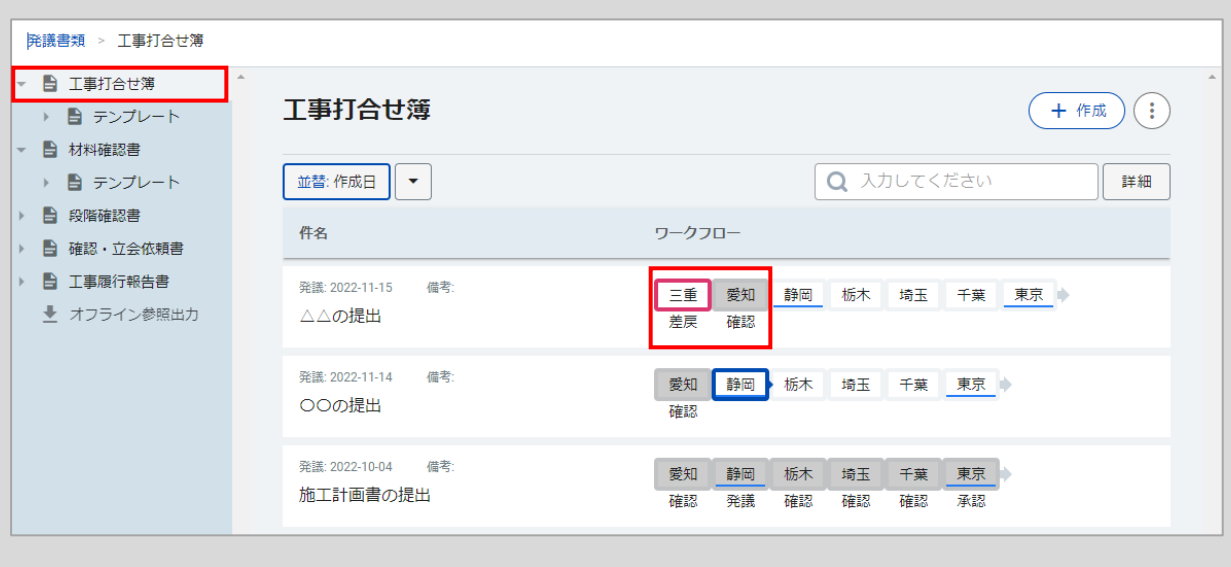

#### **<ここまで差戻>**

差し戻し先までの全担当者の承認(押印)を取り消し、再度承認を行っていただきます。 間の担当者も再度承認を行う必要があります。

【例】 下記のワークフローで、現場代理人 静岡 一朗から、主任技術者 三重 花子に「ここまで差戻」 で差し戻しを行います。

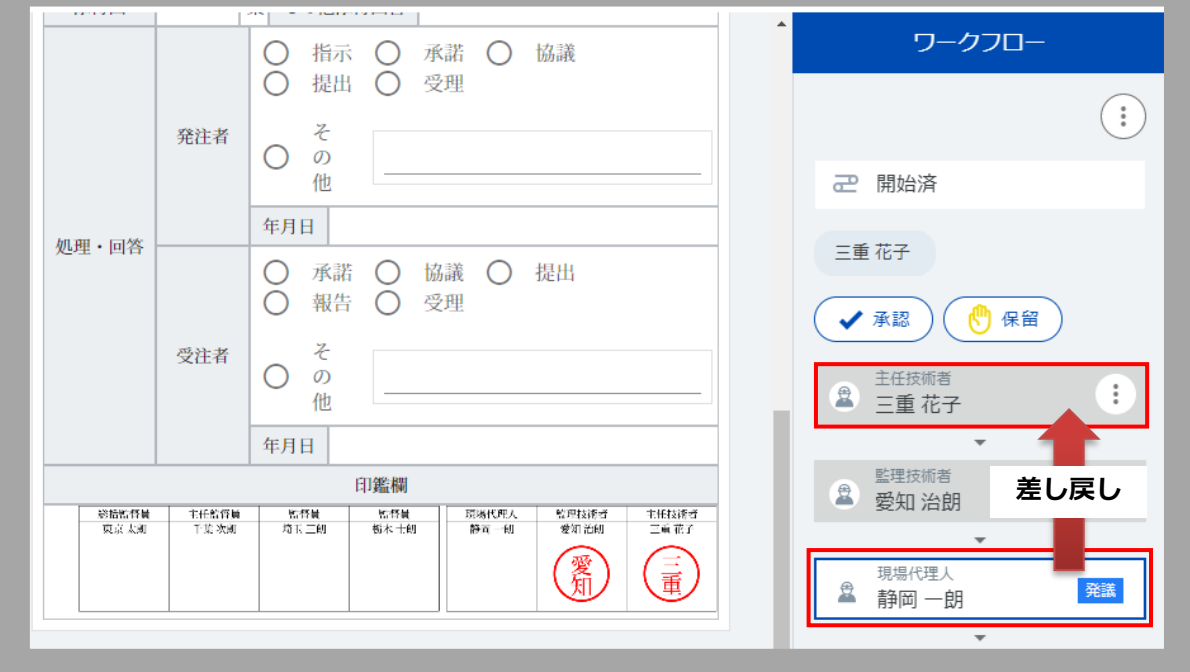

### 画面右のワークフロー欄で、差し戻し先の主任技術者 三重 花子の「 ︙ 」をクリックし、「ここ まで差戻」を選択します。

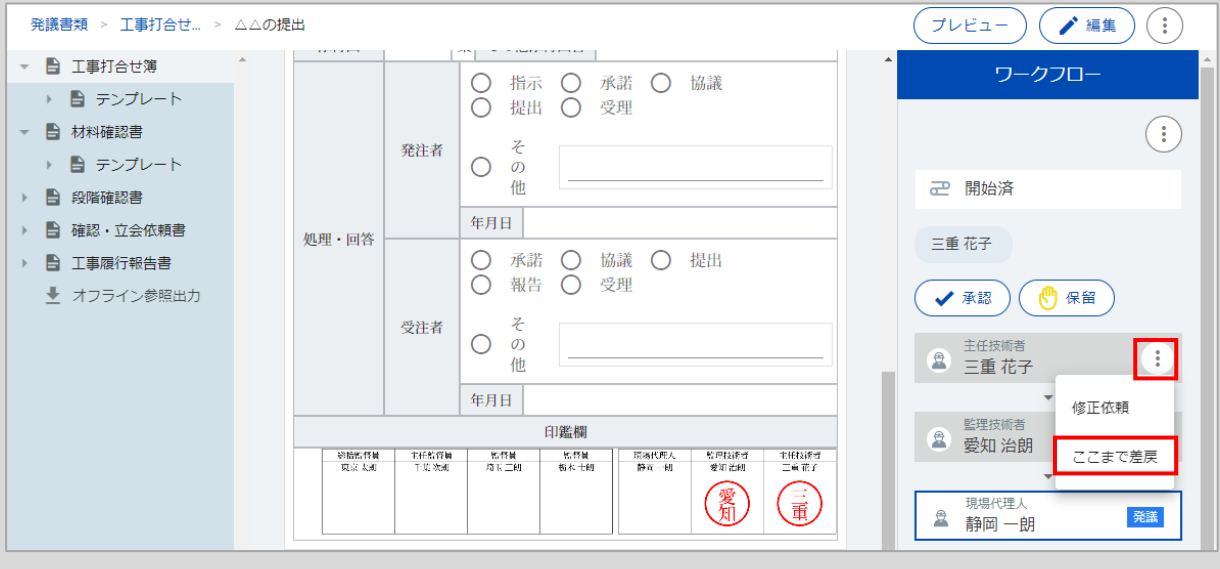

差し戻しをしたことを発議書類のコメン トに残したい場合は、コメント欄に入力 します。

また、差し戻しをしたことをメールでお 知らせする場合は、「メール通知」に チェックをつけます。

※発議書類のコメントやメールでのお知 らせが不要な場合は、コメント欄の入力、 「メール通知」のチェックは不要です。

「差戻」をクリックします。

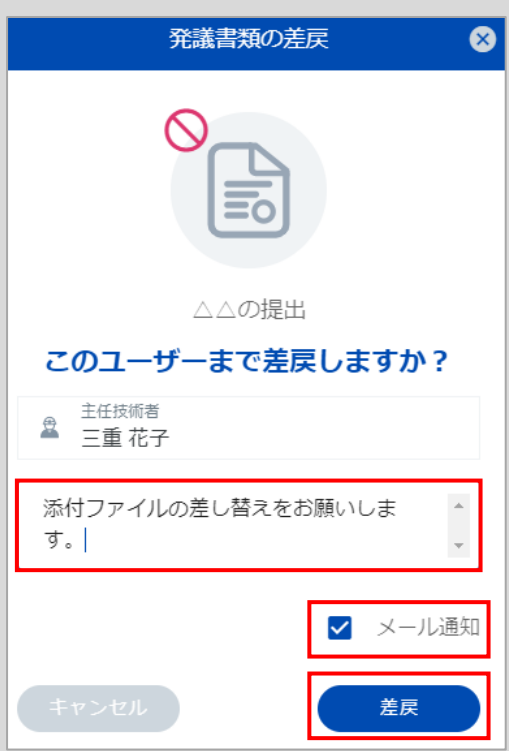

送信するメールの内容を確認し、「送信」をクリックします。

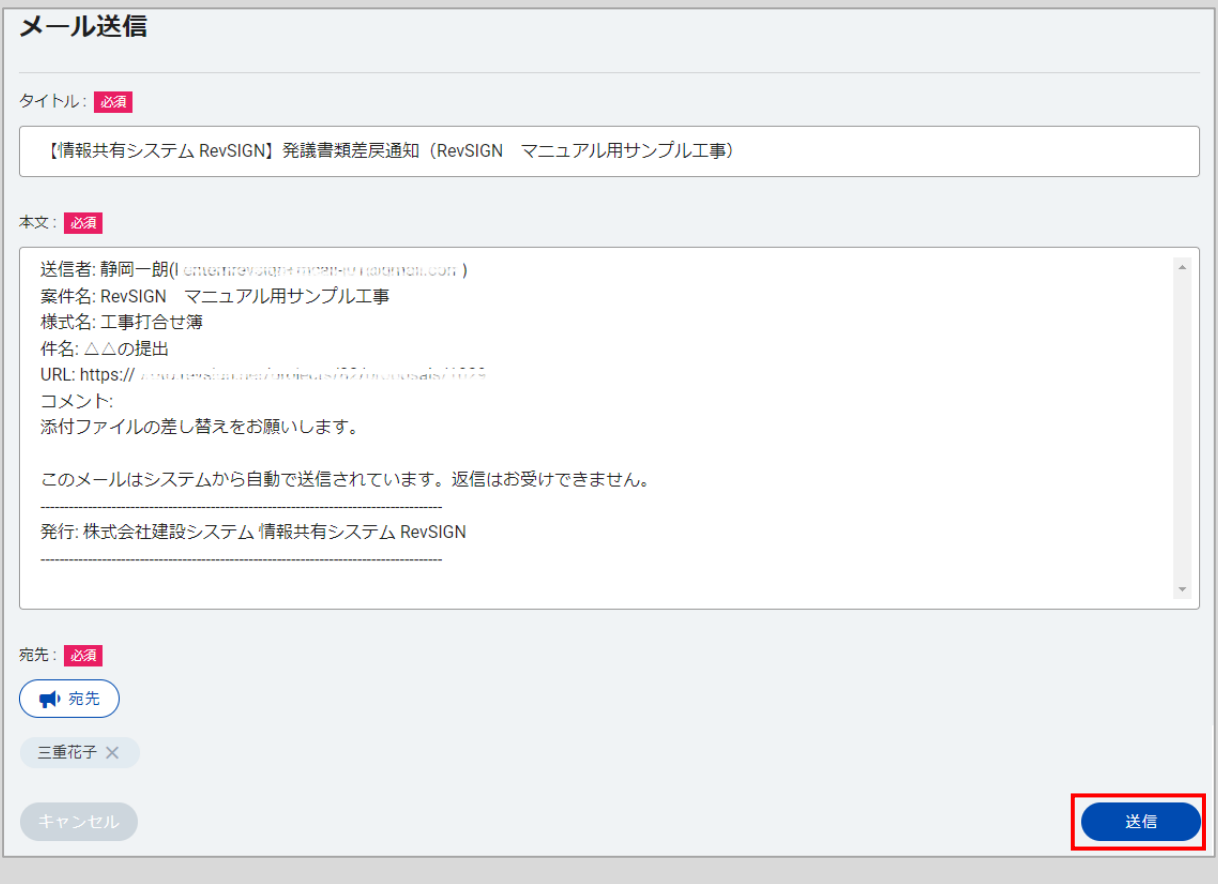

#### 主任技術者 三重 花子に差し戻しされます。

差し戻し先までの全担当者の承認(押印)が取り消されますので、監理技術者 愛知 治朗も再度承 認を行う必要があります。

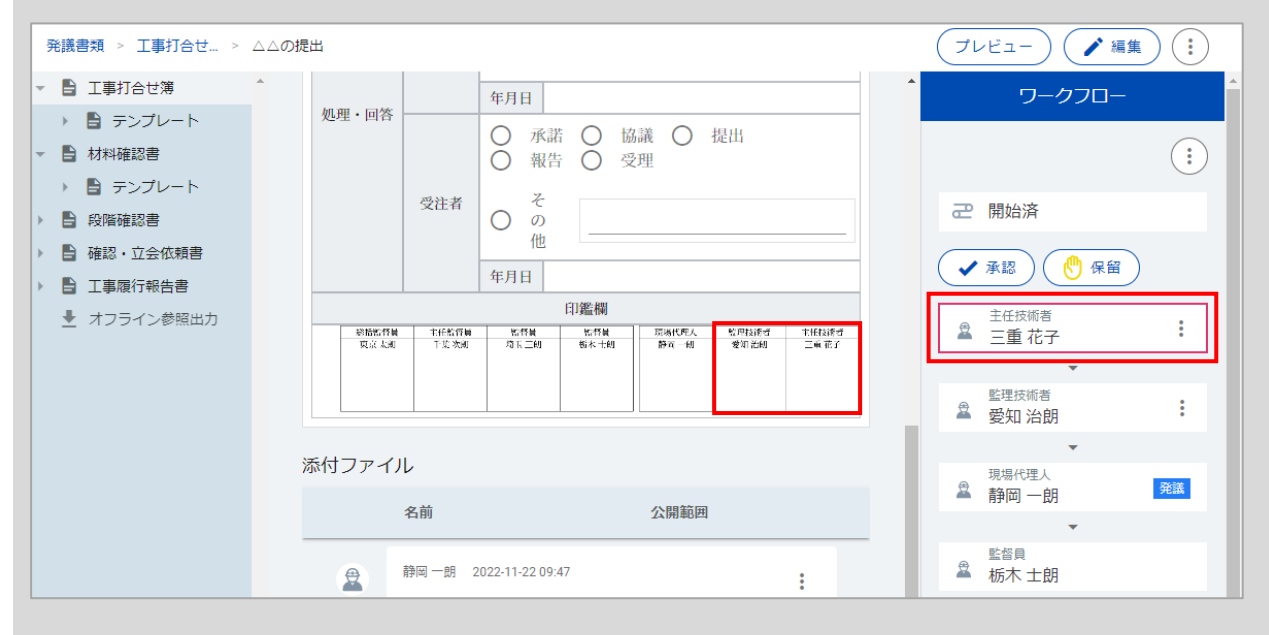

#### 画面左の様式のツリー表示をクリックして、書類の一覧に戻ります。 ワークフローは、主任技術者 三重 花子に「差戻」と表示されます。 監理技術者 愛知 治朗の承認も取り消されます。

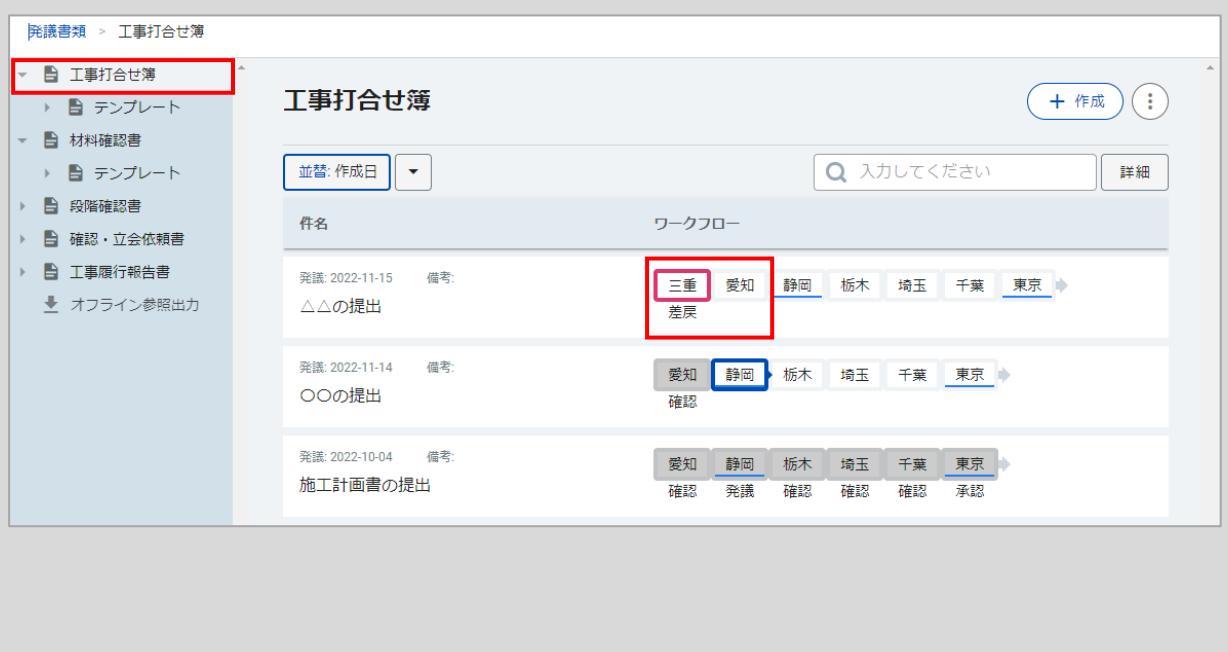

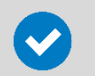

### **「代理承認」をする場合**

受注者側であれば、他の担当者の承認を代わりに行うことができます。 ワークフローに含まれていない担当者でも、代理で承認が可能です。

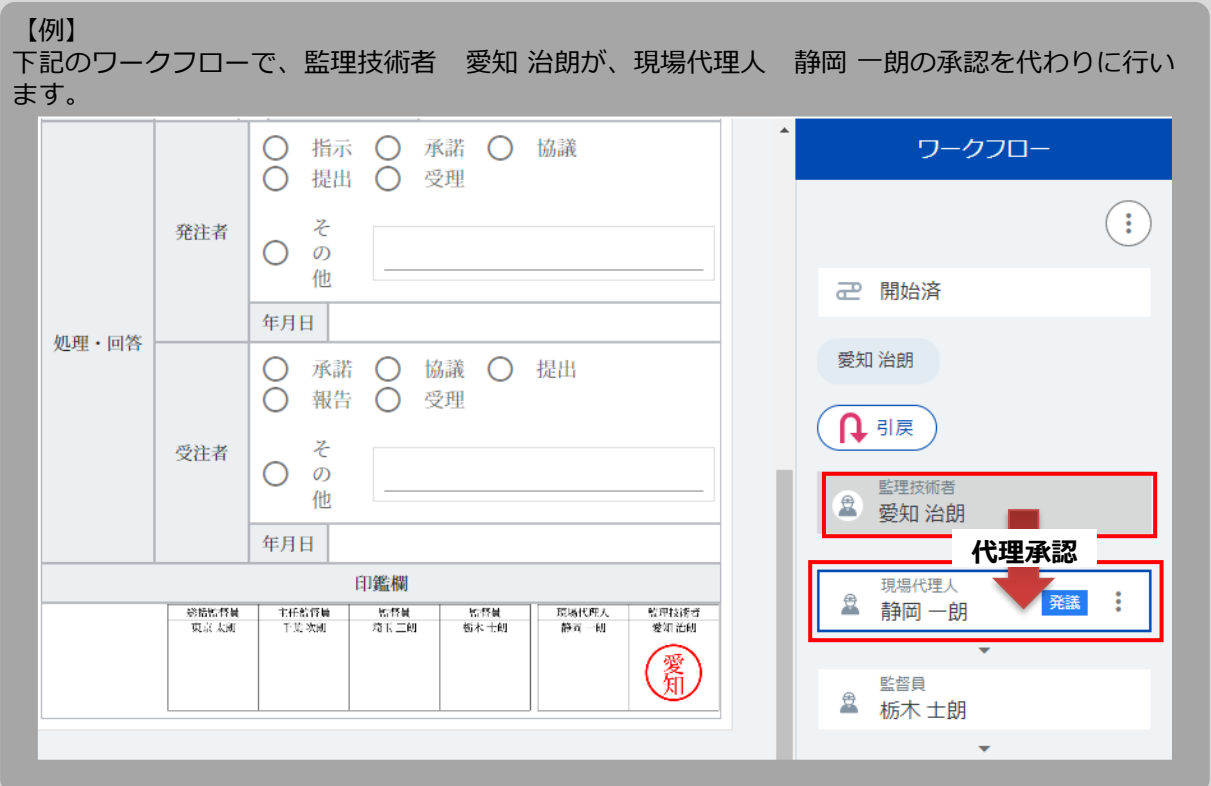

#### 画面右のワークフロー欄で、代わりに承認を行う現場代理人 静岡 一朗の「 : 」をクリックし、 「代理承認」を選択します。

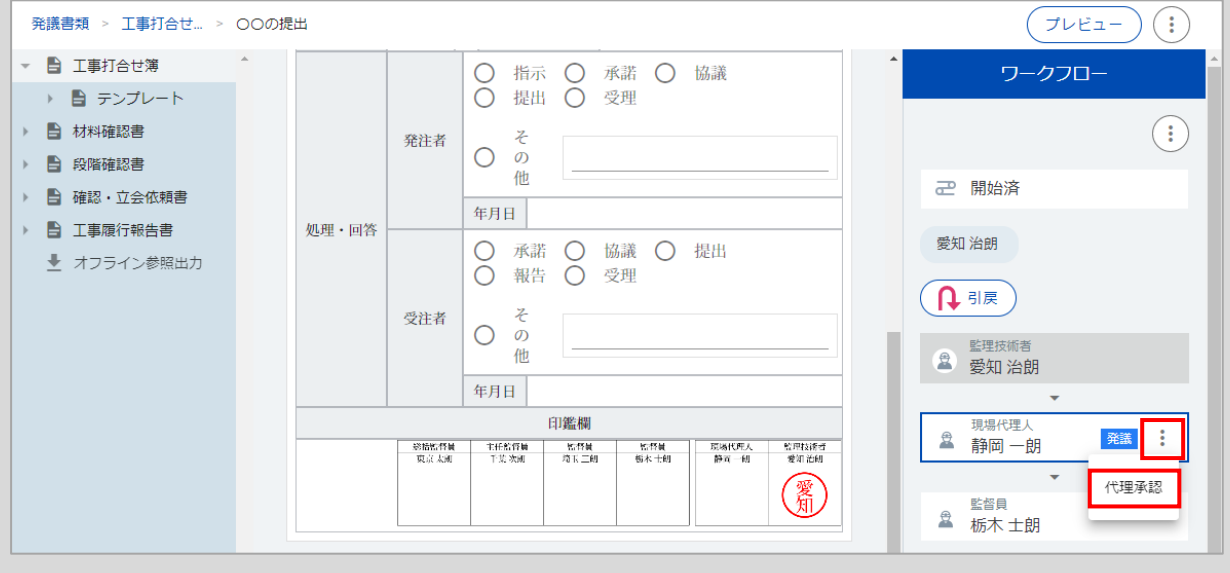

代理承認をしたことを発議書類のコメン トに残したい場合は、コメント欄に入力 します。

また、代理承認をしたことをメールでお 知らせする場合は、「メール通知」に チェックをつけます。

※発議書類のコメントやメールでのお知 らせが不要な場合は、コメント欄の入力、 「メール通知」のチェックは不要です。

「代理承認」をクリックします。

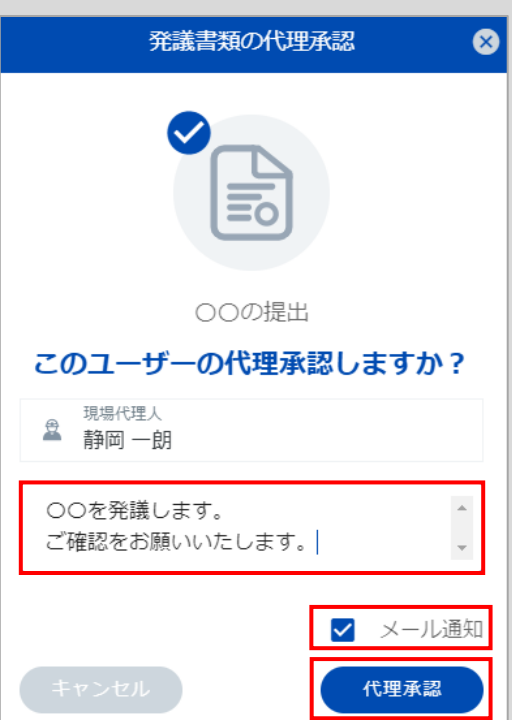

送信するメールの内容を確認し、「送信」をクリックします。

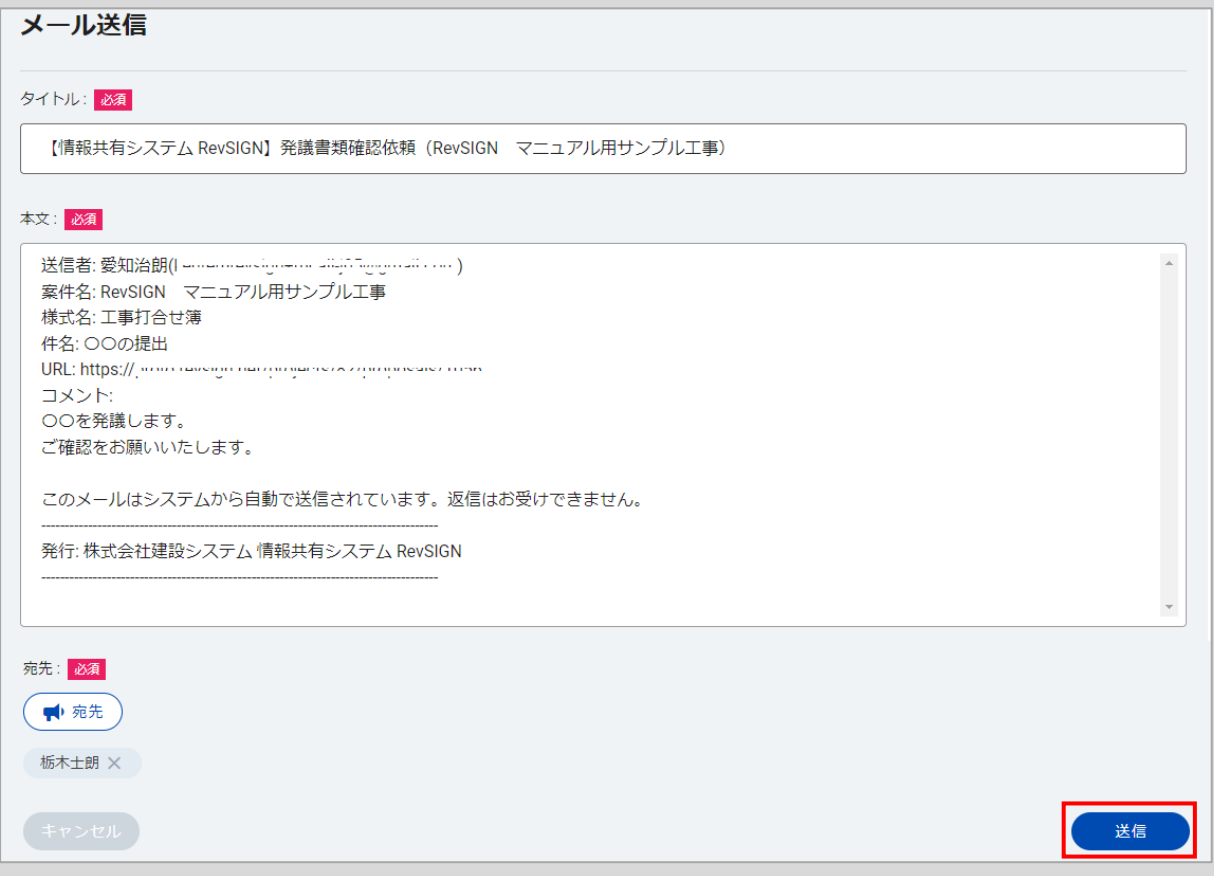

#### 現場代理人 静岡 一朗の承認作業が代理で行われ、書類が発議されて印鑑欄に押印されます。 ワークフローは、次の担当者の監督員 栃木 士朗に回ります。

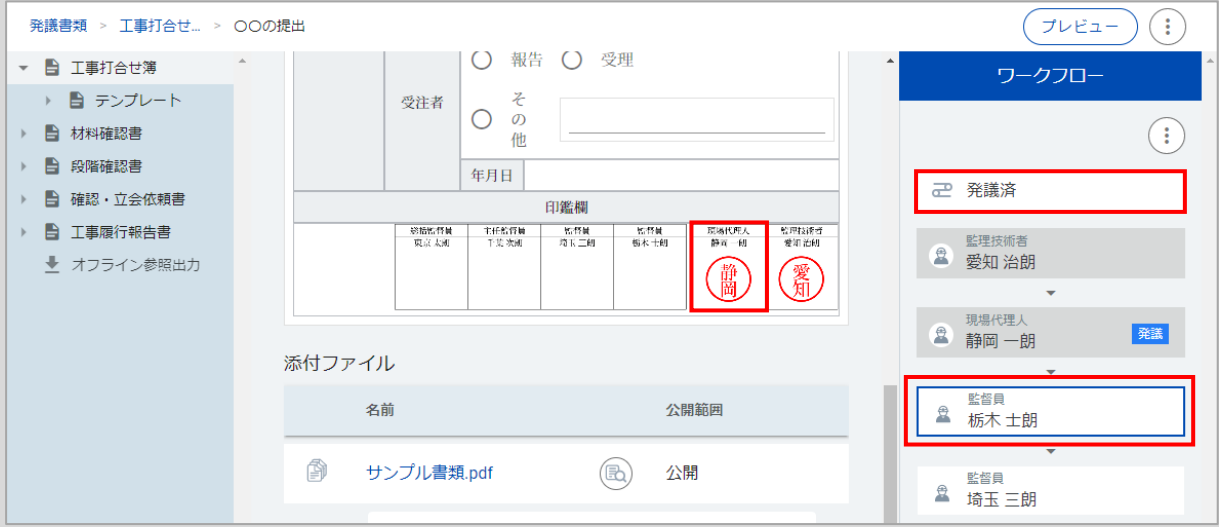

画面左の様式のツリー表示をクリックして、書類の一覧に戻ります。 ワークフローは、現場代理人 静岡 一朗に「発議」と表示されます。 承認順序も、次の担当者の監督員 栃木 士朗に移ります。

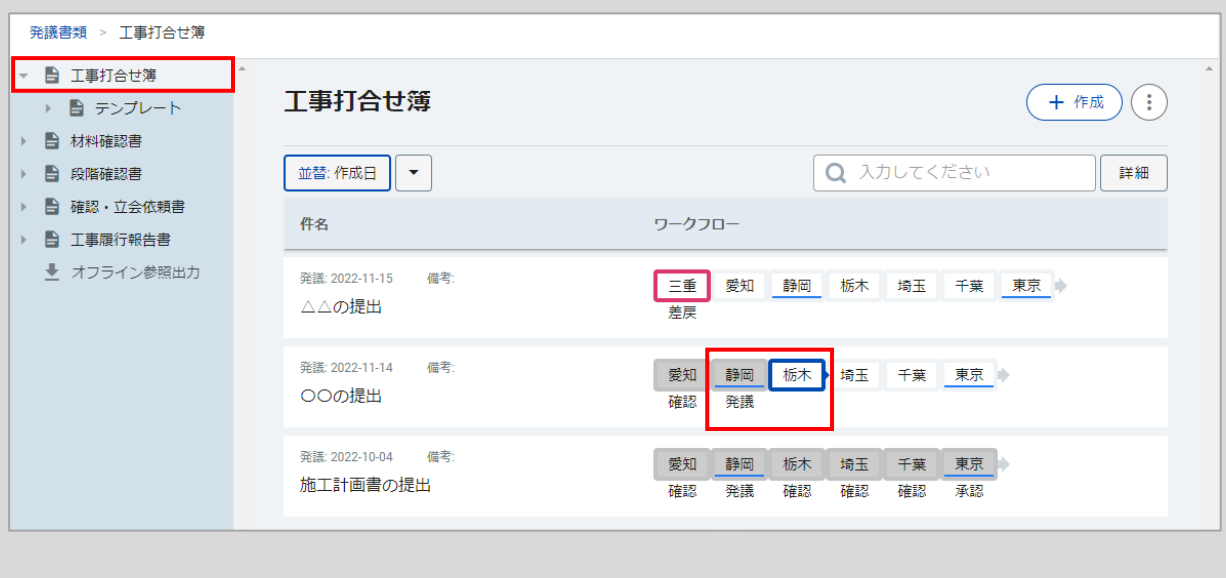

### **③ 共有書類の登録**

設計図書や図面、数量計算書などの電子化したデータを登録し、関係者で共有することができます。 また、発議書類で作成した書類、関連資料のファイル管理などにご利用いただけます。

※発議書類で最終承認が完了した書類は、自動で共有書類に保存されます。

#### 「共有書類」を選択します。

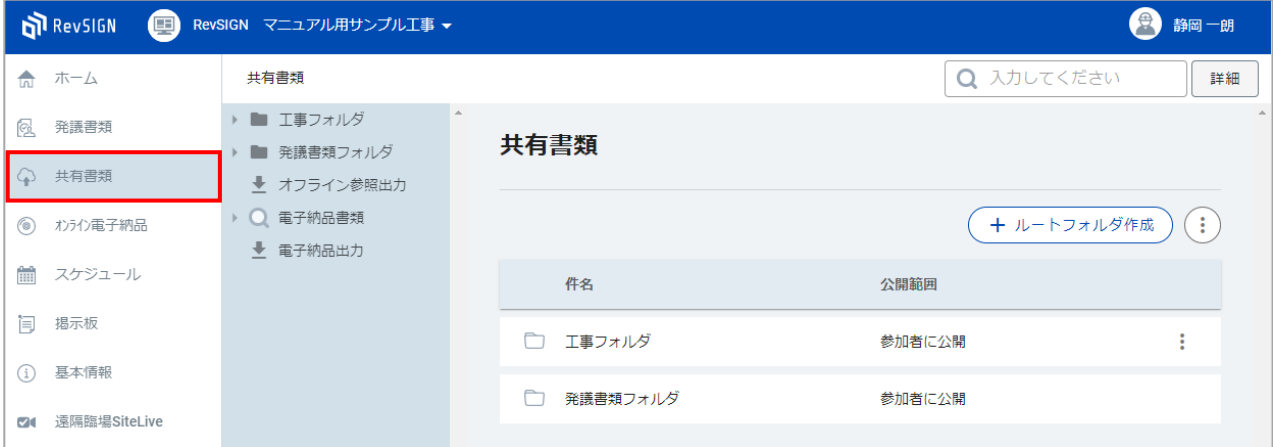

共有書類では、「工事フォルダ」と「発議書類フォルダ」の2種類のフォルダが初期で用意されていま す。

#### **<工事フォルダ>**

工事フォルダは、「工事施工中における受発注者間の情報共有システム機能要件」で定められている フォルダ構成でファイルの登録や管理を行うことができます。 また、フォルダを追加したり、削除することも可能です。

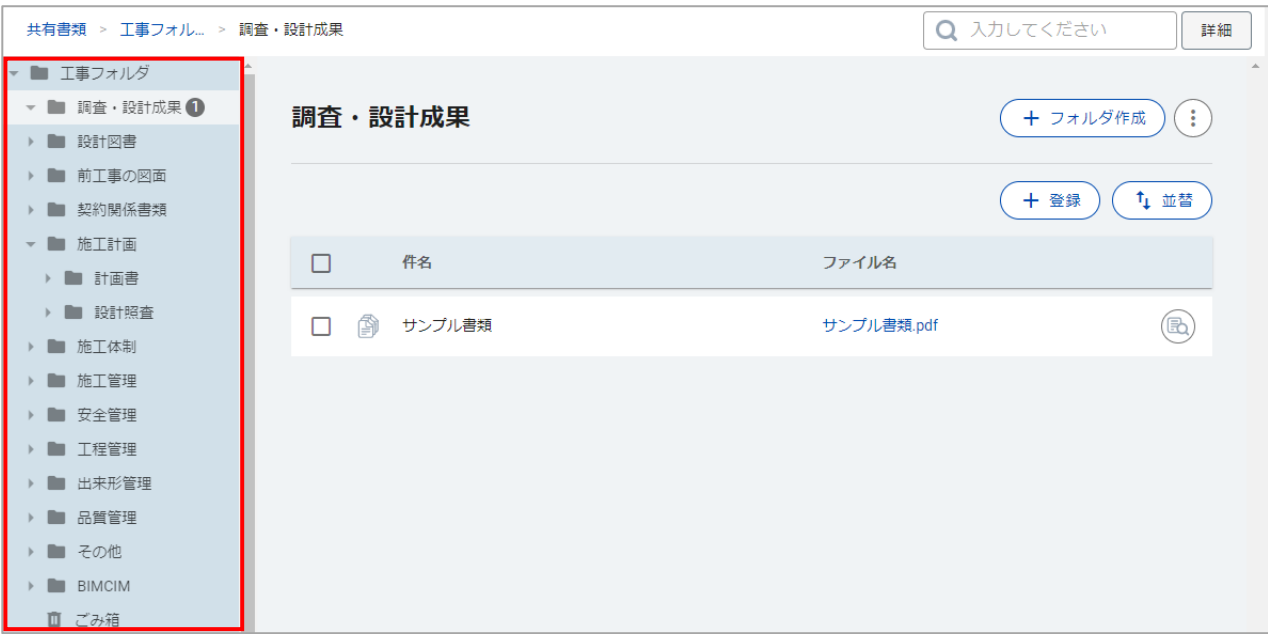

#### **<発議書類フォルダ>**

発議書類フォルダは、「発議書類」の最終承認が完了した書類が、自動でPDFに変換されて保存されま す。

「読み取り専用」のフォルダのため、ファイルの登録やフォルダの作成、削除はできません。

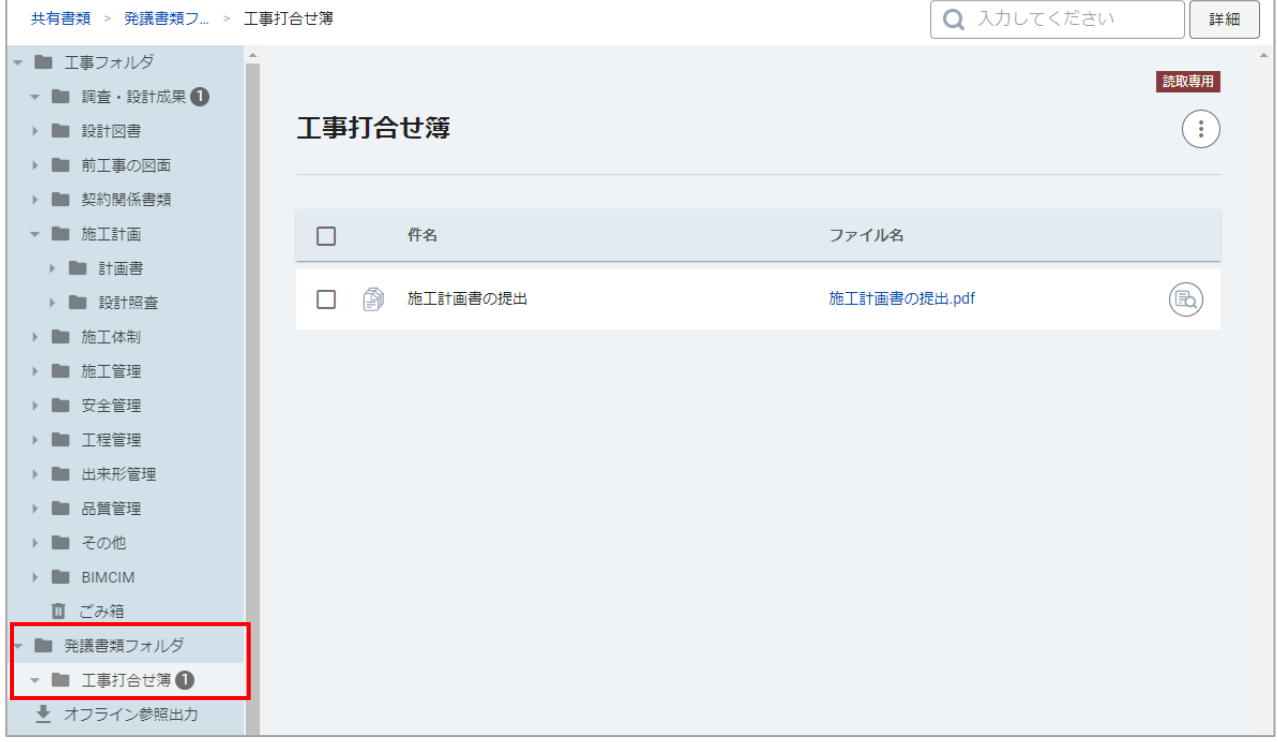

### また、ルートフォルダにフォルダを追加して、ファイルの登録や管理を行うことも可能です。 「ルートフォルダ作成」から、追加ができます。

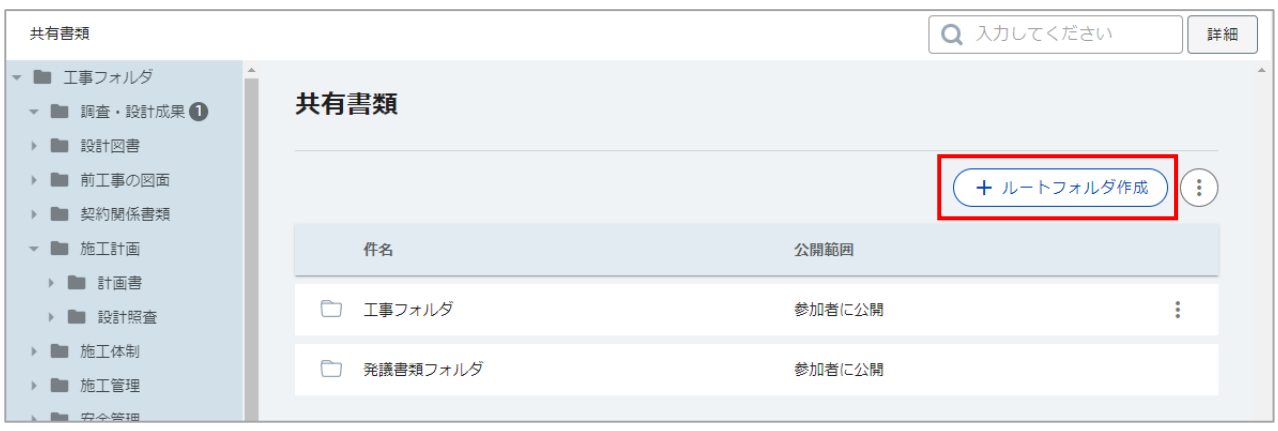

### ファイルの登録を行います。

ファイルの登録を行うフォルダを選択し、「登録」をクリックします。

※フォルダを追加する場合は、フォルダを選択し、「フォルダ作成」から追加が可能です。

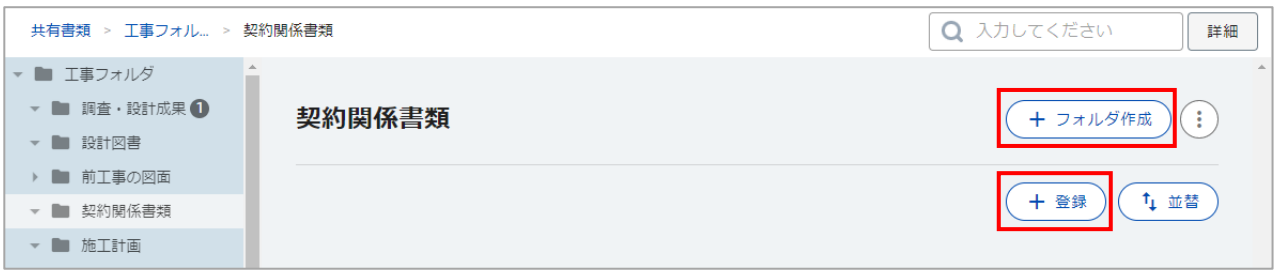

書類の作成画面が表示されます。 登録するファイルをドラッグす るか、クリックしてファイルを 選択してから「開く」をクリッ クします。

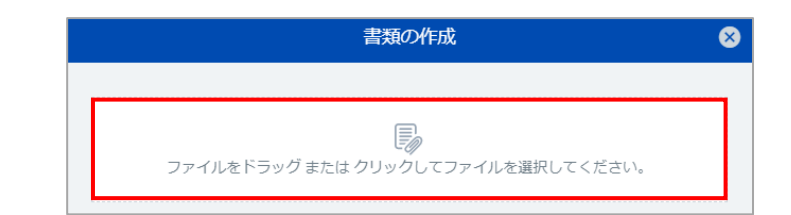

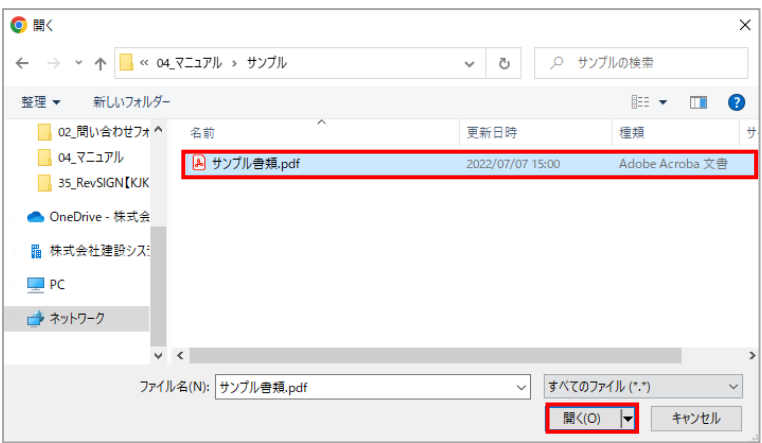

#### ファイルが登録されます。

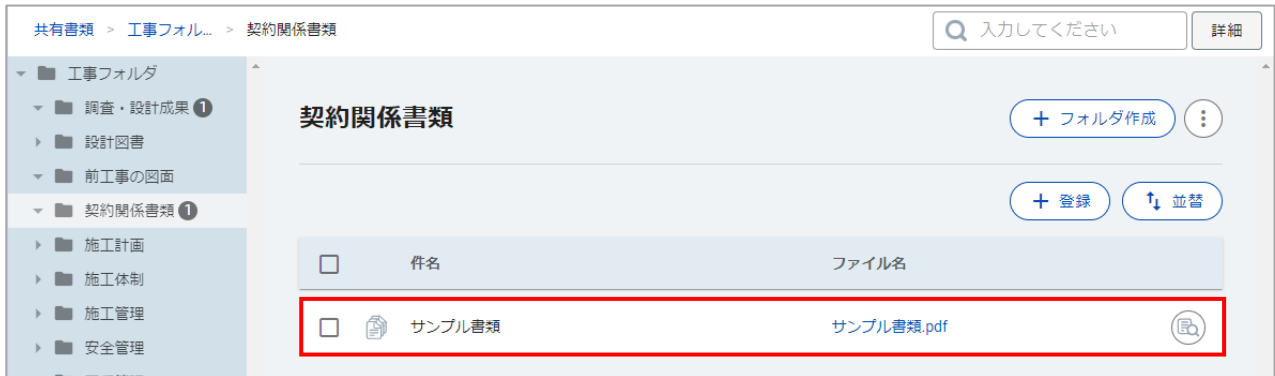

### **登録したファイルに添付ファイルを追加する場合**

登録したファイルに、添付ファイルを追加することも可能です。

登録したファイルを選択すると、画面右に書類詳細が表示されます。 添付ファイルの「登録」をクリックします。

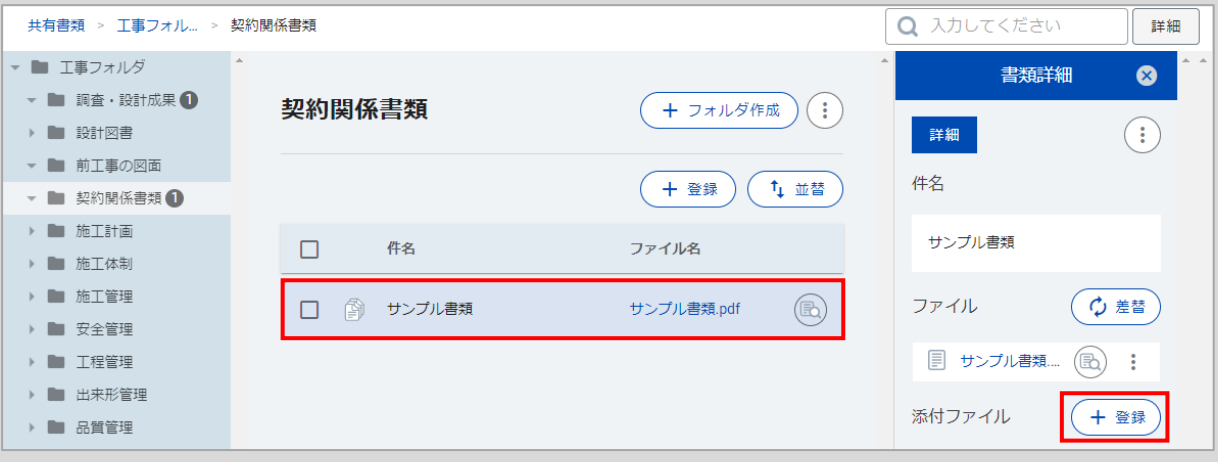

添付書類の作成画面が表示されます。 添付するファイルをドラッグするか、 クリックしてファイルを選択してから 「開く」をクリックします。

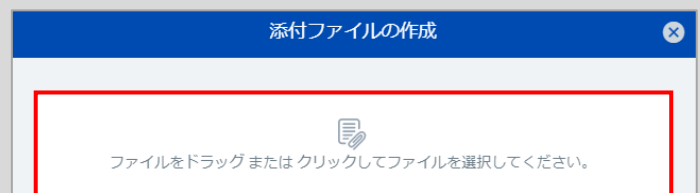

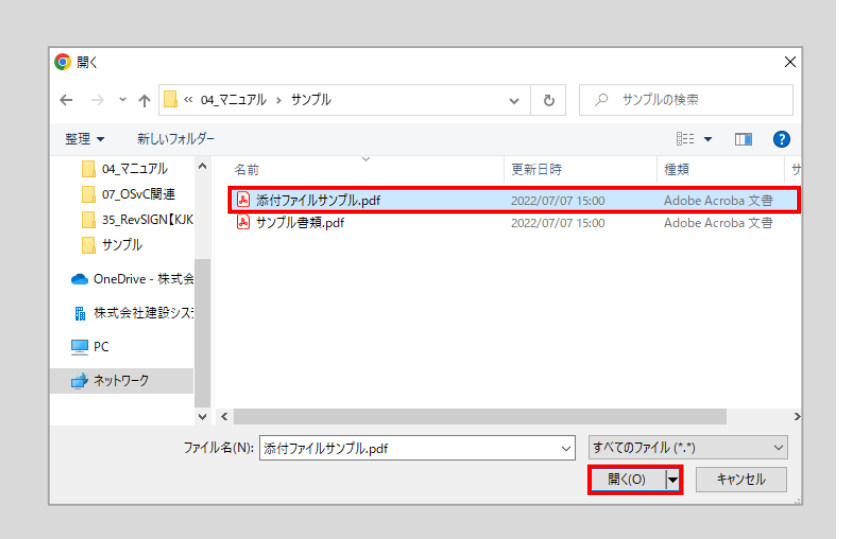

### 添付ファイルが追加されます。

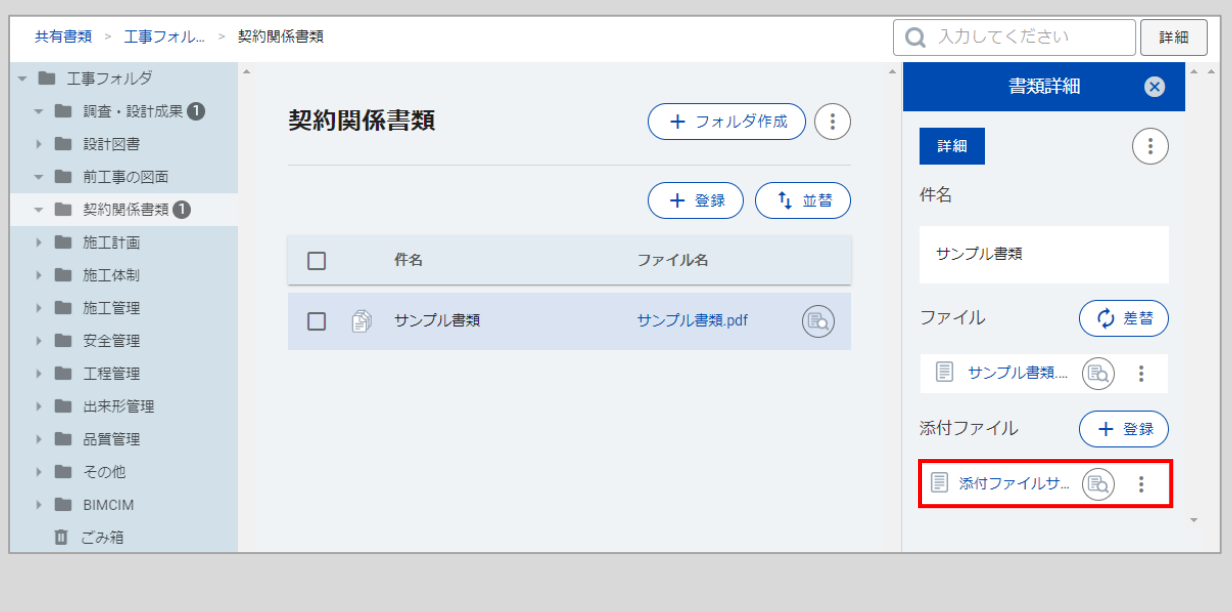

## **④ スケジュールの登録**

スケジュールを登録・管理することができます。

スケジュールは、TOP画面からご自身に関わる全体のスケジュールを確認する方法と、ホーム画面から 案件を選択して案件に関わるスケジュールを確認する方法の2種類の確認方法があります。

#### **<TOP画面から確認する方法>**

TOP画面から、右上の「スケジュール」を選択します。

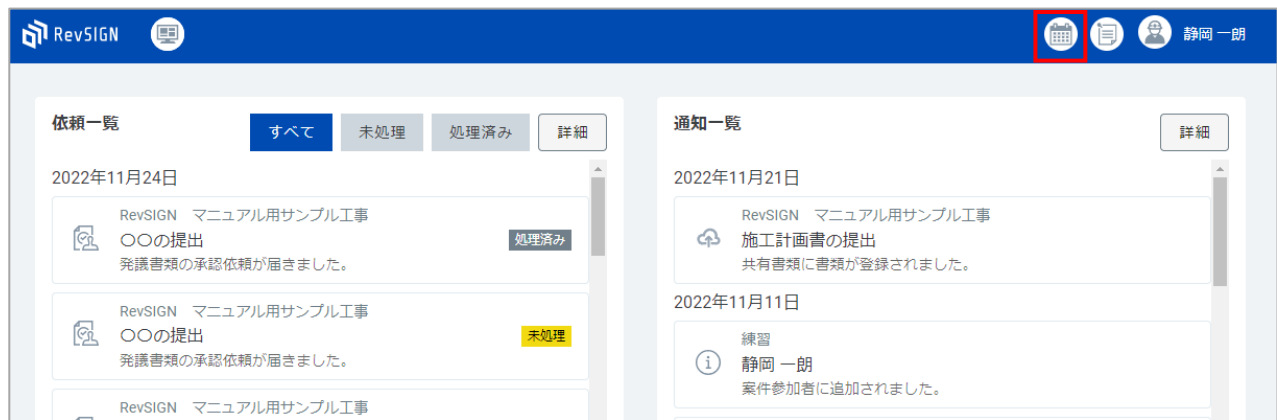

ログインユーザーご自身のスケジュールと、ご自身が参加している案件のスケジュールが表示されます。 ご自身に関わる全体のスケジュールを確認することができます。

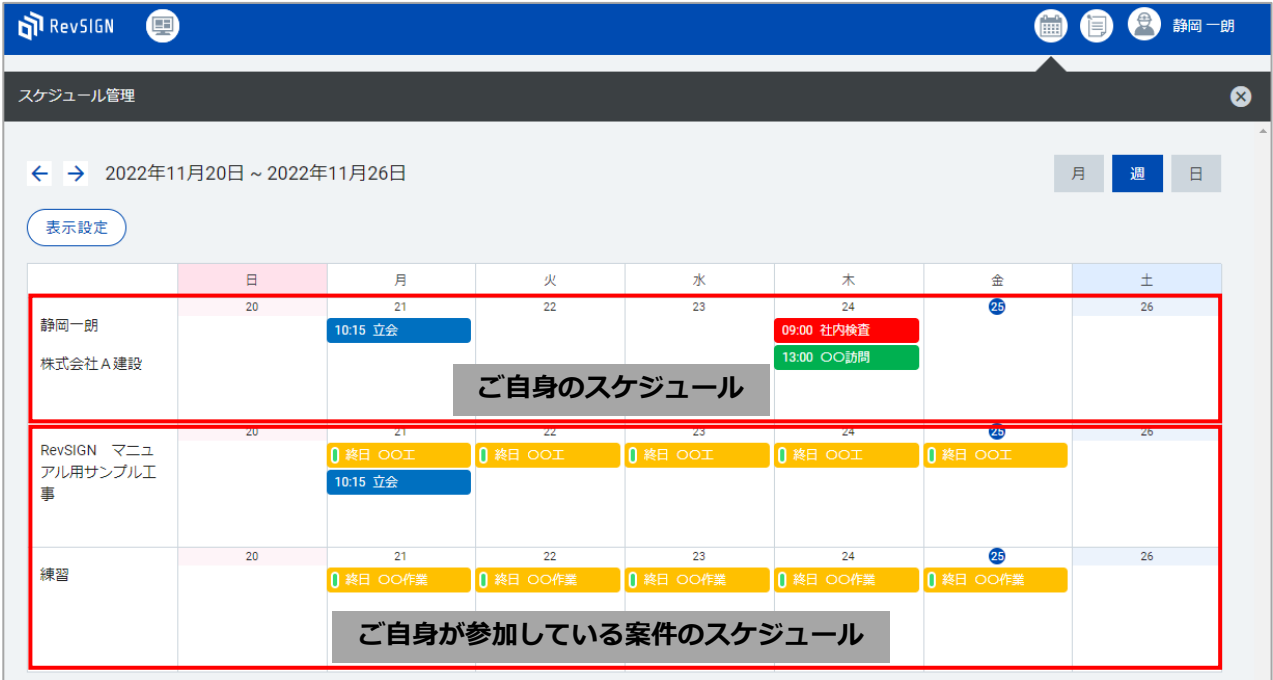

#### **<ホーム画面で案件を選択してから確認する方法>**

ホーム画面で案件を選択し、「スケジュール」を選択します。

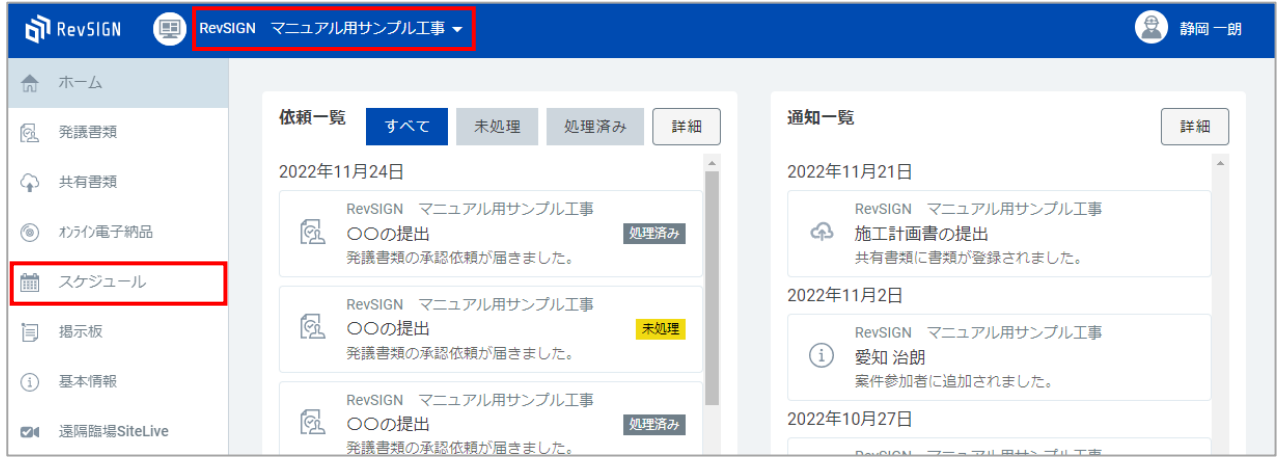

#### 選択中の案件のスケジュールと、案件の参加者のスケジュールが表示されます。 選択中の案件に関わるスケジュールを確認することができます。

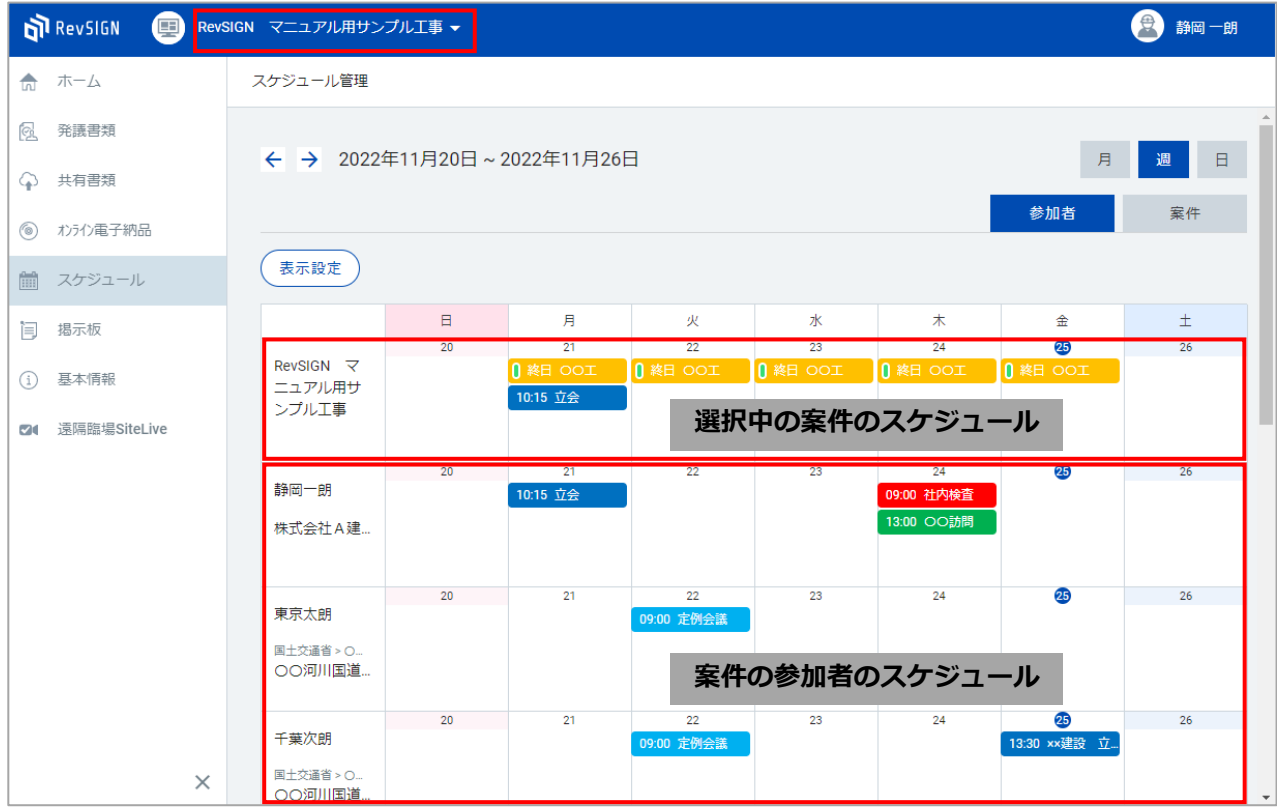

### スケジュールの登録を行います。

スケジュール登録を行う欄をクリックすると、画面右にスケジュールの作成が表示されます。

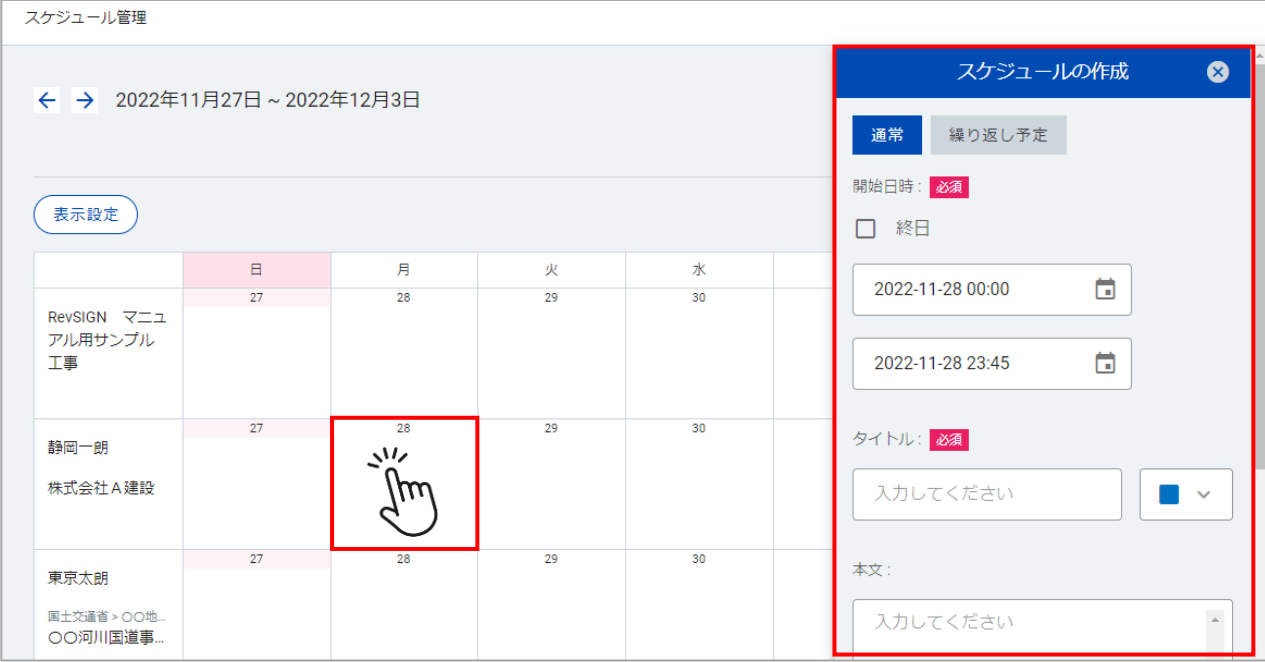

スケジュールの作成欄で、「日時」や「タイトル」等 必要な箇所を入力し、画面一番右下の「登録」をク リックします。

※「必須」マークのついている項目は必須入力です。

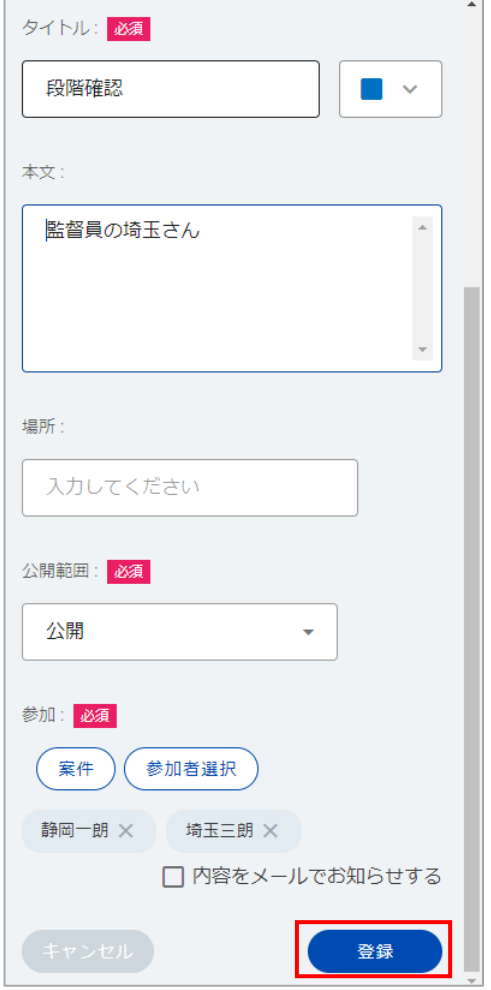

### スケジュールが登録されます。

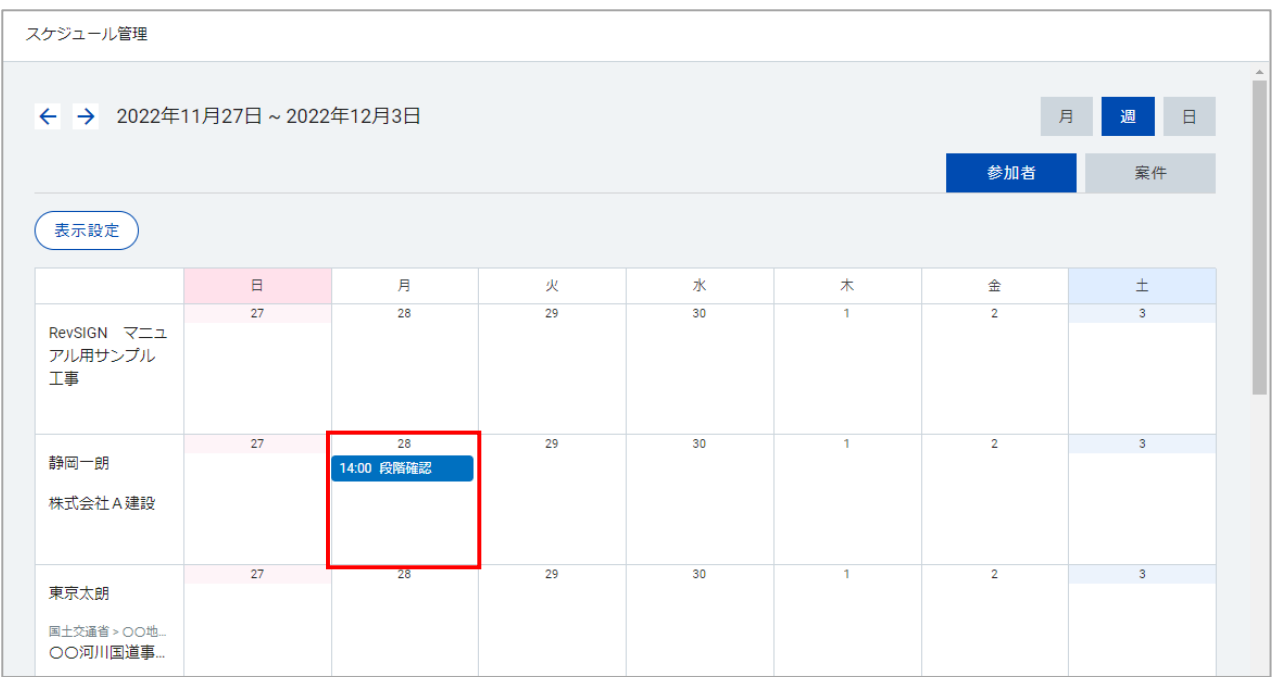

## **⑤ 掲示板の作成**

掲示板を利用して連絡事項を関係者で共有することで、発注者からの注意喚起の共有、工事における連 絡事項の共有が迅速に行えます。

掲示板は、TOP画面からご自身に関連する全ての掲示板を確認する方法と、ホーム画面から案件を選択 して案件に関連する掲示板を確認する方法の2種類の確認方法があります。

#### **<TOP画面から確認する方法>**

TOP画面から、右上の「掲示板」を選択します。

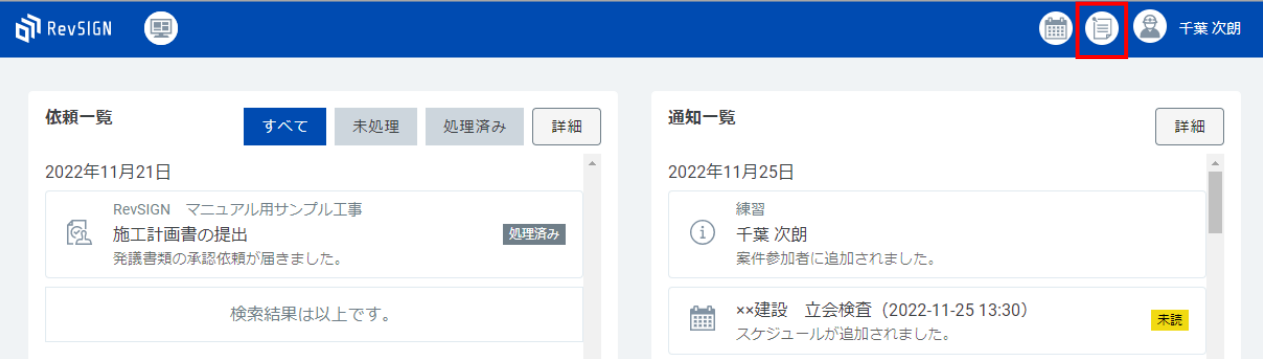

#### ご自身が参加している全ての案件の掲示板が表示されます。 ご自身に関連する全ての掲示板を確認することができます。

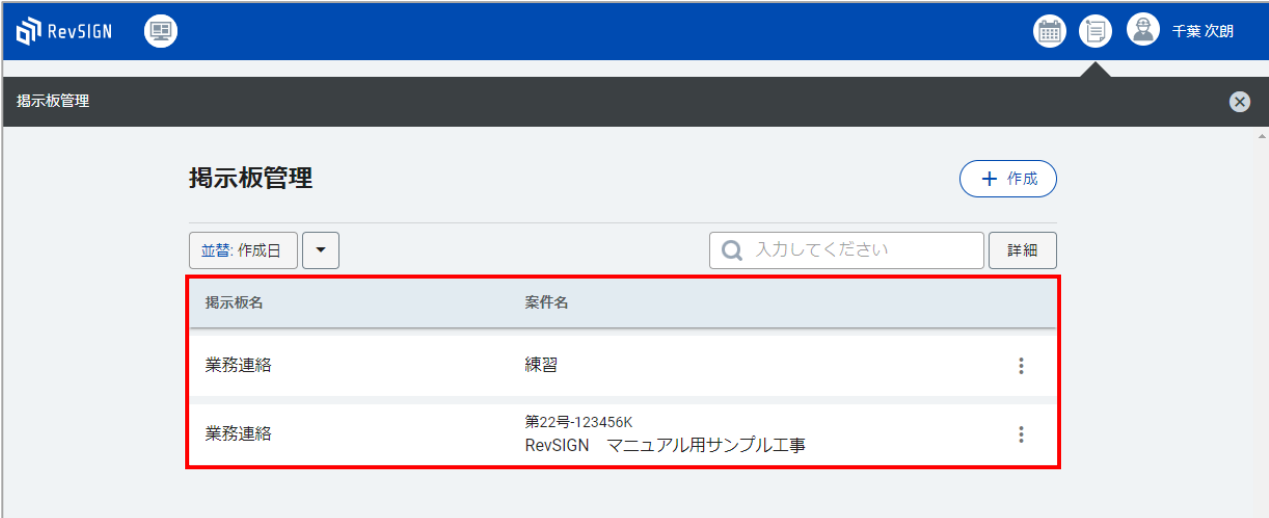

### **<ホーム画面で案件を選択してから確認する方法>**

ホーム画面で案件を選択し、「掲示板」を選択します。

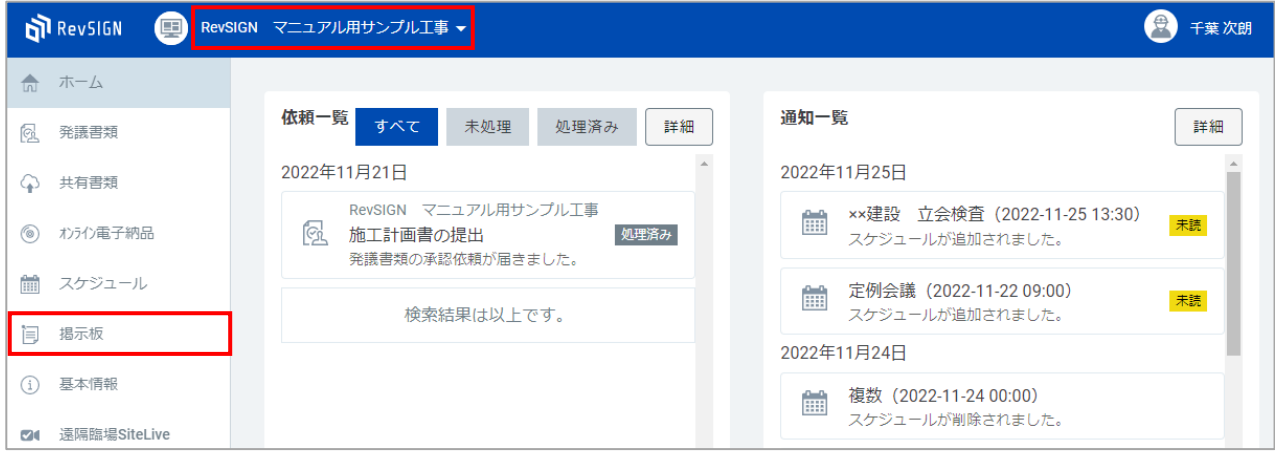

#### 選択中の案件に関わる掲示板が表示されます。 案件に関連する掲示板を確認することができます。

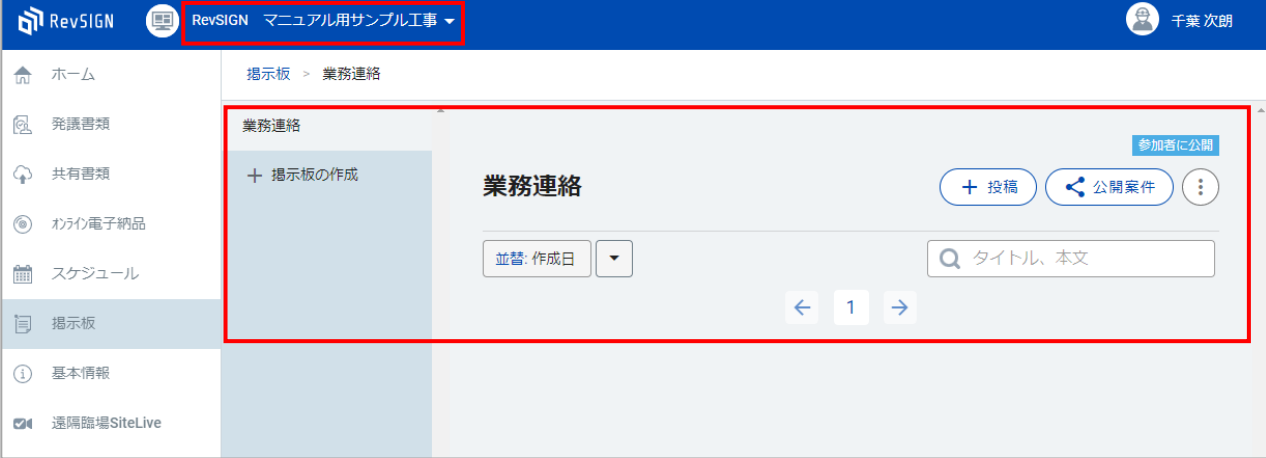

掲示板に記事を投稿します。

初期値では、「業務連絡」という掲示板が用意されています。

「業務連絡」に記事を投稿する場合は、「業務連絡」の掲示板を選択した状態で、「投稿」をクリック します。

記事を投稿する掲示板を新たに作成する場合は、「掲示板の作成」をクリックします。 ※今回は、新たに掲示板を作成して記事を投稿します。

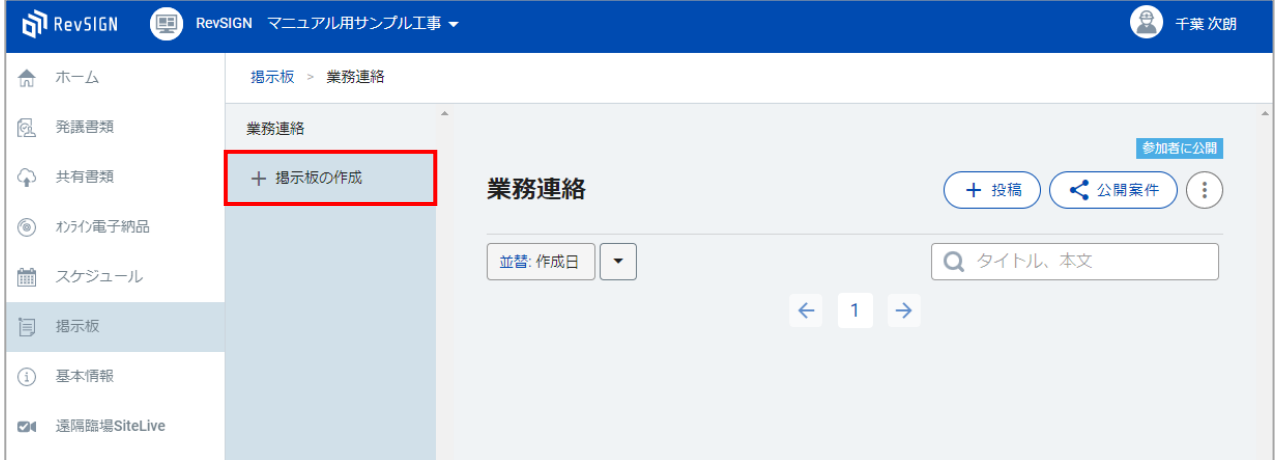

掲示板の新規作成で、「掲示板名」、「公開範囲」、「コメント機能」を全て設定し、「作成」をク リックします。

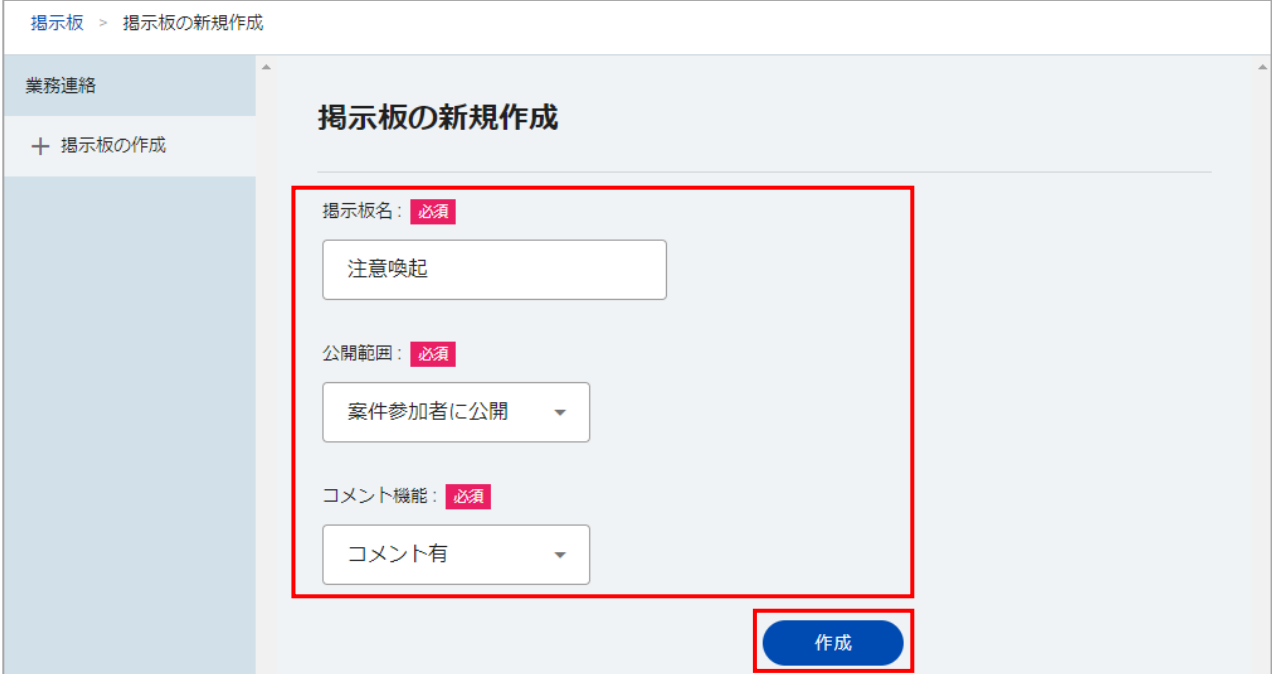

### 掲示板が作成されます。

記事を投稿する掲示板を選択し、「投稿」をクリックします。

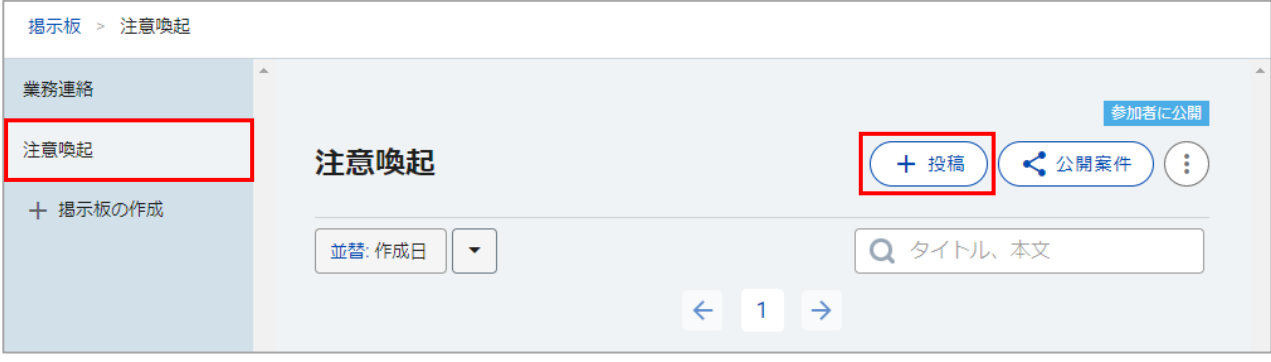

記事の投稿で、 「タイトル」や「本文」等 必要な箇所を入力し、画面一番右下の「投稿」をクリック します。

※「必須」マークのついている項目は必須入力です。

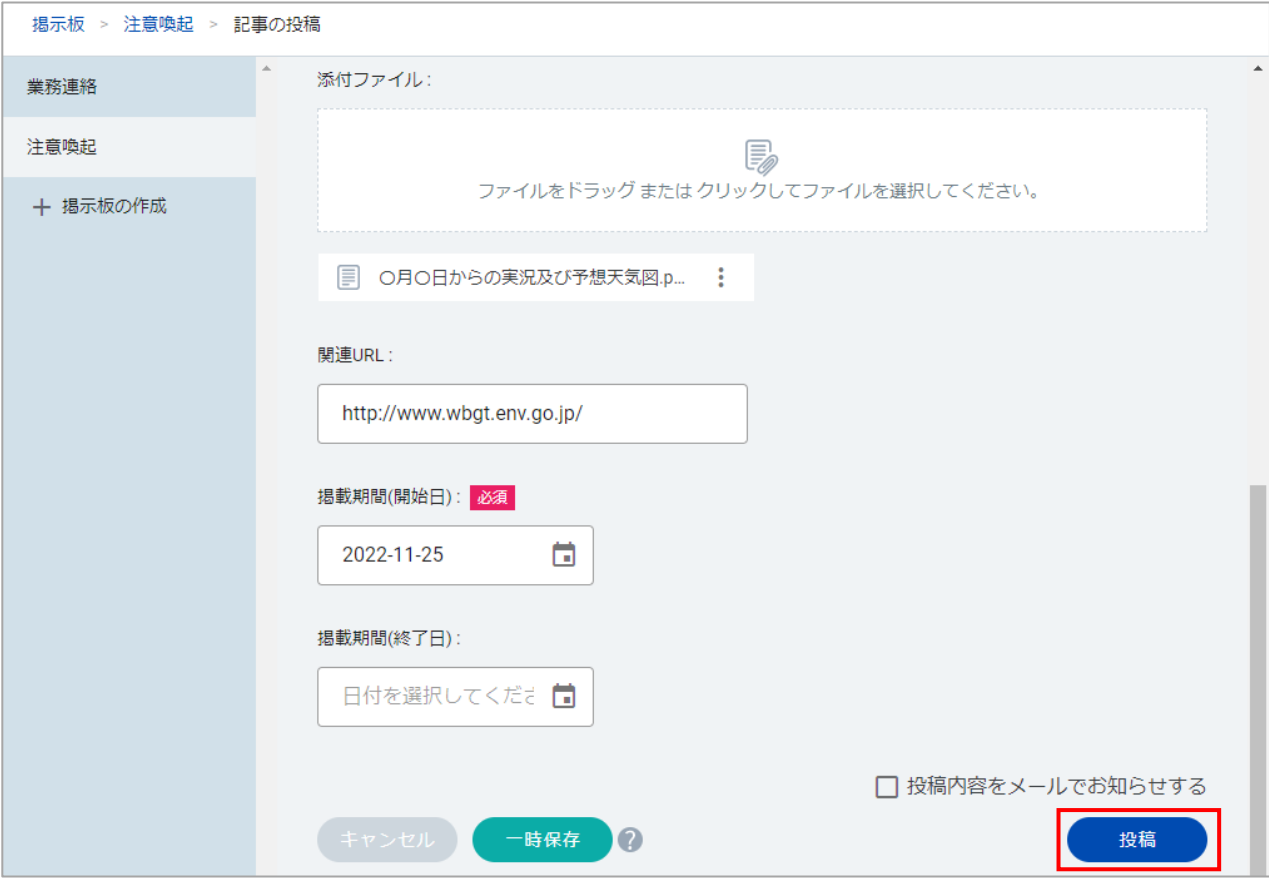

### 掲示板に記事が投稿されます。

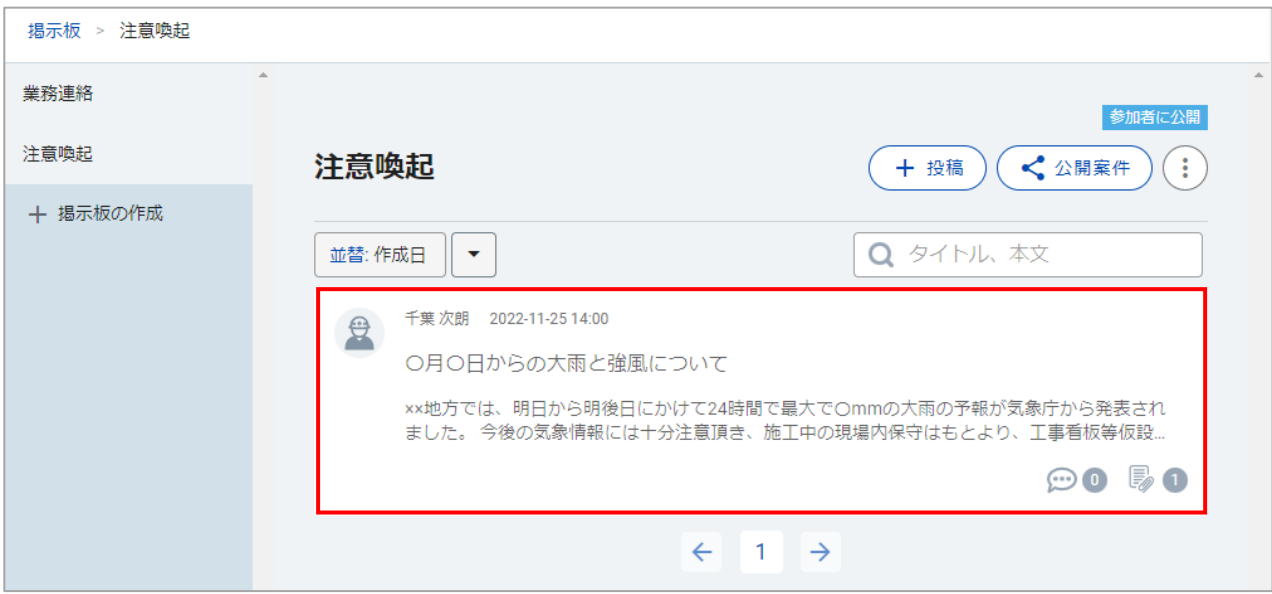

### **⑥ 電子納品データの作成**

電子納品用のデータを作成します。 電子納品支援ソフトに取り込む場合にご利用ください。

#### $\blacktriangledown$ **デキスパートシリーズ 電子納品支援システムをご利用の場合**

デキスパートシリーズの電子納品支援システムをご利用のお客様は、RevSIGNから電子納品用の データを作成する必要はありません。

RevSIGNは、電子納品支援システムと連携しています。 電子納品支援システムのASPの「取込」機能を利用して、RevSIGNで作成したデータを電子納品し ていただくことができます。 電子納品支援システムで操作を行ってください。

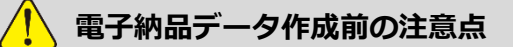

電子納品の対象となる書類は、「発議書類」にて最終承認が完了した書類になります。 最終承認者の承認がされていない書類は、電子納品用のデータとして出力ができません。 電子納品データの作成前に、書類の承認状況をご確認ください。

#### 「共有書類」から「電子納品出力」を選択し、「作成」をクリックします。

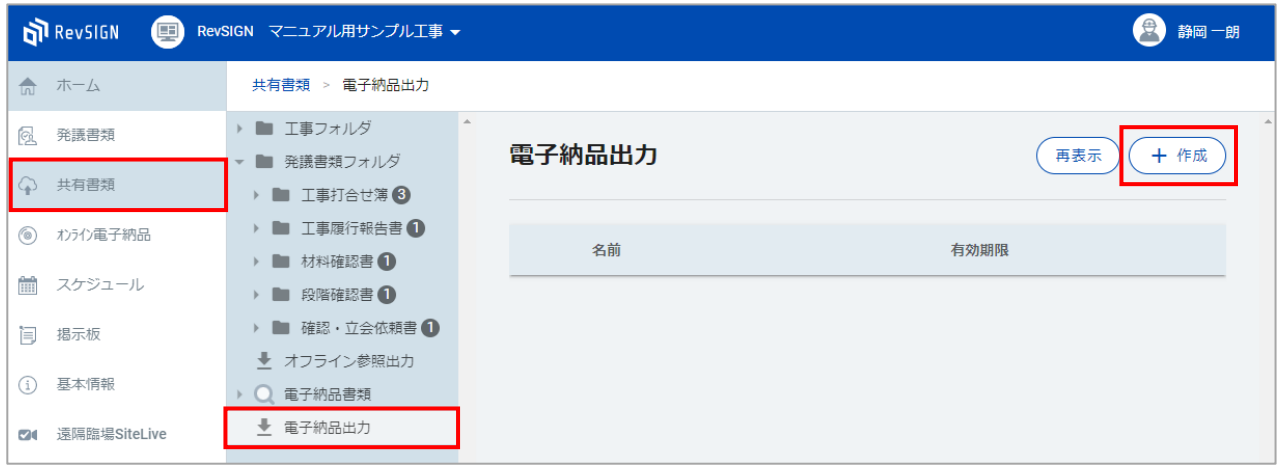

「電子納品出力データの作成」が表示されます。 「基本情報」と「電子納品書類」を確認します。

「 ● 」が表示されている項目は、電子納品の情報でエラーが出ている項目です。 エラーが出ている場合は、修正を行います。

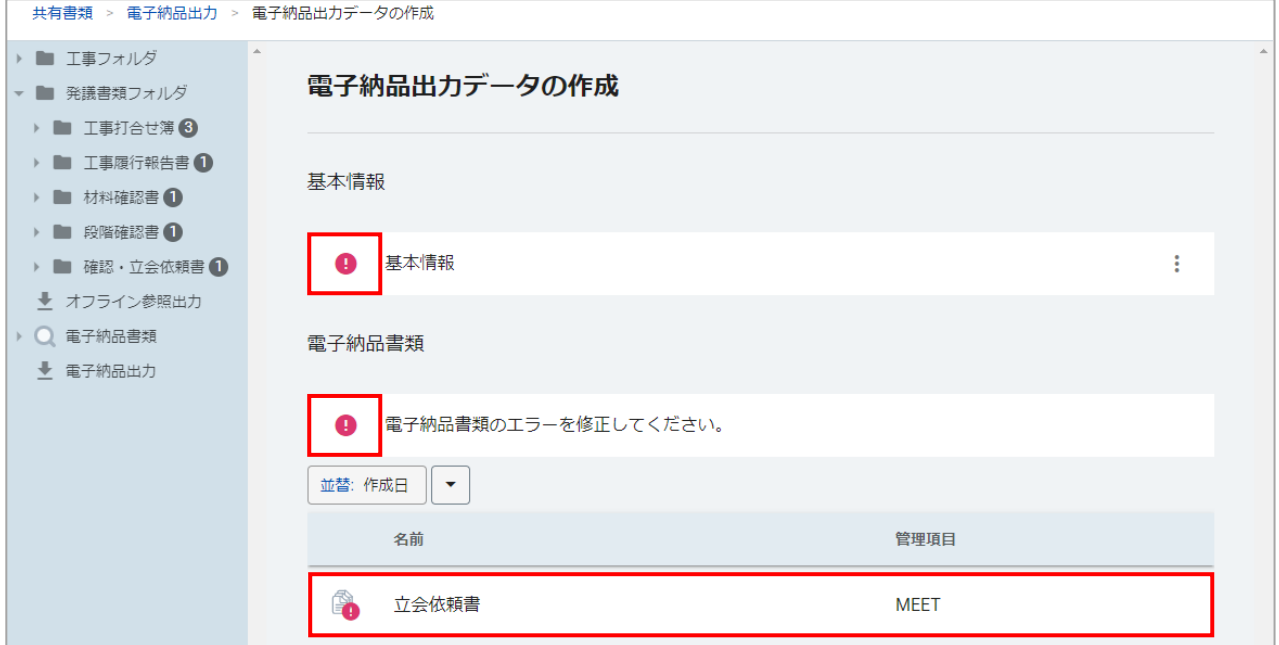

#### 基本情報のエラーを修正します。 「 : 」をクリックし、「編集」を選択します。

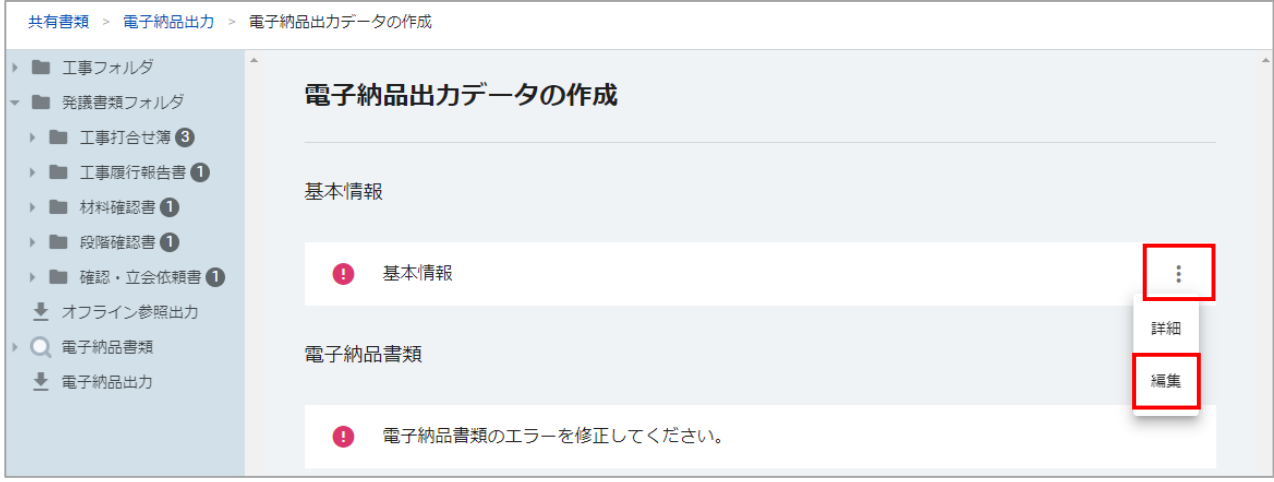

#### 基本情報で、「必須」マークのついている未入力の項目を入力します。 また、入力されている内容がエラーになっている項目も修正します。 入力や修正が完了したら、「更新」をクリックします。

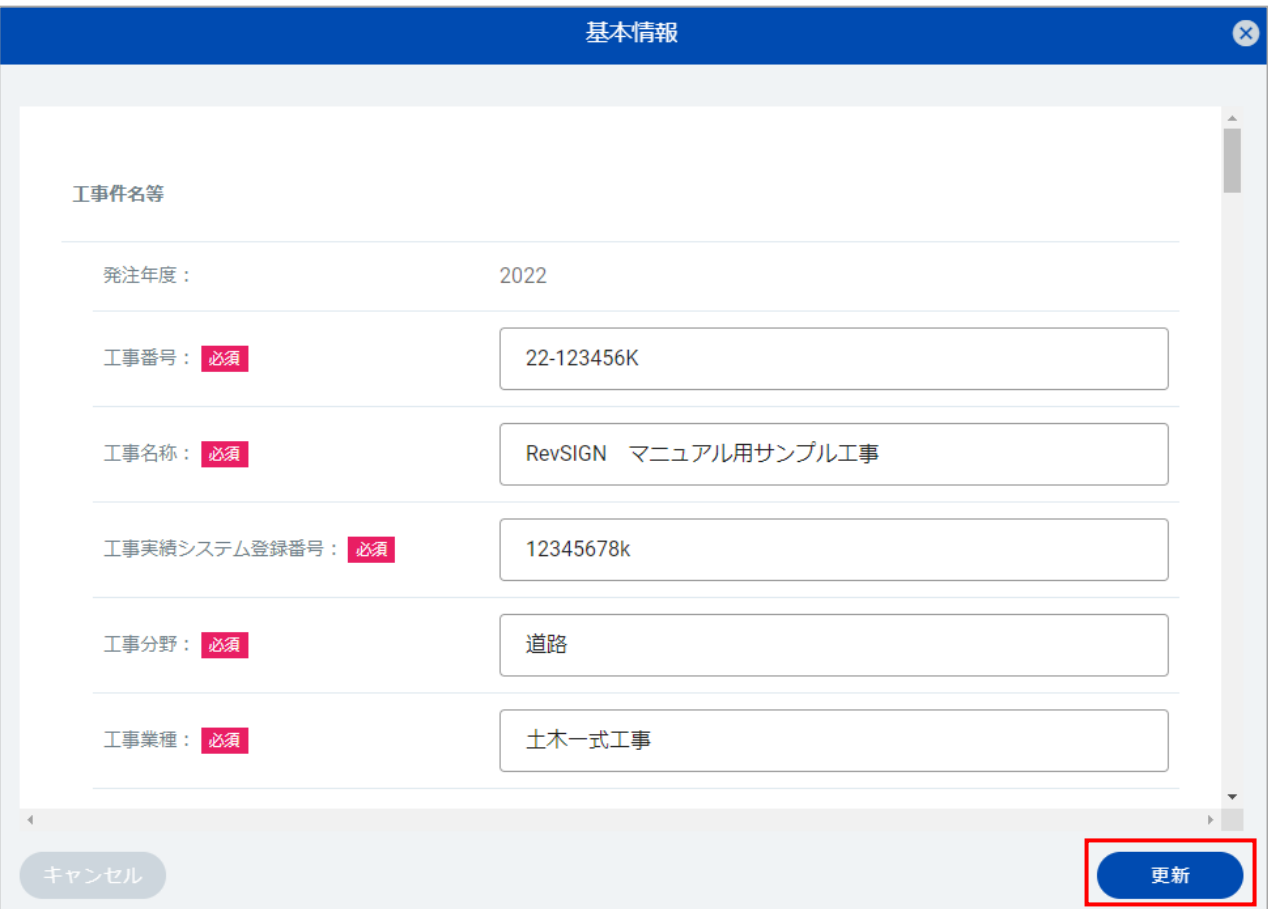

#### 電子納品書類のエラーを修正します。 エラーの出ている書類を選択します。

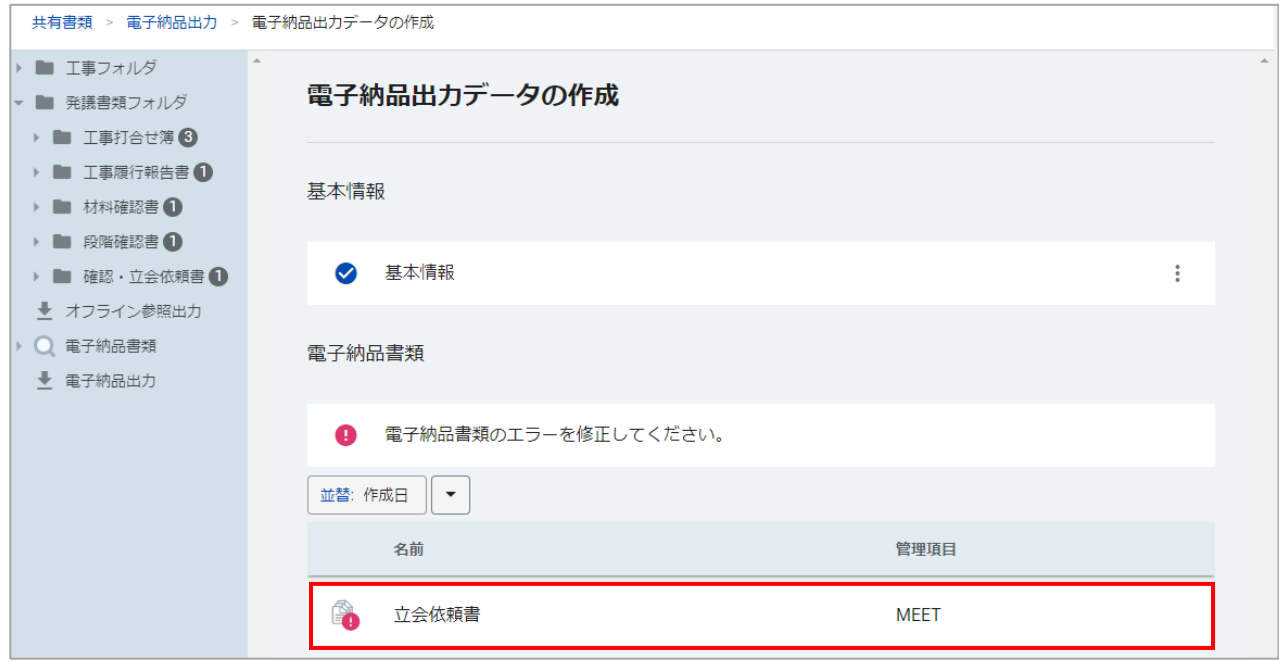

画面右の書類詳細で、「 ● 」の表示されている項目の「 : 」をクリックし、「編集」を選択します。

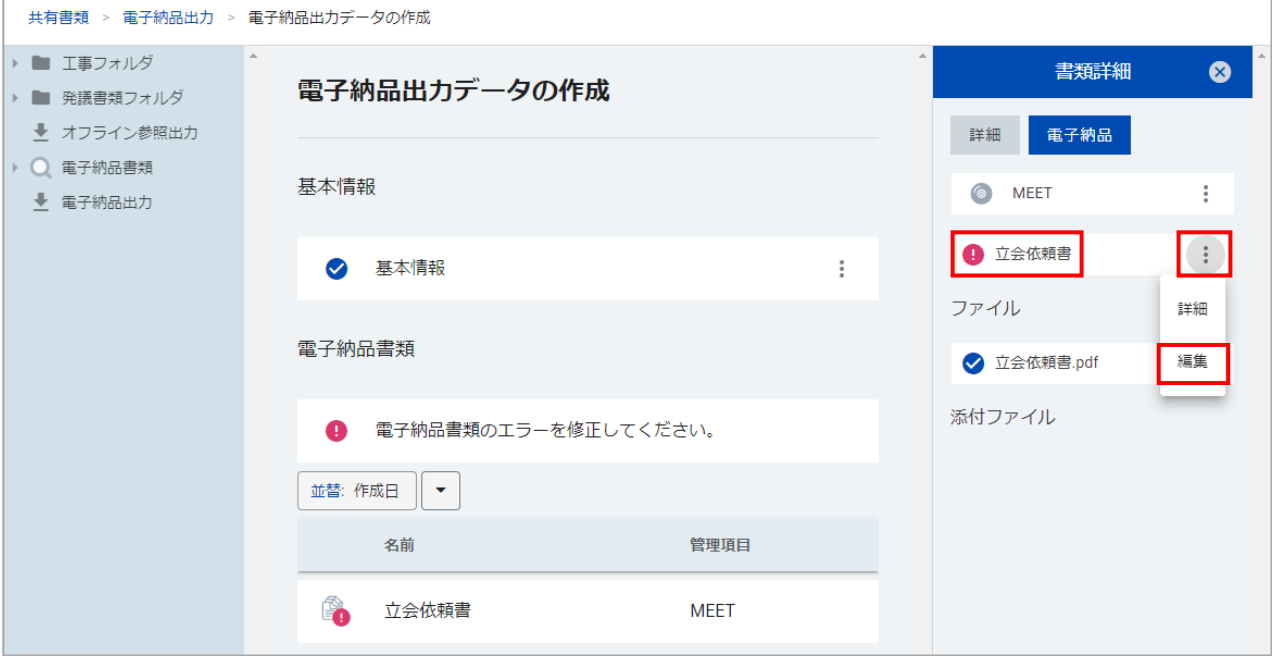

電子納品書類情報で、 「必須」マークのついている未入力の項目の入力、入力されている内容がエ ラーになっている項目の修正を行います。 入力や修正が完了したら、「更新」をクリックします。

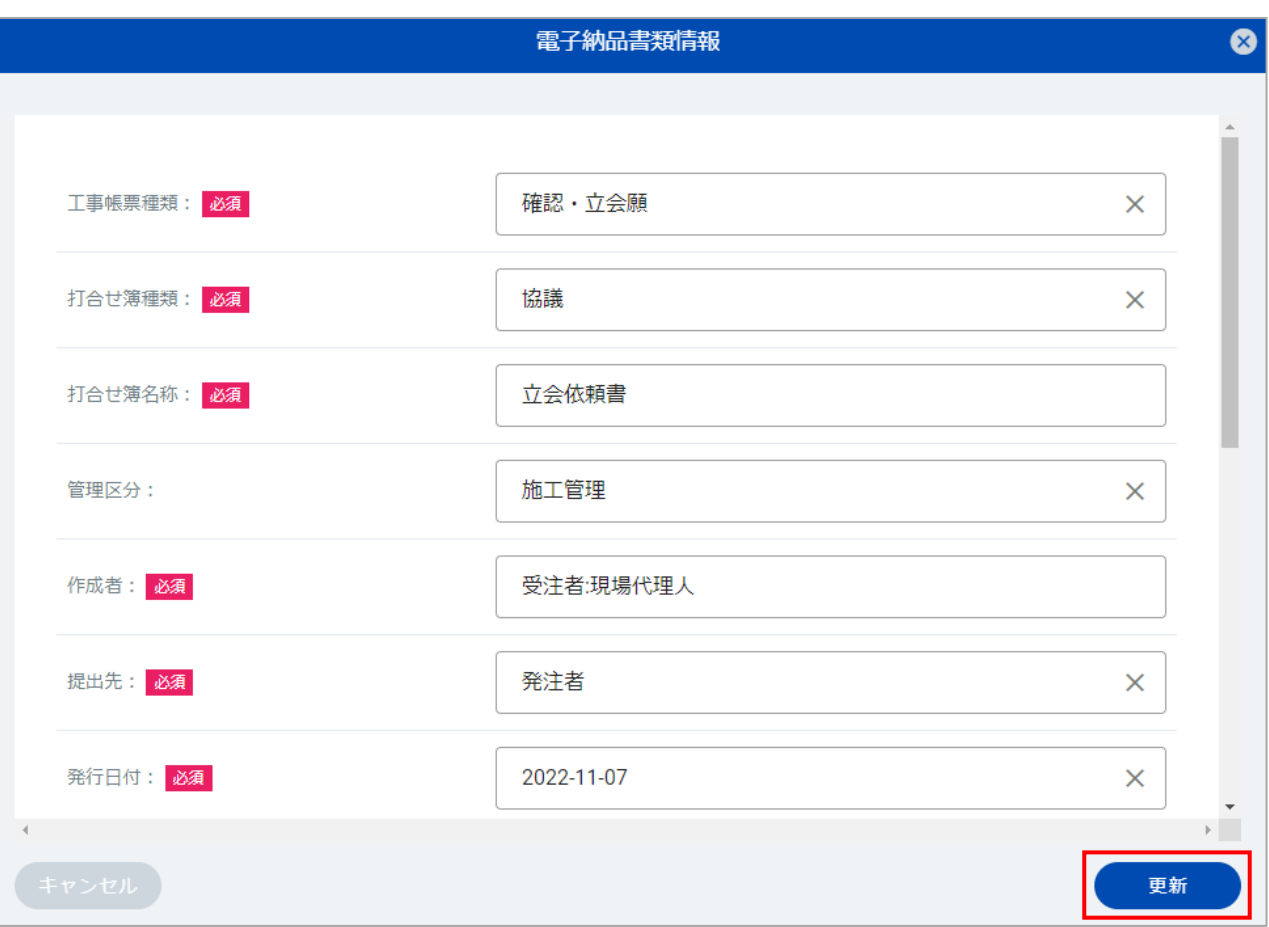

修正完了後、キーボードの「F5」キーを押すと画面が更新され、エラー表示が消えます。 「作成」をクリックします。

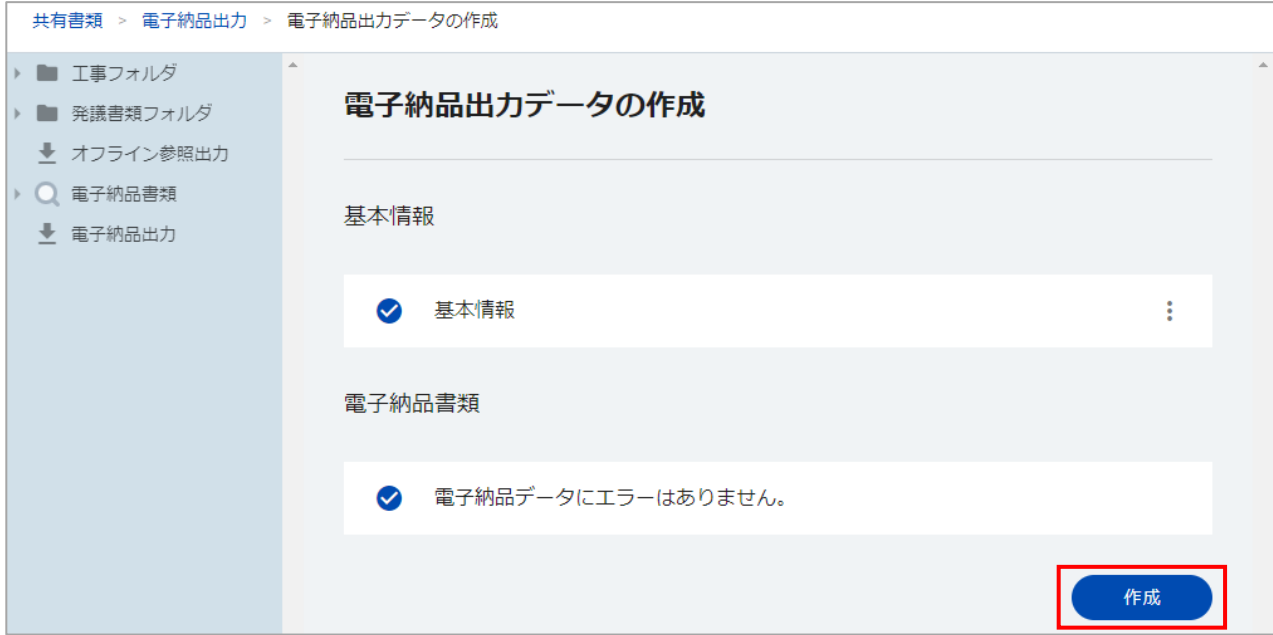

#### 出力が開始されます。

出力対象のデータ量により、時間がかかることがございます。 「再表示」をクリックすると、画面が更新されます。

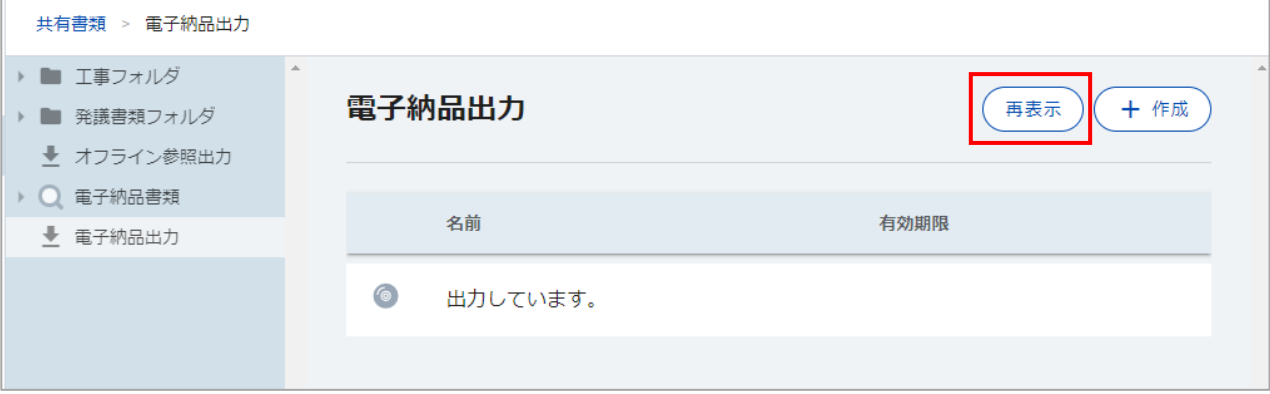

#### 「出力しています」の表示からファイル名に変わると、ダウンロードが可能です。 「 : 」をクリックし、「ダウンロード」を選択します。

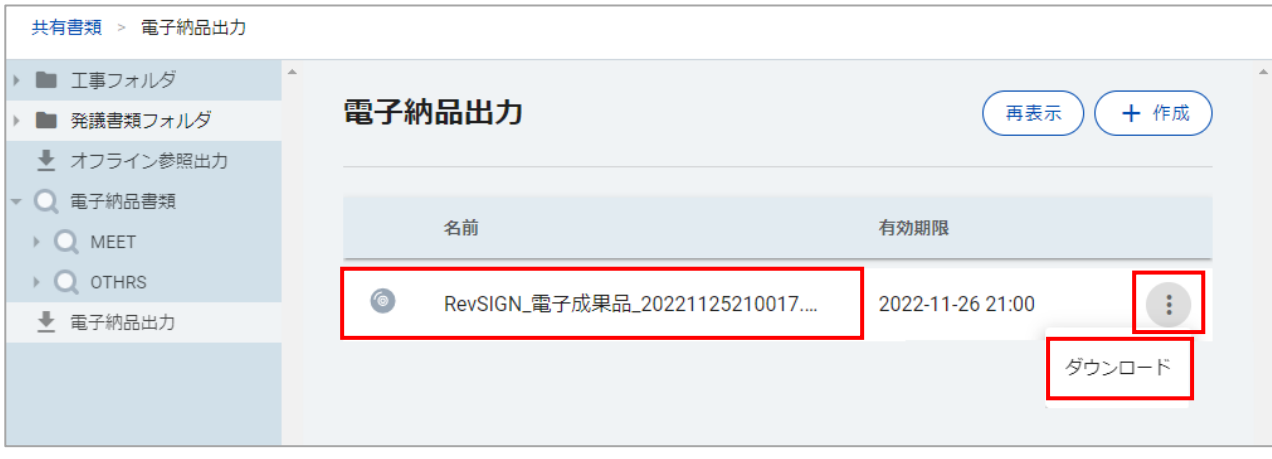

任意のフォルダに保存します。

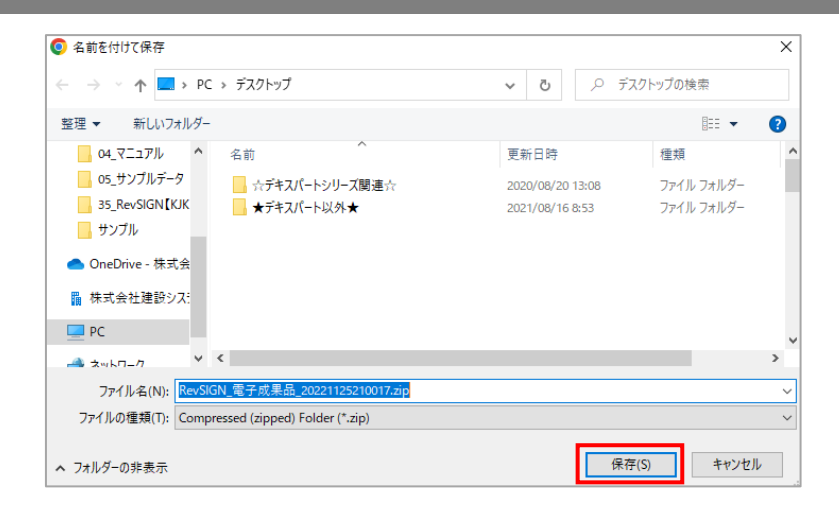

ZIP形式でダウンロードされるので、解凍してご利用ください。

## **⑦ 検査用データの作成**

検査用のデータを作成します。

検査用のデータ以外に、インターネットが繋がらない環境下での閲覧やデータのバックアップ等にも ご利用いただけます。

「共有書類」から「オフライン参照出力」を選択し、「作成」をクリックします。

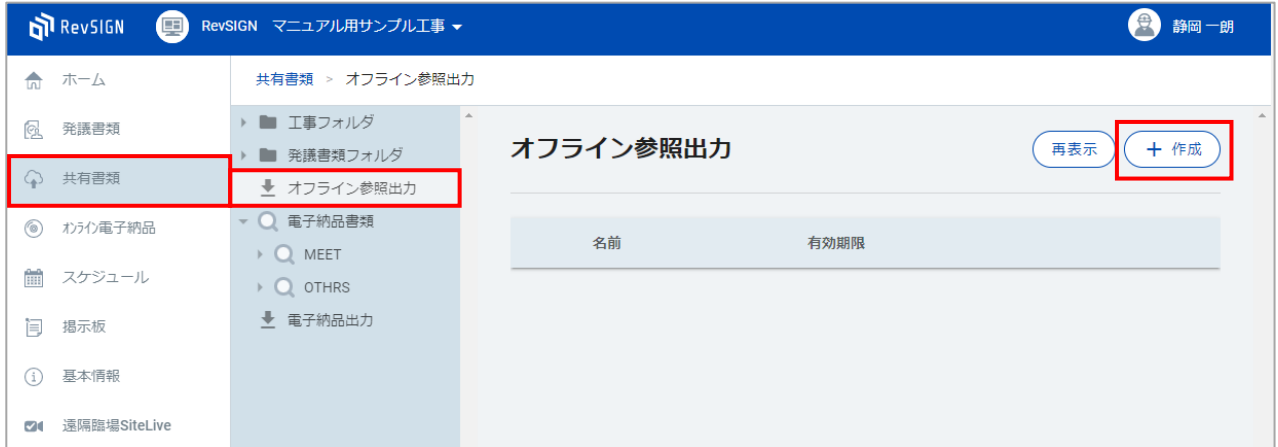

出力するフォルダにチェックを つけ、「作成」をクリックしま す。

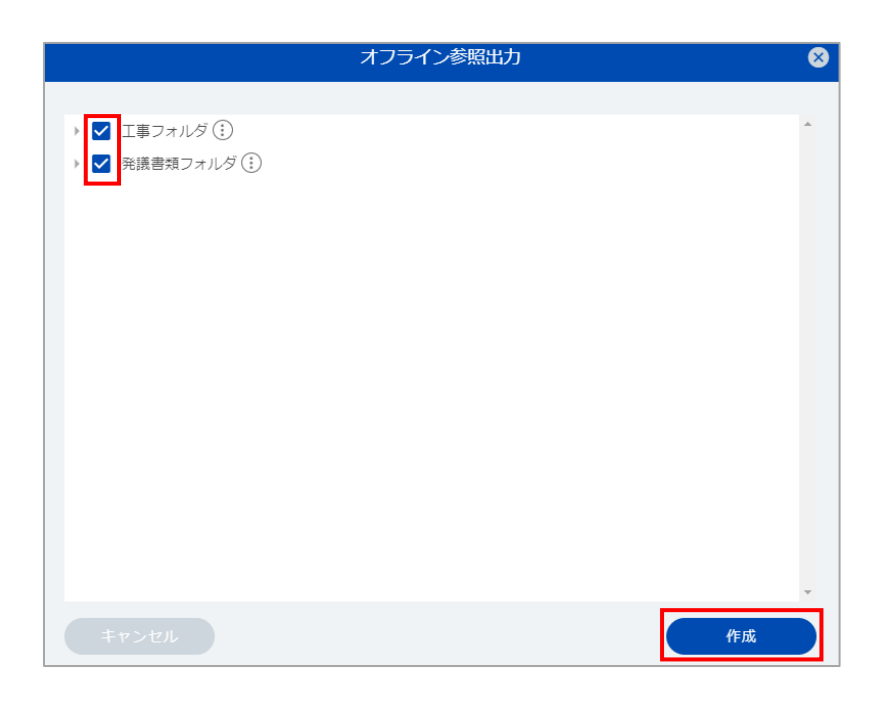

#### 出力が開始されます。

出力対象のデータ量により、時間がかかることがございます。 「再表示」をクリックすると、画面が更新されます。

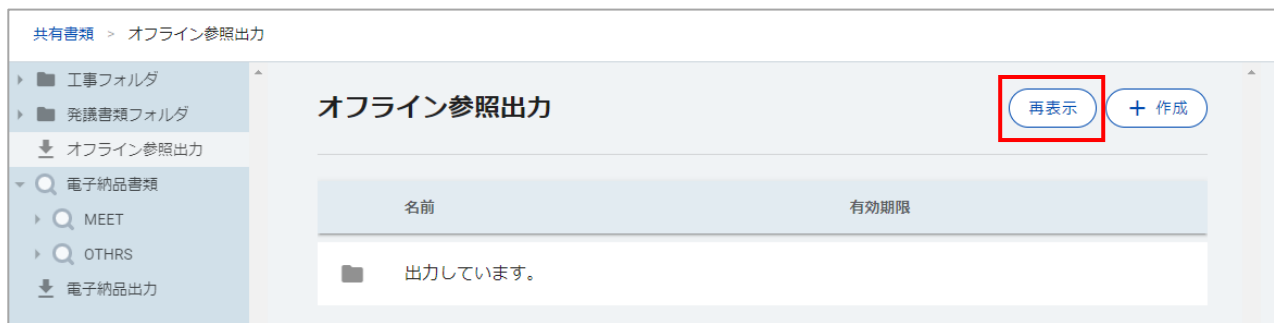

#### 「出力しています。」の表示からファイル名に変わると、ダウンロードが可能です。 「 : 」をクリックし、「ダウンロード」を選択します。

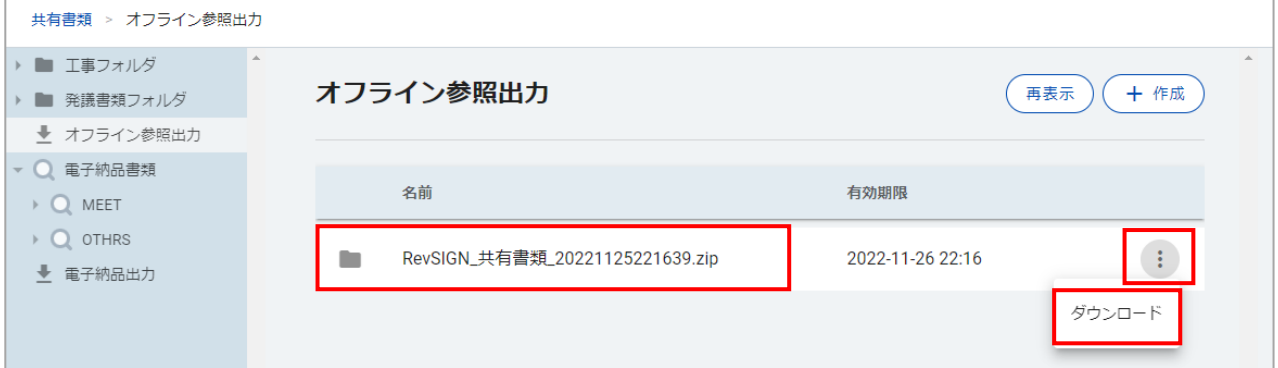

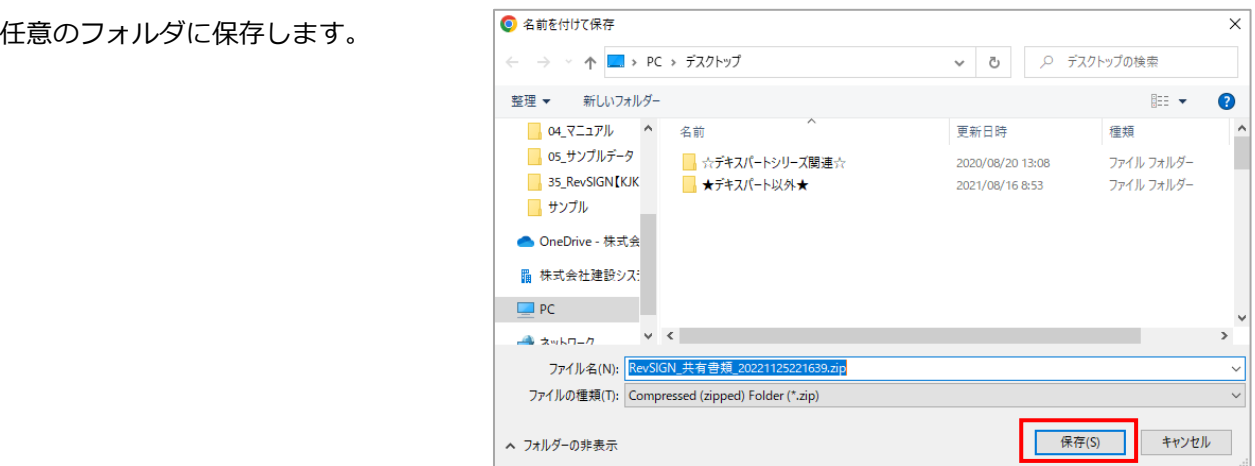

ZIP形式でダウンロードされるので、解凍してご利用ください。

※発議書類でも、同様に「オフライン参照出力」をご利用いただけます。 「発議書類」から「オフライン参照出力」を選択し、「作成」をクリックしてください。
■ご注意

- (1)本書の内容およびプログラムの一部、または全部を当社に無断で転載、複製する事は禁止されております。
- (2)本書およびプログラムに関して将来予告なしに変更する事があります。
- (3)プログラムの機能向上、または本書の作成環境によって、本書の内容と実際の画面・操作が異なってしまう 可能性があります。この場合には、実際の画面・操作を優先させていただきます。
- (4)本書の内容について万全を期して作成しましたが、万一ご不審な点・誤り・記載漏れなどお気付きの事がご ざいましたら、当社までご連絡ください。
- (5)本書の印刷例および画面上の会社名・数値などは、実在のものとは一切関係ございません。

## ■正式名称・商標および著作権について

Microsoft、Windows は、米国 Microsoft Corporation の米国およびその他の国における商標または登録商標です。 Adobe、Acrobat は Adobe Systems Incorporated(アドビシステムズ社)の商標または登録商標です。 その他の社名および製品名は、それぞれの会社の商標または登録商標です。

発行所 株式会社 建設システム 〒417-0862 静岡県富士市石坂312-1 TEL:0570-200-787 FAX:0545-23-2601 作成:2022年11月30日

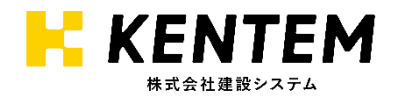